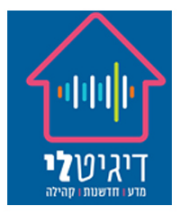

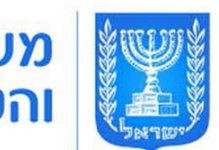

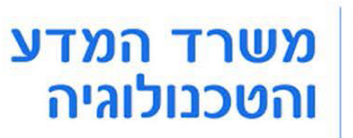

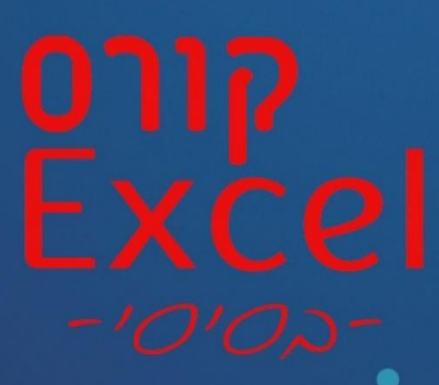

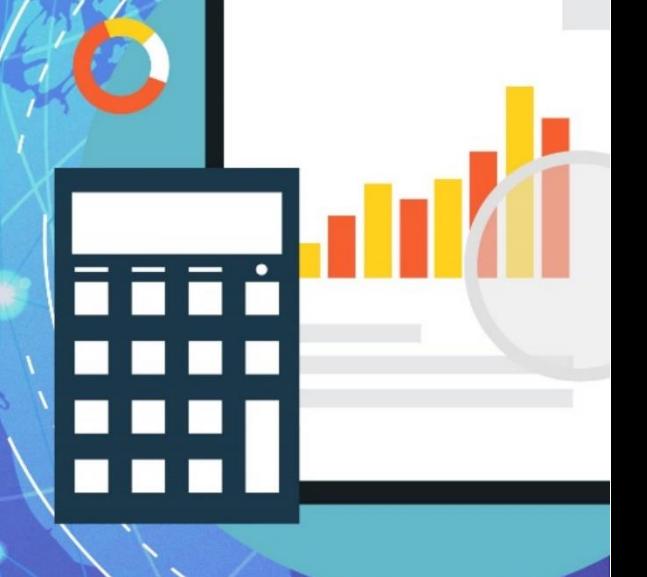

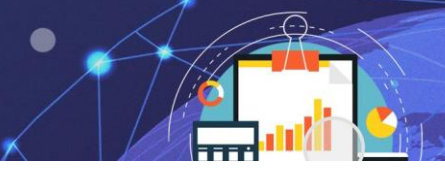

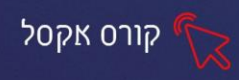

# **פרק 1 הכרות עם התוכנה וסביבת העבודה**

תוכנת Excel של חברת Microsoft היא תוכנה ליצירת גיליונות אלקטרונים וכוללת כלי חישוב, כלים גרפיים ועוד, היא משמשת בעיקר להצגה וחישוב של ערכים מתמטיים ונוסחאות.

### **כניסה ראשונית לתוכנה**

כדי להיכנס לתוכנה, נלחץ על אייקון התוכנה ב״שולחן העבודה״.

אם האייקון לא מופיע ב"שולחן העבודה" נכתוב בשורת החיפוש <sup>" D</sup> Excel ונלחץ לפתיחת התוכנה

**EXCE** 

### **בלחיצה על אייקון התוכנה יפתח המסך הבא:**

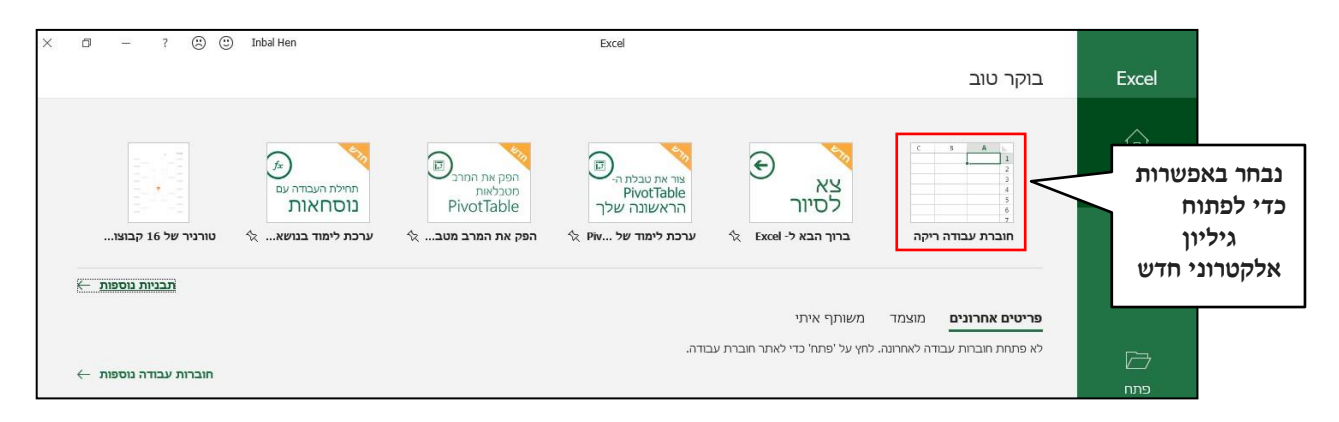

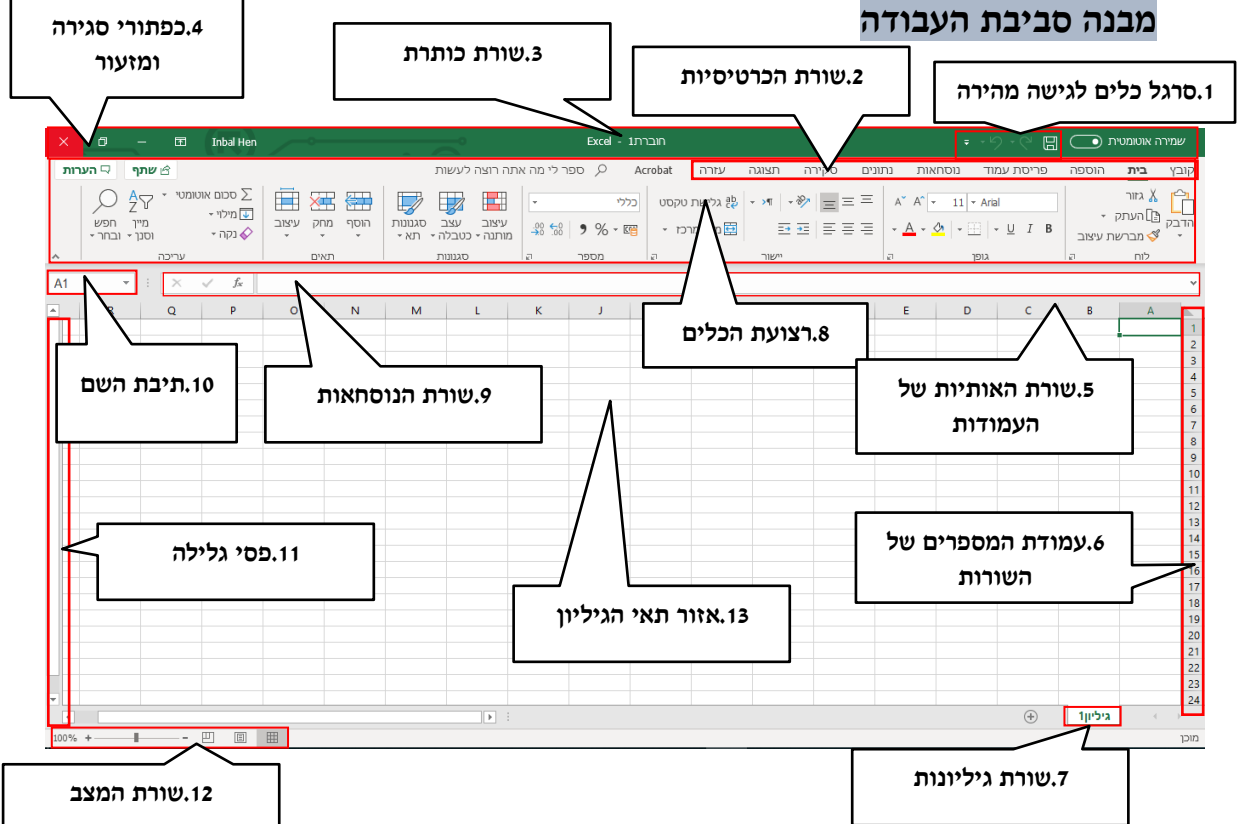

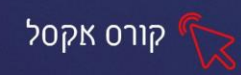

- .1 **סרגל כלים לגישה מהירה** מכיל את הפקודות : שמור , בטל וחזור . ובאפשרותכם להוסיף לסרגל זה את הפקודות המועדפות עליכם.
	- .2 **שורת הכרטיסיות**  מכילה קבוצות של פקודות לעבודה שוטפת עם התוכנה.
		- .3 **שורת כותרת**  מציגה את שם התוכנה ושם הקובץ הפתוח.
		- .4 **כפתורי סגירה ומזעור** מאפשרים הקטנה, הגדלה ומזעור החלון.
		- .5 **שורת האותיות של העמודות**  מציגה את רצף האותיות לכל עמודה**.**
		- .6 **עמודת המספרים של השורות** מציגה את רצף המספרים לכל שורה.
		- .7 **שורת גיליונות** מכילה את אפשרויות ניהול הגיליונות של חוברת העבודה.
			- .8 **רצועת הכלים** מציגה את הפקודות של כרטיסייה נבחרת.
			- .9 **שורת הנוסחאות** מציגה את נוסחת החישוב בתאים מסומנים.
				- .10 **תיבת השם** מציגה את שם התא המסומן.
				- .11 **פסי גלילה** מאפשרים לנוע לאורך ולרוחב גיליון.
		- .12 **שורת מצב**  מאפשר הגדלת תצוגת הגיליון ומציגה מידע נוסף על הגיליון.
			- .13 **אזור תאי הגיליון** האזור בו מוזנים הנתונים לתוך תאים.

## **ארגון סביבת העבודה**

#### **הסתרת רצועת הכלים**

ניתן **להסתיר** את **רצועת הכלים** בכדי להרחיב את שטח העבודה

▪ להסתרת רצועת הכלים , לחצו **לחיצה כפולה** על לשונית הכרטיסייה הפעילה . רצועת הכלים תוסתר , שטח העבודה יגדל ויוצגו תוויות הכרטיסיות בלבד .

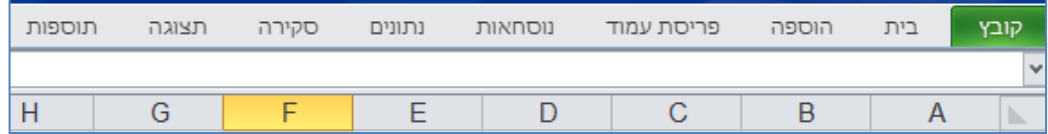

- ▪ **לחיצה בודדת** על לשונית הכרטיסייה, תציג שוב את רצועת הכלים באופן זמני. תוכלו להשתמש בכל הפקודות המופיעות בכרטיסייה. ברגע שתחזרו לעבוד על הגיליון רצועת הכלים תוסתר .
	- להצגת רצועת הכלים באופן קבוע, לחצו על הכרטיסייה ועל  $\overline{\mathbb{H}}^-$

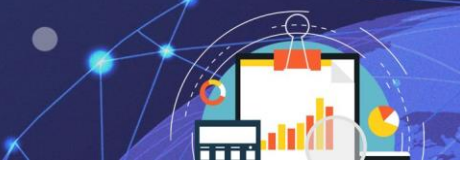

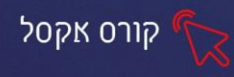

# **אפשרויות תצוגה של גיליון עבודה**

# אפשרויות תצוגת גיליון העבודה מאפשרים התאמת סביבת העבודה. ניתן לשנות את אפשרויות התצוגה דרך כרטיסיית **תצוגה**

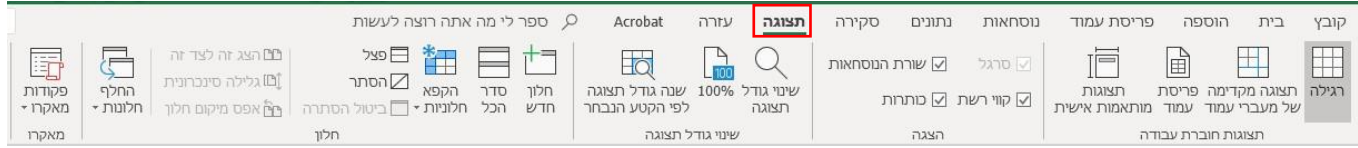

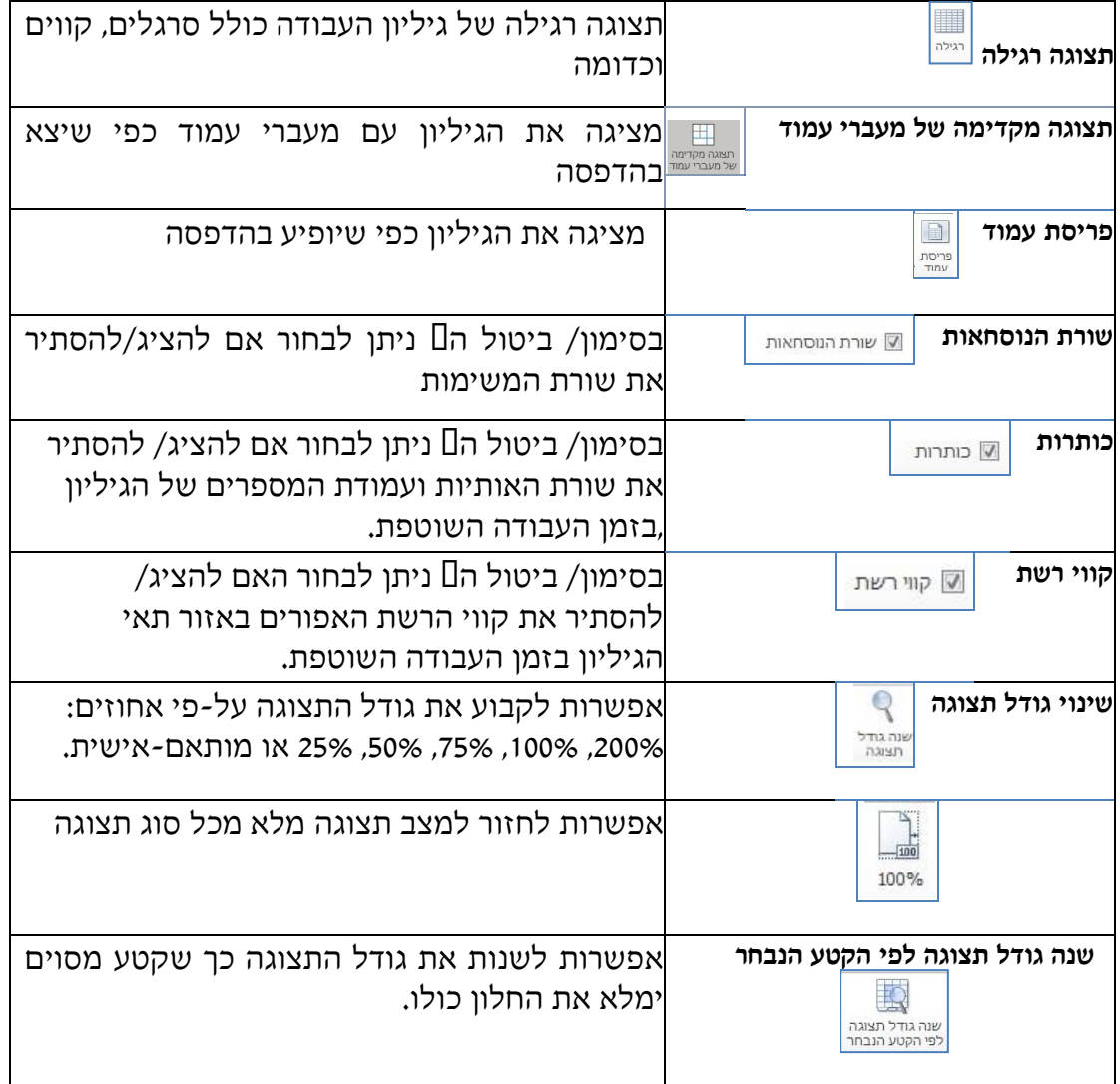

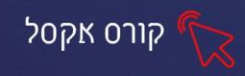

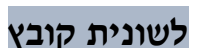

לשונית **קובץ** מופיעה בצמוד לכרטיסיית **בית**, היא מכילה פקודות כגון: שמור , פתח, סגור ,

חדש, הדפס וכדומה.

להצגת הפקודות, לחצו על לשונית **קובץ**:

יוצג חלון המחולק ל – 2 אזורים )בדוגמא: אפשרות **מידע**(

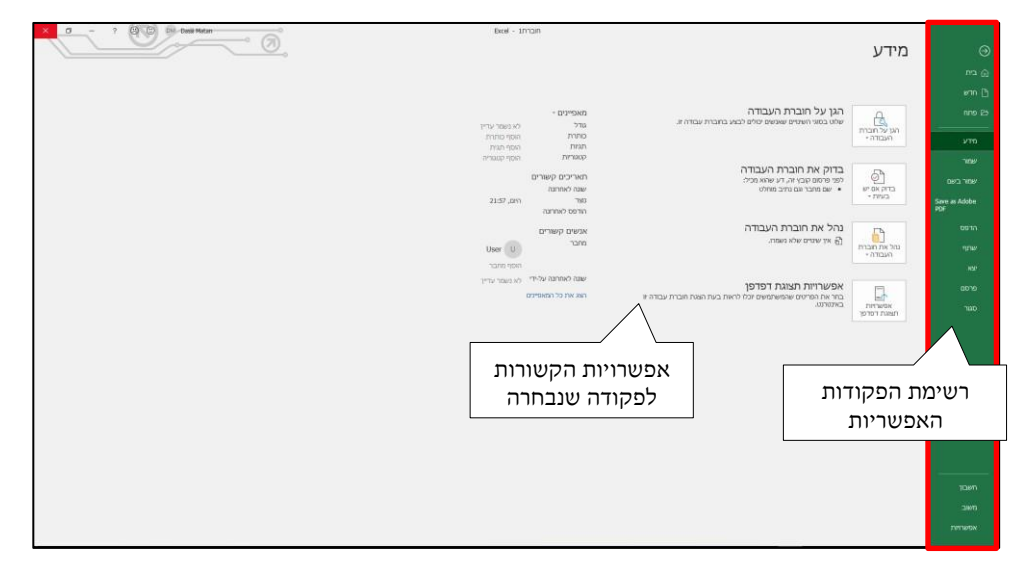

- • **חדש**  אפשרויות לפתיחת חוברת עבודה חדשה.
	- • **פתח**  פתיחת חוברת עבודה קיימת.
- • **מידע** אפשרות לבצע פעולות מסוימות בגיליון, לראות תצוגה מקדימה של הגיליון ולראות פרטים שונים על הגיליון.
	- • **שמור** שמירת השינויים שנעשו בחוברת העבודה בזמן עבודה שוטפת.
		- • **שמור בשם** שמירת העתק חוברת העבודה כקובץ נוסף.
	- • **הדפס** אפשרות לשנות הגדרות הדפסה ולראות את הגיליון לפני הדפסה.
- • **שתף**  אפשרויות שמירה ושליחה שונות כגון: שמירה כקובץ PDF, כקובץ מצורף להודעת דואר, שמירה באינטרנט ועוד.
	- • **סגור** סגירת חוברת עבודה.
	- • **אפשרויות**  אפשרות לבצע הגדרות כלליות ומתקדמות לתוכנה.

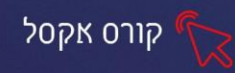

#### **תרגיל 1 סביבת העבודה**

- פתחו את תוכנת Excel. **.1**
- הסתירו את **רצועת הכלים. .2**
- החזירו את רצועת הכלים למצב קבוע כך שניתן יהיה לראות את הפקודות. **.3**
	- הסתירו את **שורת הנוסחאות**. **.4**
		- הסתירו את **קווי הרשת. .5**
			- הציגו את **קווי הרשת. .6**
			- הסתירו את **הכותרות. .7**
		- הציגו את **שורת הנוסחאות . .8**
			- הציגו את **הכותרות**. **.9**
	- 10. שנו את **גודל התצוגה** ל- 25%.
		- החזירו לתצוגה של .**100% .11**
	- שמרו את הקובץ ב**מסמכים** בשם **יסודות האקסל**. **.12**

#### **פרק 2 עבודה עם גיליון העבודה**

גיליון העבודה מורכב מתאים הנוצרים ממבנה שתי וערב של עמודות ושורות. מכיוון שלכל עמודה מוקצית **אות אנגלית** ולכל שורה מוקצה **מספר** -לכל תא יש שם המורכב מאות אנגלית ומספר . לדוגמא, שם התא הראשון בגיליון הוא **1A**.

ניתן להזין נתונים לכל תא, לערוך את נתוני התא, לסמן את התא ולעצבו.

### **ניווט בגיליון**

ניווט בין תאי הגיליון נעשה במספר דרכים עיקריות:

### **בעזרת מקלדת:**

- ▪ **מקש Enter** מעבר לתא הבא למטה.
- ▪ **מקש Tab** מעבר לתא הבא ברצף השורה.
- ▪ **מקש Home** מעבר לתא הראשון בשורה.
- ▪ **מקשים Home + Ctrl** מעבר לתא הראשון בגיליון- 1A.
- **מקשים End + Ctrl** מעבר לתא הפעיל האחרון בגיליון.

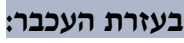

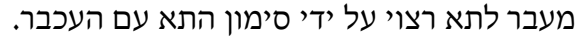

**בעזרת תיבת השם:**

הקלדת שם התא בתיבת השם -לחיצה על מקש **Enter**.

## **הזנת נתונים**

ניתן **להזין נתונים** לתא בשתי דרכים עיקריות:

הזנת נתונים **ישירות בתא** או הזנת נתונים **בשורת הנוסחאות**.

- ▪ **לחיצה כפולה על תא** סמן העכבר יהפוך לסמן כתיבה וניתן להקליד נתונים.
- ▪ **לחיצה בודדת על תא** התא יסומן בפס שחור עבה וניתן להקליד נתונים. במידה והיה נתון בתא הוא ימחק בעת ההקלדה.

קורס אקסל

**A1** 

▪ **הזנה בשורת הנוסחאות**- סימון התא הרצוי הזנת נתונים בשורת הנוסחאות לחיצה על מקש **Enter** או לחיצה על לחצן אישור בשורת הנוסחאות .

# **סימון תאים בגיליון**

ניתן **לסמן** תא, טווח תאים, שורה או עמודה. מטרת הסימון היא לבצע פעולות כגון עיצוב, הוספה, ומחיקה על אזור מסומן.

- ▪ **סימון תא-** לחצו לחיצה בודדת על התא
- ▪ **סימון שורה** לחצו על מספר השורה בגיליון
- ▪ **סימון עמודה**  לחצו על האות האנגלית של העמודה בגיליון
- ▪ **סימון טווח תאים** גררו את העכבר על טווח התאים הרצוי בגיליון
- **סימון תאים, שורות, עמודות וטווחים שאינם רציפים** סמנו חלק אחד של האזור הרצוי-

החזיקו את מקש **Ctrl** - סמנו את האזור הנוסף

▪ **סימון גיליון** - לחצו על הריבוע, בפינה הימנית העליונה של הגיליון

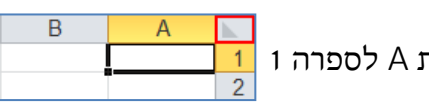

בין האות A לספרה 1

**7**

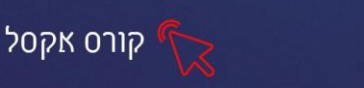

### **העתקה, גזירה והדבקת נתונים בתאים**

#### **העתקה**

ניתן להעתיק נתונים מתא או טווח תאים לתאים אחרים בגיליון בשתי דרכים עיקריות:

#### **העתקה בעזרת לחצני העתק והדבק**

- .1 סמנו את התא או תאים מהם תרצו להעתיק את הנתונים
	- .2 בכרטיסיית **בית**, בקבוצת **לוח**, לחצו על לחצן **העתק**
- .3 עמדו על התא או התאים אליהם תרצו להעתיק את הנתונים
	- .4 לחצו על לחצן **הדבק**

#### **העתקה בעזרת ידית המילוי**

.1 סמנו את התא או התאים מהם תרצו להעתיק את הנתונים

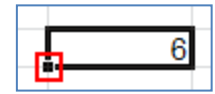

.2 עמדו עם העכבר מעל הריבוע השחור של קו הסימון, עד שסמן העכבר הופך לסימן

#### **פלוס שחור**

- .3 גררו את **ידית המילוי** לאורך התאים הריקים, אליהם תרצו להעתיק את הנתונים
- .4 וודאו כי **בתגית אפשרויות מילוי אוטומטיות**, שהופיעה לאחר הגרירה, מסומנת

האפשרות העתק תאים

### **גזירה\העברה**

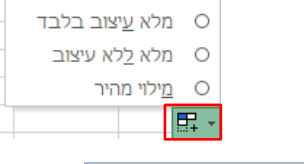

0 | הַעתק תאים O מלא סידרה

### **גזירה\העברה בעזרת לחצני העתק והדבק**

- .1 סמנו את התא או התאים מהם תרצו להעתיק את הנתונים
	- .2 בכרטיסיית **בית** בקבוצת **לוח** לחצו על לחצן **גזור**
	- .3 עמדו על התאים אליהם תרצו להעתיק את הנתונים
		- .4 לחצו על לחצן **הדבק**

#### **גזירה\העברה בעזרת גרירה**

הופך ל **סמן ארבעה חיצים** 

- .1 סמנו את התאים מהם תרצו להעתיק את הנתונים .
- .2 עמדו עם העכבר על השוליים של התא או טווח התאים המסומנים עד שסמן העכבר

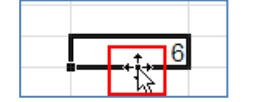

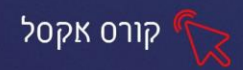

.3 גררו את נתוני התא, אל התא אליו תרצו להעביר את הנתונים

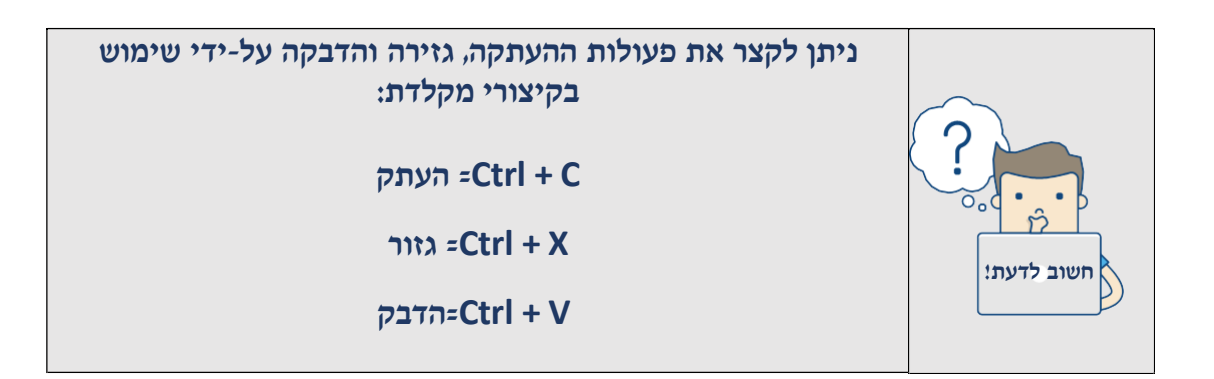

### **תרגיל 2 סימון תאים עמודות ושורות ) כל הוראה בנפרד(**

- **.1** סמנו את שורה 4
- **.2** סמנו את תחום השורות 6-10
- **.3** סמנו את עמודה C בנוסף לשורות המסומנות
	- **.4** סמנו את תחום עמודות H-F
- **.5** סמנו את תחום התאים שבין 5B עד ל 10E
- **.6** סמנו את התאים 12H 8,F 1,A בנוסף לתאים המסומנים.

### **תרגיל 3 הזנת נתונים**

- **.1** הקלידו בתא 1A את שמכם
- **.2** עבור לתא 2B והקלידו בו את המשפט "אנציקלופדיה עברית" )שימו לב לפלישת הטקסט אל תא 2C. את הנתון המלא ניתן לראות בשורת הנוסחאות(
- **.3** עברו לתא 200Y, על ידי שימוש בתיבת השם, והקלידו בו את המספר ,1520 לאחר ההקלדה לחצו על המקש **Enter**.
	- **.4** עברו בחזרה לתא 200Y, על ידי לחיצה בעכבר על התא.
- **.5** הקלידו את שם המשפחה שלכם. מה קורה כשמקלידים נתון בתא שקיים בו כבר נתון?
	- **.6** עברו לתא 1A באמצעות המקשים (Home + Ctrl(
	- **.7** הוסיפו לטקסט בתא 1A את שם המשפחה )דרך שורת הנוסחאות(

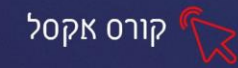

# **תרגיל 4 גזירה והעתקה - סטודנטים**

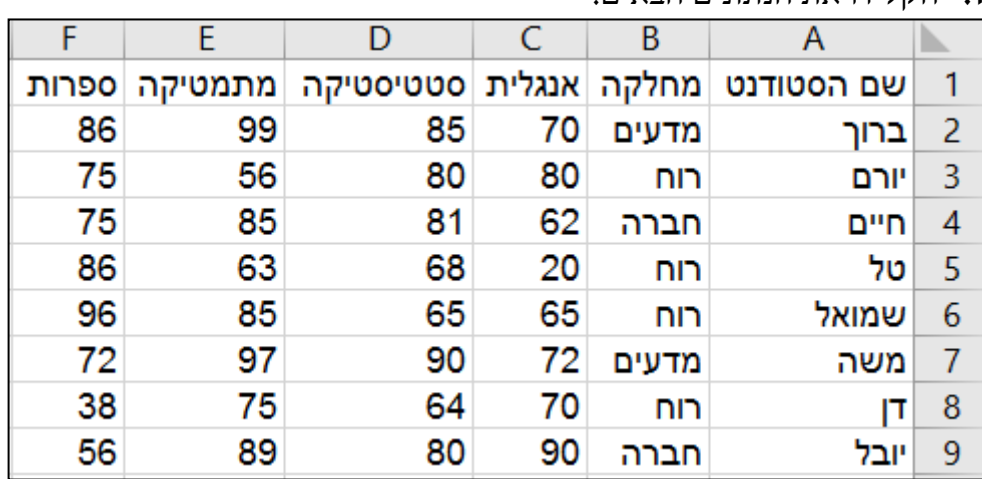

# **.1** הקלידו את הנתונים הבאים:

**.2 העתיקו בעזרת ידית המילוי** את השורה של יובל כך שתופיע עוד

שלוש פעמים בסוף הטבלה

- **.3 העבירו** את השורה של חיים לסוף הטבלה
- **.4 העתיקו** את הציונים של טל במקום הציונים שמופיעים למשה
	- **.5** צרו **העתק** של הטבלה בעמודה 1G
	- **.6 העביר**ו את הטבלה שהתווספה לשורה 20 על ידי גרירה.

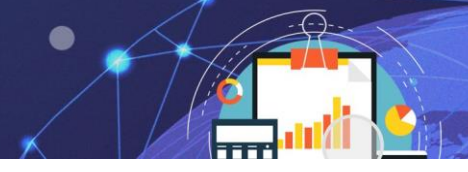

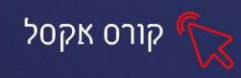

# **פרק 3 הוספה ומחיקת נתונים של שורות, עמודות ותאים**

הוספה ומחיקה של שורות, עמודות ותאים, הינם פעולות נפוצות במהלך העבודה השוטפת אפשרויות אלו נמצאות בכרטיסיית **בית**, בקבוצת **תאים**.

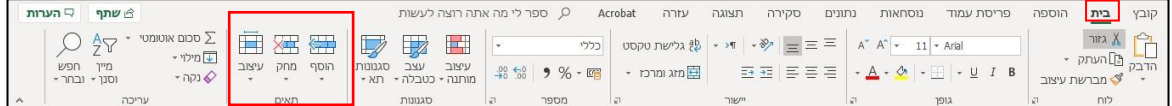

#### **הוספת שורות עמודות ותאים**

פעולת **ההוספה** מותאמת לאלמנט בגיליון שסומן לפני פעולת ההוספה. כלומר , אם נרצה להוסיף שורה עלינו לסמן שורה לפני הפעולה, אם נרצה להוסיף עמודה עלינו לסמן עמודה לפני הפעולה וכדומה. השורות, העמודות או התאים יוסטו הצידה בהתאמה.

- .1 סמנו את השורה שמעליה תרצו **להוסיף שורה**.
	- .2 לחצו על החלק העליון של לחצן **הוסף**  <sup>הוסף</sup>

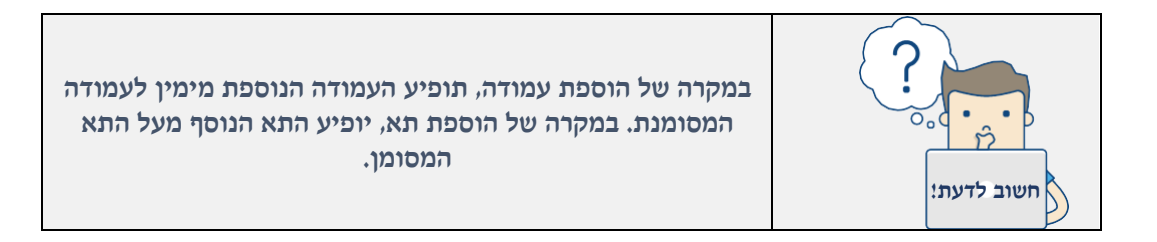

### ניתן גם **להוסיף** שורה, עמודה או תא **בהתאם לתא שסומן**:

- .1 סמנו את התא הרצוי.
- .<br>1 .2 לחצו על החלק התחתון של לחצן **הוסף**

יוצג תפריט עם אפשרויות הוספה ביחס לתא המסומן :

.3 בחרו את האפשרות הרצויה.

# **מחיקת שורות עמודות ותאים**

- .1 סמנו את השורה/העמודה למחיקה
	- .2 לחצו על החלק העליון של לחצן **מחק**

... <sub>בוספת</sub> תאים... <sup>2</sup> הוסף שורות לַגיליון י<mark>ו</mark>ֱ⊎ הוסף עמו<u>ד</u>ות לגיליון ק הו<u>ס</u>ף גיליון

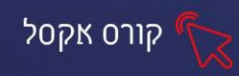

#### **ניתן למחוק שורה, עמודה או תא בהתאם לתא שסומן :**

.2 לחץ על החלק התחתון של לחצן **מחק** 

- .1 סמנו את התא הרצוי.
- 

יוצג תפריט עם אפשרויות מחיקה ביחס לתא המסומן:

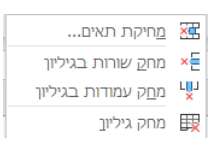

.3 בחרו את האפשרות הרצויה

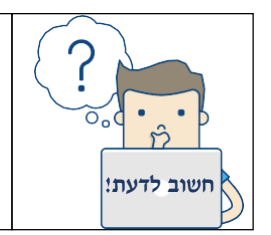

בבחירת אפשרות **מחיקת תאים,** מתוך התפריט, יוצגו האפשרויות לכיוון הסטת התאים הנותרים. בחרו את האפשרות הרצויה ולחץ על **אישור**.

#### **מחיקת נתונים משורה עמודה או תא**

ניתן **למחוק נתונים**, ללא הסטת התאים, משורות, עמודות ותאים

- .1 סמנו את השורה, העמודה, התא או טווח התאים הרצוי.
	- .2 לחצו על מקש DELETE במקלדת.

**שימו לב** כי השורות והעמודות נשארו קבועים ורק הנתונים בתאים נמחקו.

### **עיצוב תאים**

**עיצוב תאים** מאפשר לשדרג את אופן הצגת הנתונים בגיליון ולהפוך אותו למקצועי יותר . אפשרויות **עיצוב התאים** כוללות התאמת גובה ורוחב של שורה ועמודה, עיצוב גופן,

אפשרויות יישור שונות, כגון גלישת טקסט ומיזוג תאים, הגדרת סוג נתון ועוד.

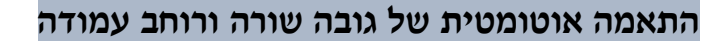

.1 סמנו את השורה או העמודה לעיצוב. .<br>2. לחצו על **לחצן** <sub>עשב</sub> (כרטיסיית בית)

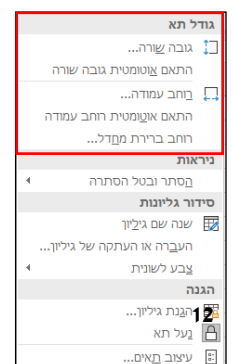

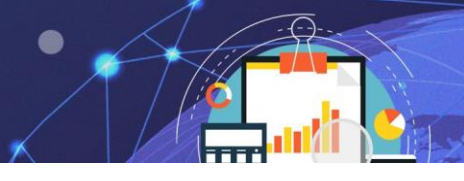

קורס אקסל

יוצג חלון עם אפשרויות **לשינוי גודל תא**:

- • **גובה שורה** אפשרות להגדיר את גובה השורה בסנטימטרים. )מומלץ לא לשנות את הגדרת ברירת מחדל(
- • **התאם אוטומטית גובה שורה** גובה השורה יותאם לגובה הטקסט בשורה.
- • **רוחב עמודה** אפשרות להגדיר את רוחב העמודה בסנטימטרים )מומלץ לא לשנות(.
- • **התאם אוטומטית רוחב העמודה** רוחב העמודה יותאם לאורך הטקסט בעמודה.
	- • **רוחב ברירת מחדל** הגדרת רוחב עמודה להגדרות ברירת מחדל

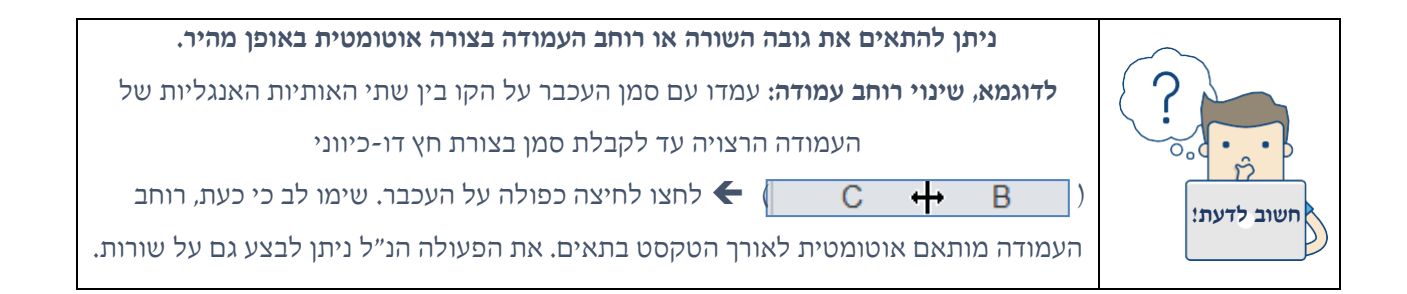

# **עיצוב גופן**

אפשרויות **עיצוב גופן** באקסל זהות לאפשרויות בשאר תוכנות האופיס והן נמצאות

בכרטיסיית **בית** בקבוצת **גופן**.

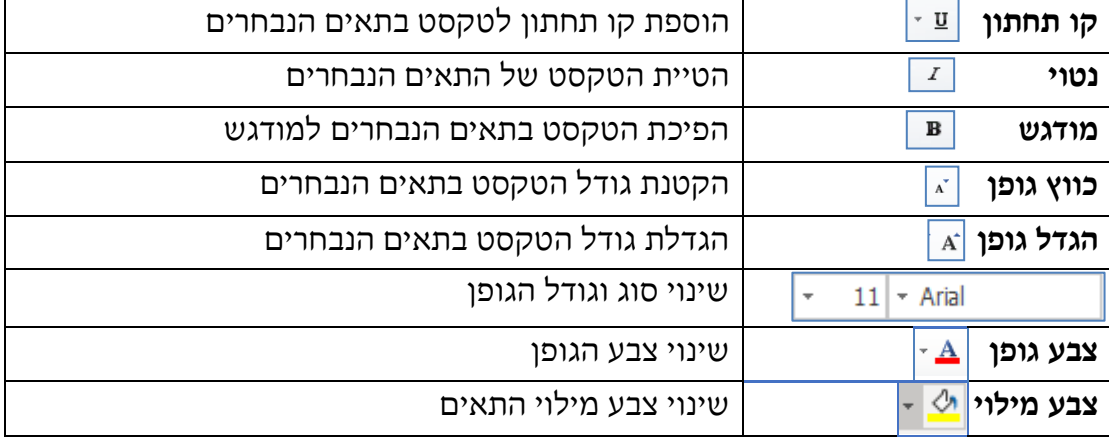

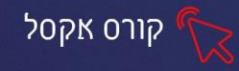

**תרגול**

**תרגיל 1 - הוצאות** 

**.**1 פתחו את תוכנת אקסל והקלידו את הטבלה הבאה:

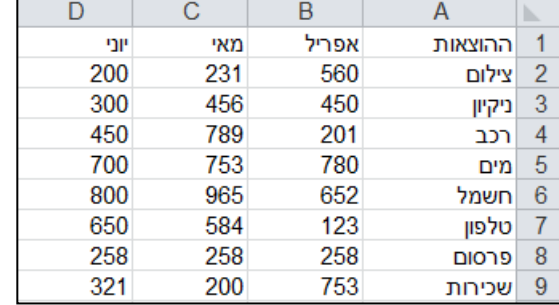

- .2 הוסיפו להוצאה "חשמל" את המילה "תעשייתי " כך שיהיה רשום "חשמל תעשייתי "
	- .3 הוסיפו להוצאה "ניקיון" את המילה "כללי" כך שיהיה רשום "ניקיון כללי "
		- .4 שנו את המילה "פרסום" ל "פרסומת".
		- .5 שנו את הוצאות המים בחודש מאי ל 130
		- .6 הוסיפו שורה בין שורה 3 לשורה 4 והוסיפו את הנתונים הבאים:

קופת חולים 270 300 120

- .7 הוסיפו שורה אחרי שורה 8 והקלידו את הנתונים הבאים: הלבשה 800 560 700
- .8 התאימו את רוחב הטורים D,C,B,A לרוחב הטקסט )ע"י לחיצה כפולה על הקווים שבין האותיות של העמודות.)

### **תרגיל 2 - ציונים**

.1 פתחו את הקובץ ציונים:

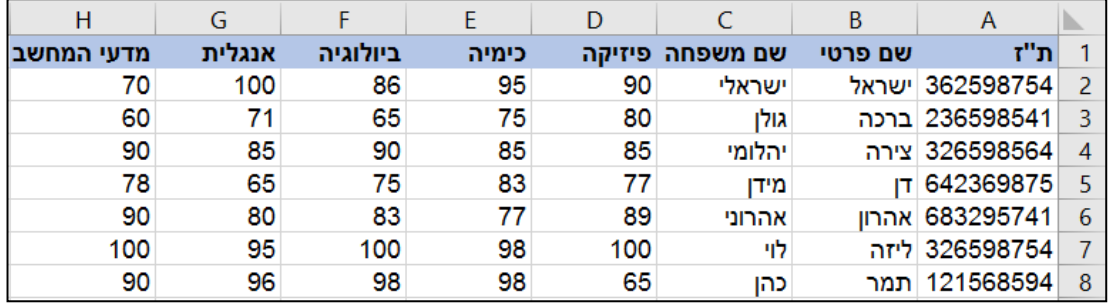

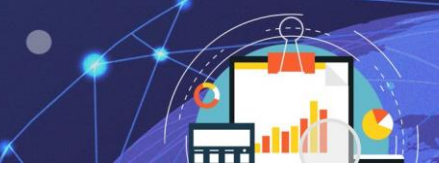

קורס אקסל

- .2 הוסיפו שלוש שורות בין השורות 4 ו.5-
- .3 מחקו את **השורה** של התלמידה "תמר כהן"
- .4 מחקו את **התוכן** בשורה של התלמיד "דן מידן"
- $\Gamma$ ר בטלו את המחיקה (ביטול פעולה אחרונה  $\Gamma$ ו)
	- .6 בתא 2A שנו את הספרה האחרונה בת"ז ל2
- .7 החליפו את שמו הפרטי של "אהרון אהרוני" ל"ירון"
- .8 הוסיפו עמודה "**לשון**" אחרי העמודה "ביולוגיה". מלאו בעמודה זו ציונים כרצונכם.

### **פרק -4 צבע מילוי**

את אפשרויות המילוי ניתן למצוא בכרטיסיית **בית ,** קבוצת **גופן**:

- .1 סמנו את התאים שברצונכם לעצב.
- .2 לחצו על החלק השמאלי של לחצן **צבע מילוי**

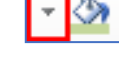

יוצג חלון עם מבחר צבעים :

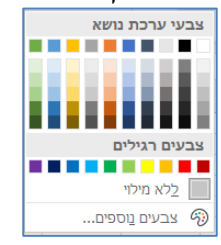

**.3 להסרת צבע המילוי:**

סמנו את התאים הרצויים -לחצו על

בחרו מהחלון שיפתח באפשרות **ללא מילוי** 

# **גבולות**

את אפשרויות **עיצוב גבולות** ניתן למצוא בכרטיסיית **בית,** קבוצת **גופן**:

- .1 סמנו את התאים שברצונכם לעצב.
	- .2 בחרו בחלק השמאלי של **לחצן**

תוצג רשימה עם אפשרויות שונות **לעיצוב גבולות** התאים

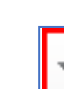

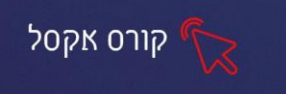

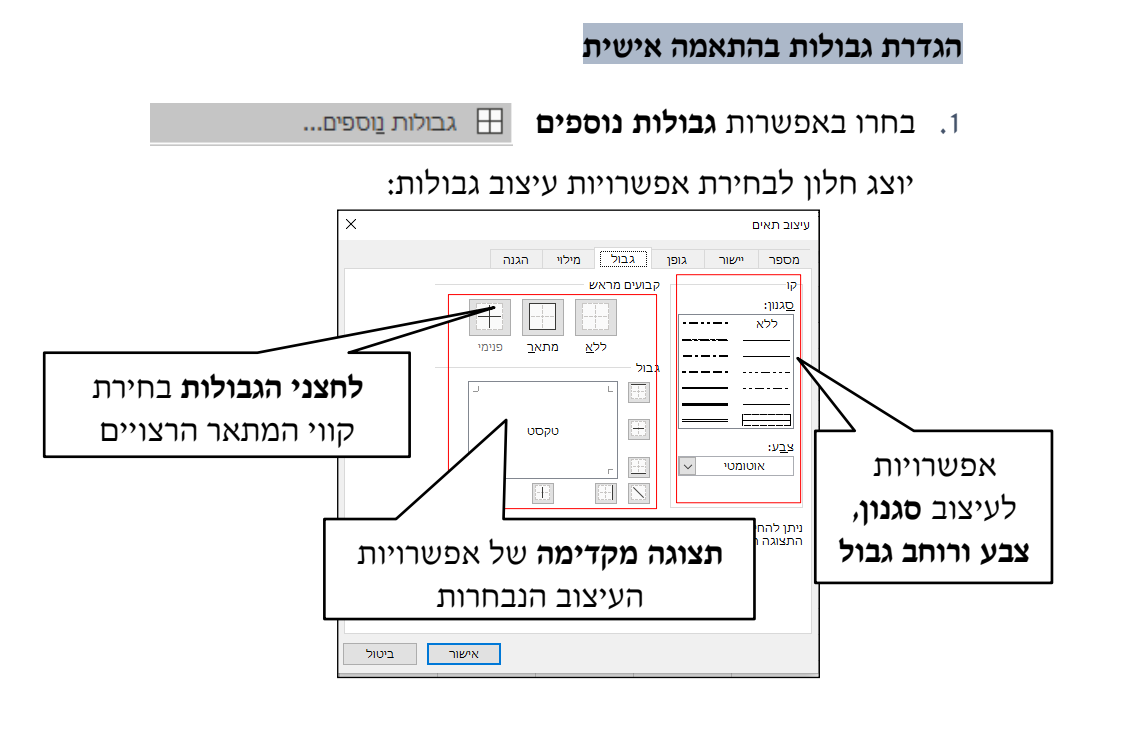

- .2 בחרו **סגנון וצבע גבול** רצוי
- .3 להחלת ההגדרות שקבעתם, לחצו על **לחצני הגבולות** הרצויים או סמנו עם העכבר את הגבולות הרצויים **באזורי הסימון של התצוגה המקדימה**.
	- .4 לחצו על **אישור**.

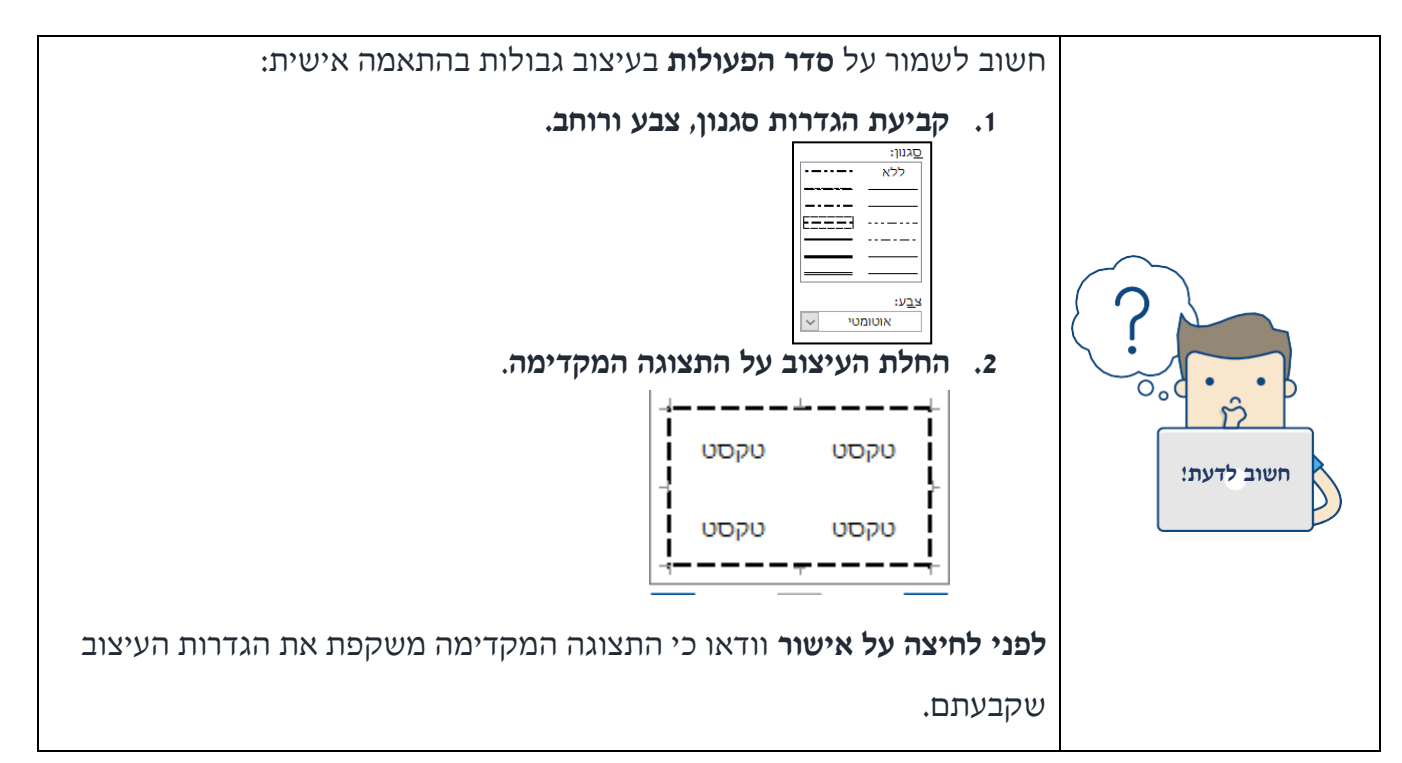

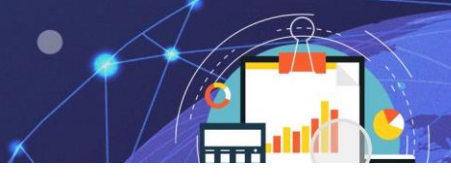

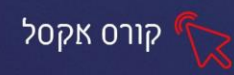

# **יישור**

ניתן **ליישר** את הטקסט בתאים בצורות שונות. חשוב לזכור כי אפשרויות היישור של הטקסט מתייחסות לגבולות השונים של התא ולא של השורה. את אפשרויות היישור ניתן למצוא בכרטיסיית **בית**, קבוצת **יישור**

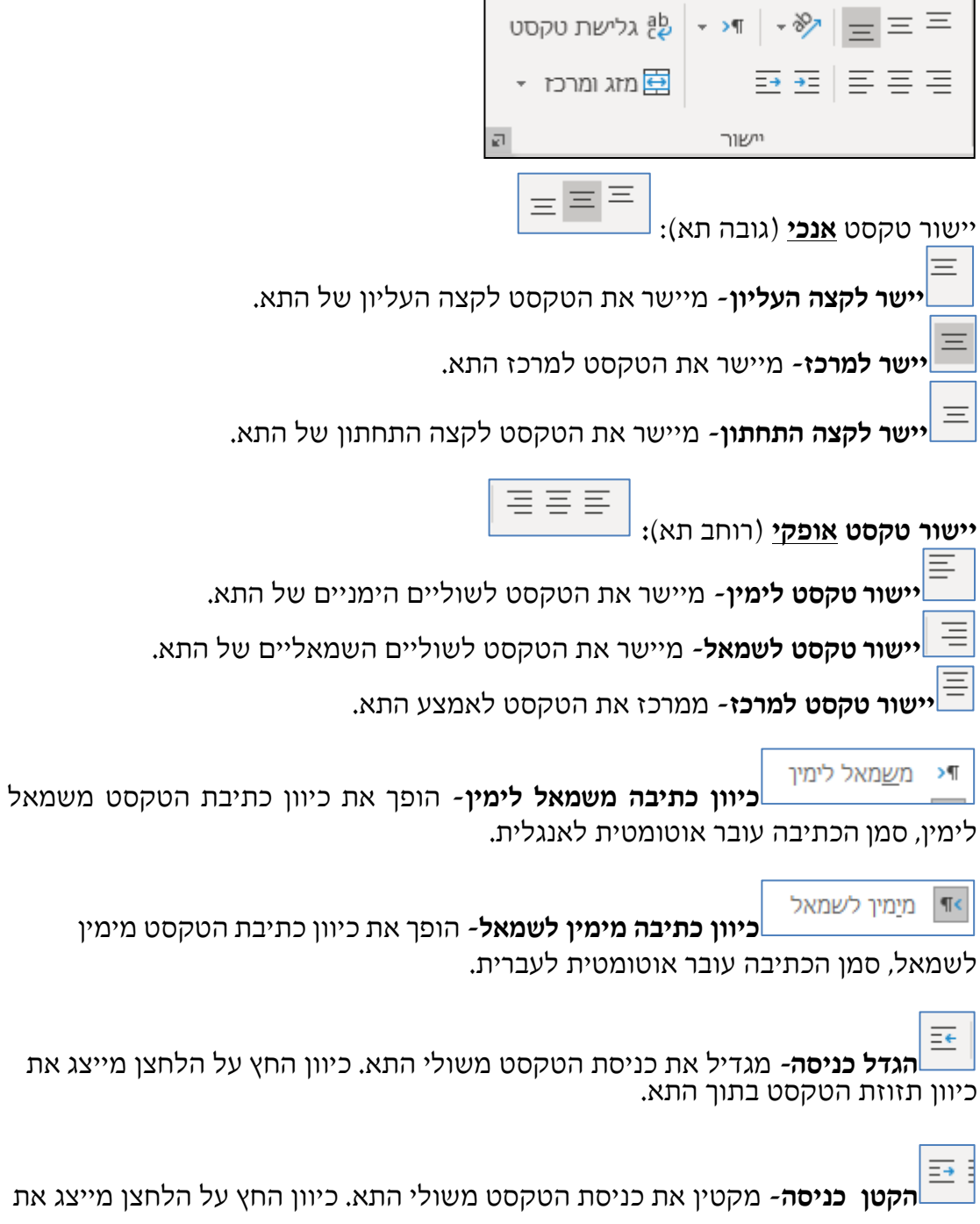

כיוון תזוזת הטקסט בתוך התא.

- 82 **כיוון**- משנה את כיוון הטקסט בתוך התא. בלחיצה על הלחצןיפתח תפריט עם

אפשרויות שונות **לשינוי כיוון הטקסט.**

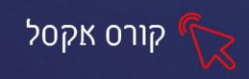

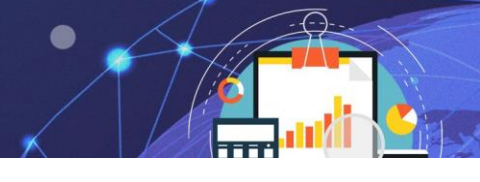

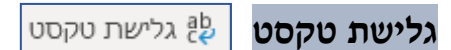

**גלישת טקסט**- כאשר אורך הטקסט רחב יותר מרוחב העמודה, ניתן להגדיר שגובה השורה יגדל והטקסט יגלוש למטה, ללא שינוי ברוחב העמודה

- .1 סמנו את התאים הרצויים.
- .2 לחצו לחיצה אחת על **לחצן גלישת טקסט** הלחצן יהפוך לפעיל
- .3 להסרת אפשרות **גלישת טקסט**, לחצו לחיצה נוספת על הלחצן

תצוגת הטקסט לפני הפעלת **גלישת טקסט**:

הטקסט הארוך מכסה את התאים הסמוכים למרות שהוקלד בתא אחד.

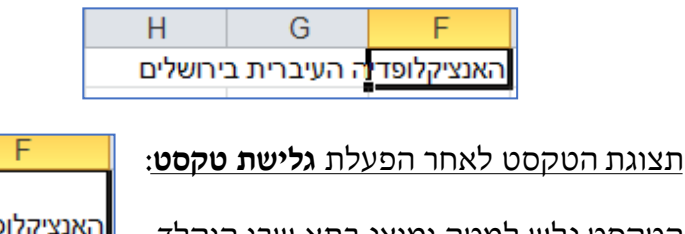

הטקסט גלש למטה ומוצג בתא שבו הוקלד,

גובה השורה השתנה בהתאם.

האנציקלופדיה העיברית בירושלים

## **מזג ומרכז**

**מזג ומרכז-** אפשרות לסמן שני תאים ומעלה, לאחדם לתא אחד ולמרכז את הטקסט בפעולה אחת. בלחיצה על החץ משמאל של הלחצן יוצגו אפשרויות נוספות למיזוג: man am 日

**מזג על פני**- מיזוג כל התאים שנבחרו לשורה אחת.

**מזג תאים**- מיזוג התאים שנבחרו לתא אחד.

**בטל מיזוג תאים**- פיצול התא הממוזג לתאים המקוריים.

### **מספר**

ניתן לעצב את הטקסט בתאים על פי **סוג הנתון** כגון: מספר , מטבע, תאריך, אחוז וכדומה

את אפשרויות העיצוב לסוג נתון ניתן למצוא בכרטיסיית **בית**, קבוצת **מספר**.

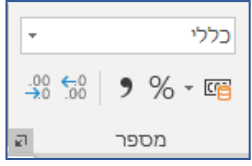

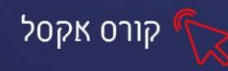

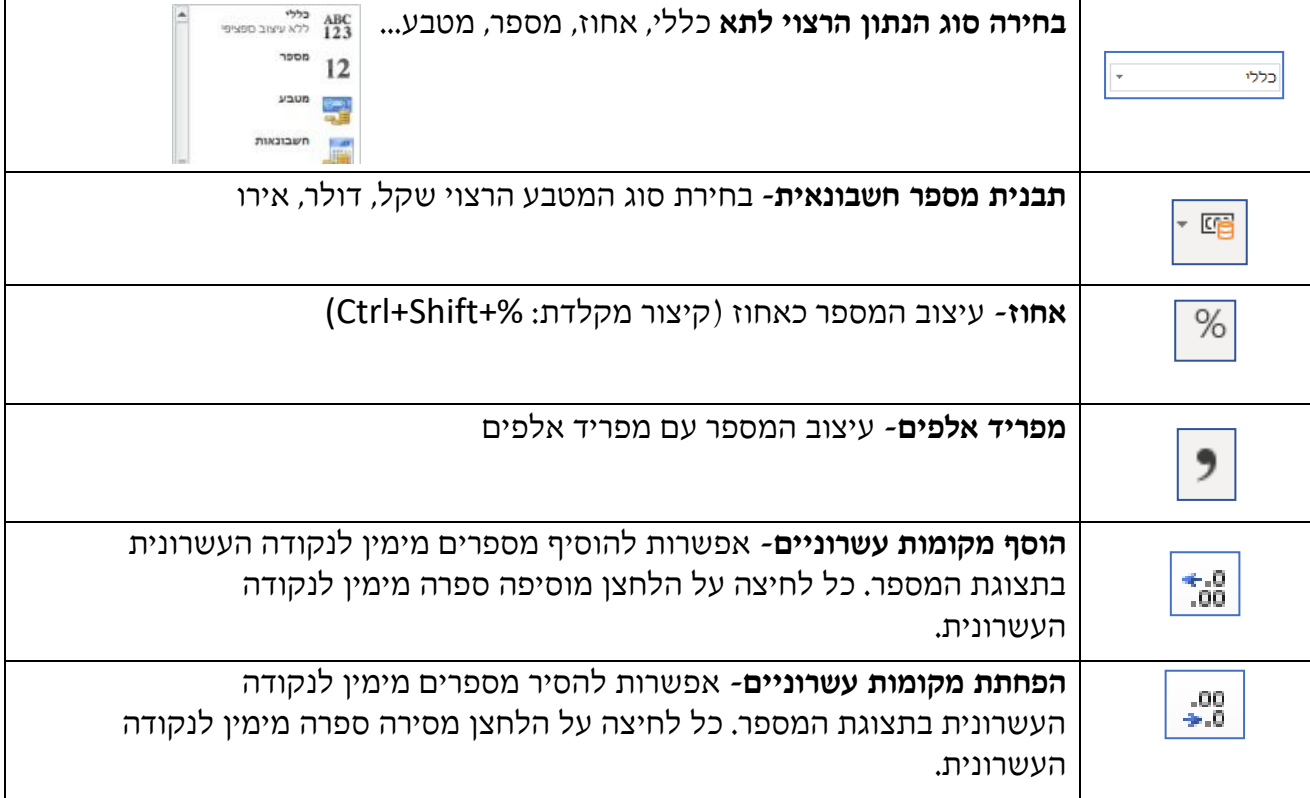

 $\overline{\mathbb{Q}}$ 

 $\bullet$ 

76

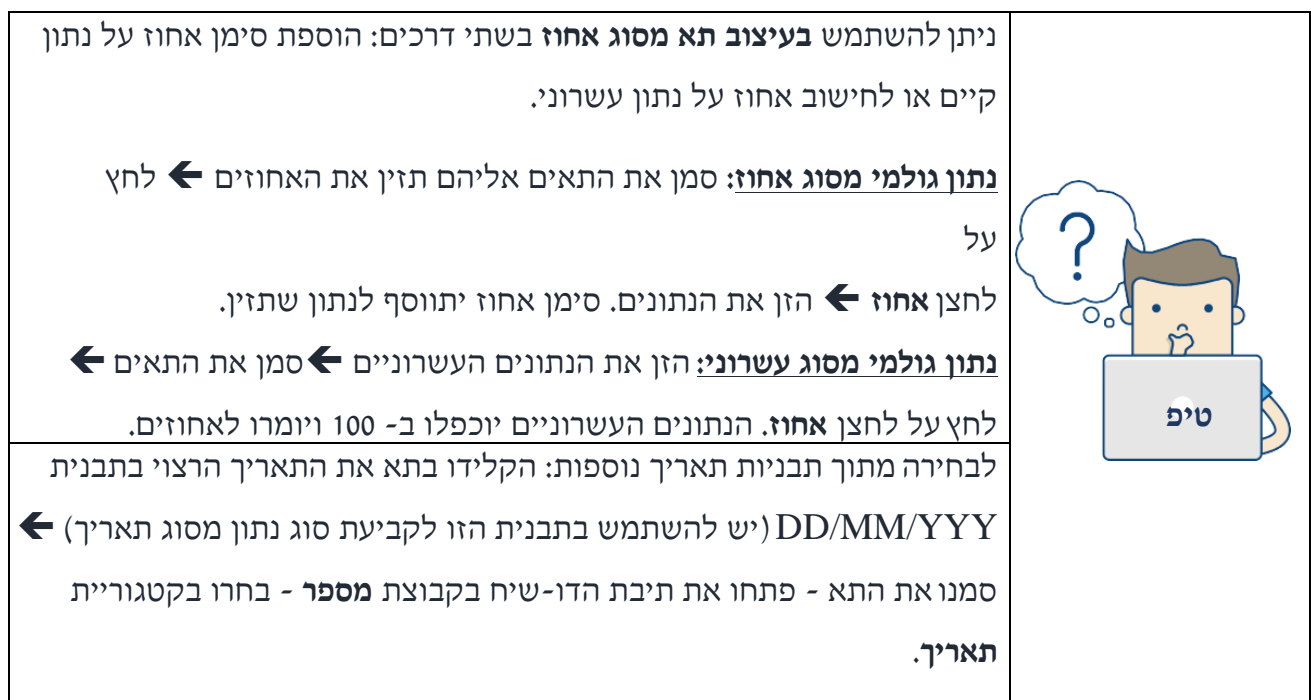

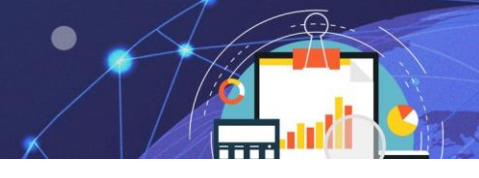

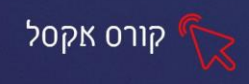

# **אפשרויות מתקדמות לעיצוב תאים**

ניתן לקבוע **הגדרות מתקדמות** למספר, יישור, גופן, מילוי וגבול דרך הלשוניות

בחלון **עיצוב תאים** 

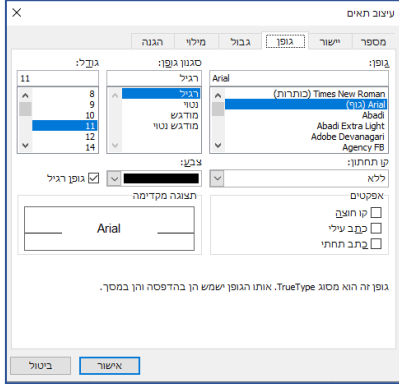

## **ישנן מספר דרכים לפתוח את חלון עיצוב תאים:**

▪ **לחצן תיבת דו -שיח**: בלחיצה על אחד מלחצני תיבות הדו-שיח של קבוצות גופן, יישור

או מספר ניתן להגיע ללשונית המתאימה בחלון **עיצוב תאים**.

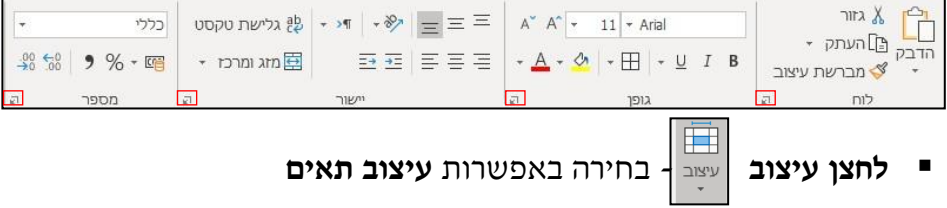

**תרגול**

**תרגיל 3 - קורסים** 

**.1** פתחו את הקובץ קורסים:

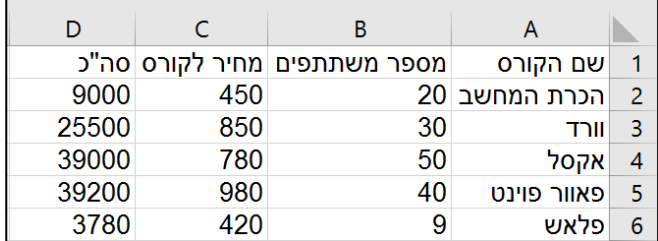

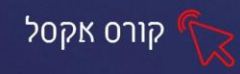

- **.2** התאימו את רוחב הטורים ,C,B,A לרוחב הטקסט (ע"י לחיצה כפולה על הקווים שבין האותיות של העמודות).
	- **.3** קבעו צבע רקע ירוק לכותרות העמודות בטבלה
		- **.4** קבעו צבע רקע שונה לכל שורה
	- **.5** הוסיפו שורה חדשה בתחילת הטבלה ומזגו את התאים.
	- **.6** הקלידו כותרת ממורכזת "קורסי מחשבים". בחרו גופן מסוג David.
	- **.7** סמנו את תוכן הטבלה, וקבעו גבולות לטבלה: גבול חיצוני צבע ירוק כהה קו כפול, קוים פנימיים – צבע ירוק בהיר קו דק .

### **תרגיל 4 - רכש**

**.1** פתחו את הקובץ רכש:

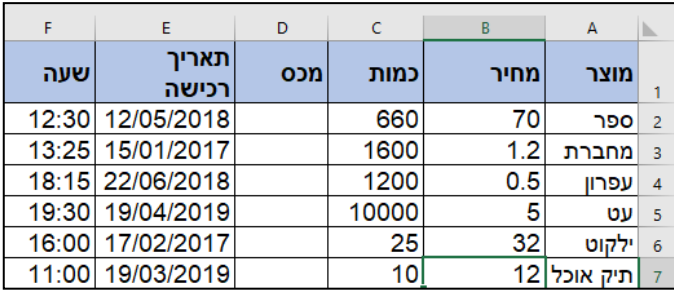

**.2** קבעו בעמודת המחיר סוג נתונים "מטבע".

- 3. הגדירו בנפרד לשורות 2-4 מטבע מסוג ₪, ולשורות 7-5 סוג \$ וכן ספרה אחת לאחר  $C<sub>1</sub>$ הנקודה העשרונית.
- **.4** הגדירו לעמודת הכמות מפריד אלפים וללא ספרות לאחר הנקודה העשרונית.
- **.5** בעמודת המכס- מזגו את התאים כך שהתאים 4D 2-D ממוזגים לתא אחד, וכן התאים 7D 5-D ממוזג לתא אחד. יישור טקסט בתאים הממוזגים: מרכוז אופקי ואנכי .
	- **.6** קבעו לתאים הממוזגים סוג נתון אחוזים.
	- **.7** בתא הממוזג העליון יש להקליד 20% ובתא התחתון .30%
		- **.8** הגדירו כי תא תאריך רכישה יהיה במצב גלישת טקסט.
	- **.9** הגדירו לעמודת **תאריך** סוג נתונים תאריך בתבנית ארוכה.
		- **.10** קבעו לעמודת שעה סוג נתונים שעה.
	- **.11** הוסיפו **שורה חדשה** בתחילת הטבלה ומזגו את התאים.
	- **.12** הקלידו כותרת ממורכזת בגופן מודגש וצבעוני: "טבלת רכש". גופן מסוג .Tahoma
		- **.13** עצבו את **שורת הכותרות**: יישור למרכז אופקי ואנכי, צבע רקע כחול.
		- **.14** קבעו צבע רקע ליתרת הטבלה על פי בחירתכם, קבעו גבולות כרצונכם.

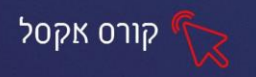

# **תרגול נוסף - ירקנייה**

**.1** הקלידו את הטבלה הבאה:

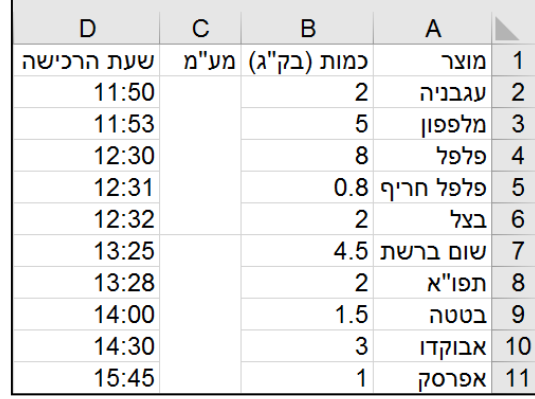

- **.2** התאימו את רוחב הטורים D,C,B,A לרוחב הטקסט
	- **.3** קבע בעמודת ה**מחיר** סוג נתונים "מטבע".
- 4. הגדירו לשורות 2-6 מטבע מסוג ₪, ולשורות 7-11 סוג \$
- **.5** לעמודת ה **כמות** יש לקבוע מפריד אלפים, ללא ספרות לאחר הנקודה העשרונית.

**.6** בעמודת ה**מע"מ** יש למזג התאים על פי הדוגמא . יישור טקסט בתאים הממוזגים: מרכוז אופקי ואנכי .

- **.7** קבעו לתאים הממוזגים סוג נתון **אחוזים**.
- **.8** בתא הממוזג העליון יש להקליד 14% ובתא התחתון .28%
	- **.9** קבעו לעמודת **שעת הרכישה** סוג נתונים **שעה**.
	- **.10** קבעו צבע רקע צהוב לכותרות העמודות בטבלה
	- **.11** הוסיפו שורה חדשה בתחילת הטבלה ומזגו את התאים.
- **.12** הקלידו כותרת ממורכזת "ירקניה". בחרו גופן מסוג David.
- **.13** קבעו גבולות לטבלה: גבול חיצוני צבע חום קו עבה, קוים פנימיים צבע כתום קו כפול.

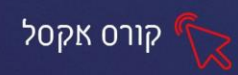

### **פרק 5 נוסחאות וחישובים**

#### **מהי נוסחה ?**

אחד מהשימושים העיקריים בתוכנת אקסל הוא ביצוע חישובים עם הנתונים שהוזנו בגיליון. נוסחה הינה פעולת חישוב (חיבור, חיסור, כפל וכדומה) הנעשית על שני נתונים או יותר . ניתן לבצע חישובים בתוך התאים שבגיליון תוך שימוש בנתונים שהוזנו לתאים.

ברירת המחדל של התאים הינה הזנת הנתונים, באופן שוטף, לתוך התאים. אולם, על מנת לראות תוצאה של חישוב בתוך תא עלינו להזין את הנוסחה הרצויה במבנה קבוע כך

שהנתון בתא יציג את תוצאת החישוב.

**התחלת נוסחה**- הקשת סימן "=" בתא משנה את סטטוס התא מסטטוס הזנת נתונים לסטטוס נוסחה ולכן בכל פעם שנרצה להזין נוסחה חובה להזין את הסימן "=".

**סיום נוסחה**- לקבלת התוצאה בסיום בניית הנוסחה ניתן להקיש על מקש Enter או ללחוץ על הלחצן אישור בשורת הנוסחאות.

היתרון בשימוש באקסל לחישוב הוא בכך שניתן להזין את הנתונים לתאים, באופן שוטף, ובזמן בניית הנוסחה אנו נפנה לתא שבו נמצא הנתון ולא נצטרך להקליד אותו ישירות בנוסחה. בהמשך לכך נוכל לשנות את הנתון בתא ותוצאת החישוב תתעדכן באופן אוטומטי .

#### **מבנה נוסחה**

על מנת לבנות נוסחה יש להשתמש במבנה חישובי הכולל נתונים עם שילוב של אופרטור מתמטי (פעולת תחביר). את הנתונים נשלוף מתאי הגיליון ואת האופרטורים נזין דרך מקשי המקלדת :

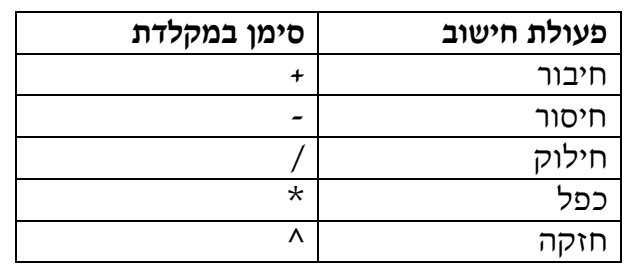

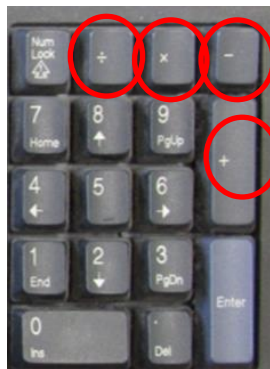

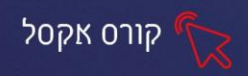

לדוגמא, נרצה להכפיל בין שני נתונים המוזנים בתאי הגיליון: הערך 5 נמצא בתא 2B, הערך 8 נמצא בתא 2C ואת התוצאה נרצה לראות בתא 2D.

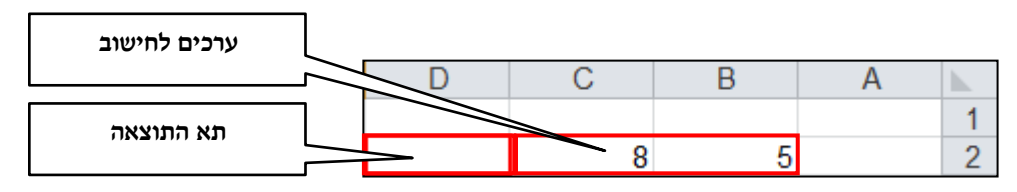

- .1 סמנו התא שבו תרצו לראות את התוצאה )2D(.
	- .2 הקישו על הסימן שווה "=".
	- .3 סמנו את התא עם הנתון הראשון ( 2B(.
		- .4 הקישו על הסימן כוכבית \*.
- .5 סמנו את התא עם הנתון השני אותו תרצו להכפיל )2C) .

שימו לב כי התאים מסומנים באופן שונה מסימון תא רגיל )בד"כ מסומן ריבוע ירוק מסביב לתא) וצבעם תואם את הצבע בנוסחה. זאת על מנת שניתן יהיה לראות בקלות את ההפנייה בתא בתוך הנוסחה.

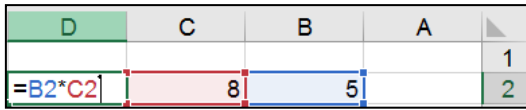

.6 לחצו על Enter או על הלחצן אישור בשורת הנוסחאות, לקבלת התוצאה.

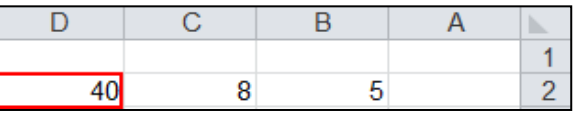

על מנת להבדיל בין נתון שהוזן ישירות לתא לבין נתון שהוא תוצאה של חישוב נוסחה ניתן

לסמן את התא הרצוי ולהסתכל בשורת הנוסחאות.

### **נתון שהוזן ישירות לתא**-

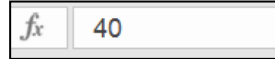

fx

הנתון יוצג בשורת הנוסחאות בצורה הבאה:

### **נתון שהוא תוצאה של חישוב**-

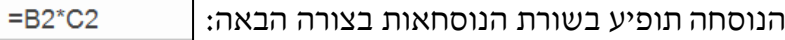

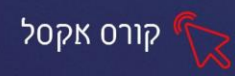

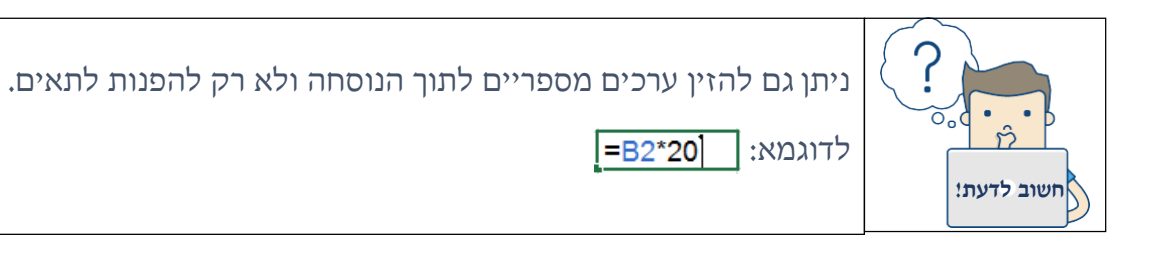

# **העתקת נוסחה**

ניתן להעתיק מבנה של נוסחה כך שהחישוב יתבצע על תאים אחרים אך ההפניות לתאים יהיו זהות.

שמות התאים בנוסחה ישתנו בהתאם לתא אליו הועתקה הנוסחה.

דרך עיקרית, החוסכת זמן, להעתיק נוסחה היא בעזרת ידית המילוי. ניתן לגרור את

ידית המילוי, מתא הנוסחה , לתאים סמוכים. שמות התאים ישתנו בהתאם לשורות

והעמודות של התאים הסמוכים.

לדוגמא, קיימת נוסחה בתא 2D וברצוננו לגרור אותה לאורך העמודה כך שנוסחת ההכפלה

תועתק , בהתאמה, לחישוב של שאר התאים בעמודות הסמוכות.

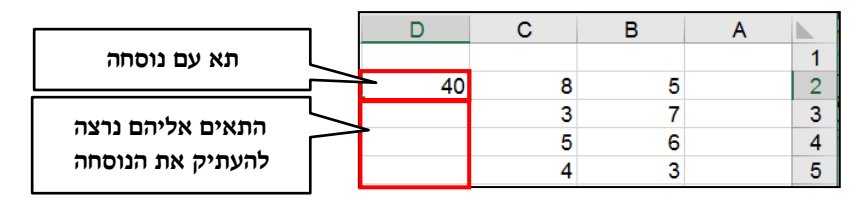

.1 לחצו לחיצה בודדת על התא עם הנוסחה הקיימת.

.2 עמדו עם העכבר על הפינה השמאלית התחתונה של התא המסומן עד שסמן

העכבר הופך **לפלוס שחור**.

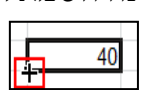

.3 גררו את העכבר לתאים הסמוכים הרצויים

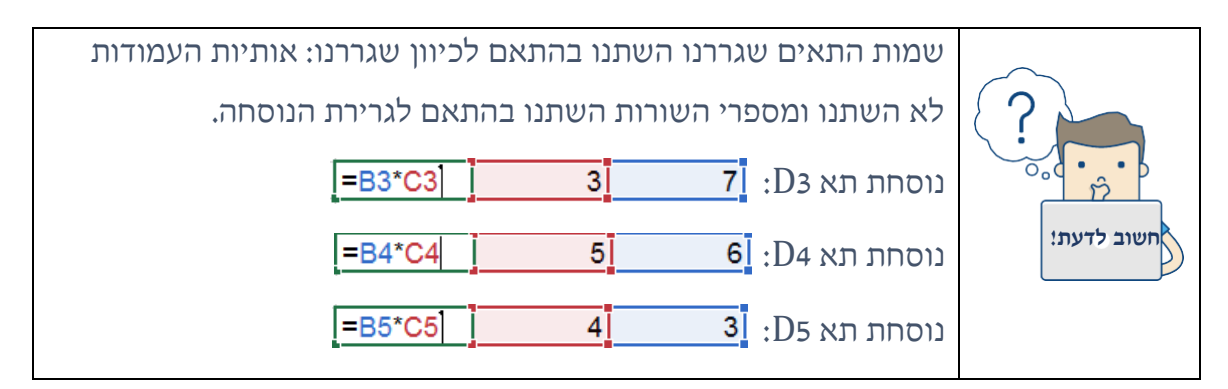

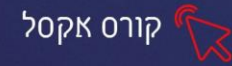

**תרגול**

**תרגיל 1 – הוצאות** 

.1 פתחו את הקובץ הוצאות:

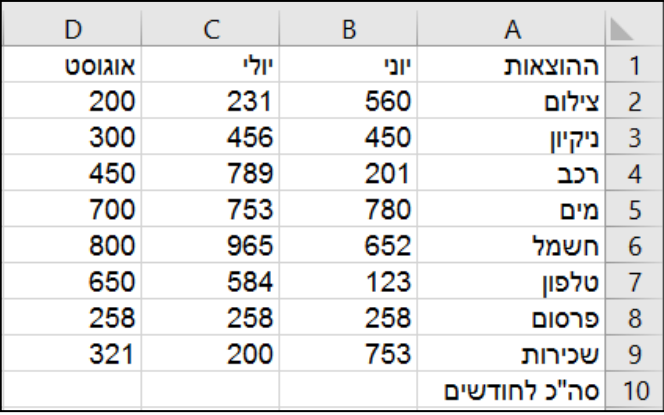

- .2 בתא 1E הקלידו כותרת **סה"כ** .
- .3 חשבו בתא 2E את סה"כ הוצאות הצילום לחודשים **יוני, יולי , אוגוסט**.
	- .4 העתיקו את הנוסחה לשאר ההוצאות.
	- .5 שנו את הוצאות הטלפון בחודש יוני ל- 1200 )בדקו אם חל שינוי(
		- .6 שנו את הוצאות הניקיון בחודש אוגוסט ל- .500
			- .7 חשבו בתא 10B את סה"כ לחודש יוני.
			- .8 העתיקו את הנוסחה לשאר החודשים.

### **תרגיל 2 – מאפים**

.1 פתחו את הקובץ מאפים:

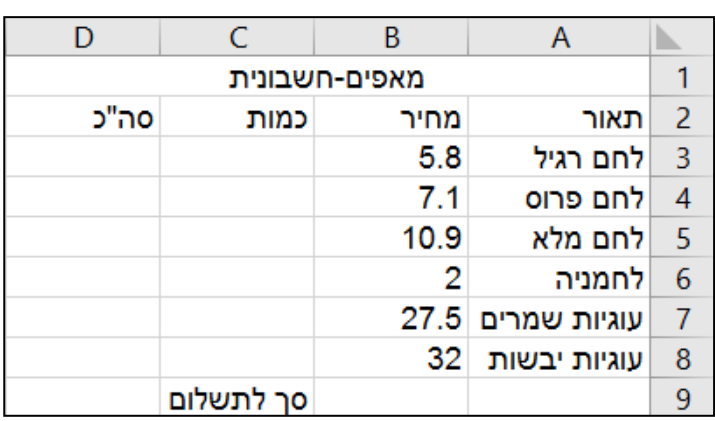

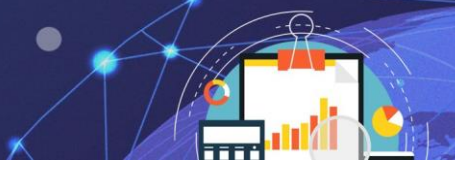

.2 עצבו את הטבלה כך: רוחב תאים תואם לטקסט, הוסיפו גבולות לטבלה.

קורס אקסל

- .3 בתא 3D הקלידו נוסחה שתחשב את תוצאת המכפלה של הכמות במחיר .
	- .4 העתיקו הנוסחה לשאר התאים.
	- .5 בתא של סך לתשלום הקלידו נוסחה שתחשב את הסך לתשלום.
		- .6 מלאו נתונים בעמודת כמות.
- 7. עצבו את התאים מחיר וסה"כ בעיצוב מטבע ₪, התאים יכללו שתי ספרות אחרי הנקודה העשרונית.

#### **תרגיל 3 – מחשבים ניידים**

.1 פתחו את הקובץ מחשבים ניידים:

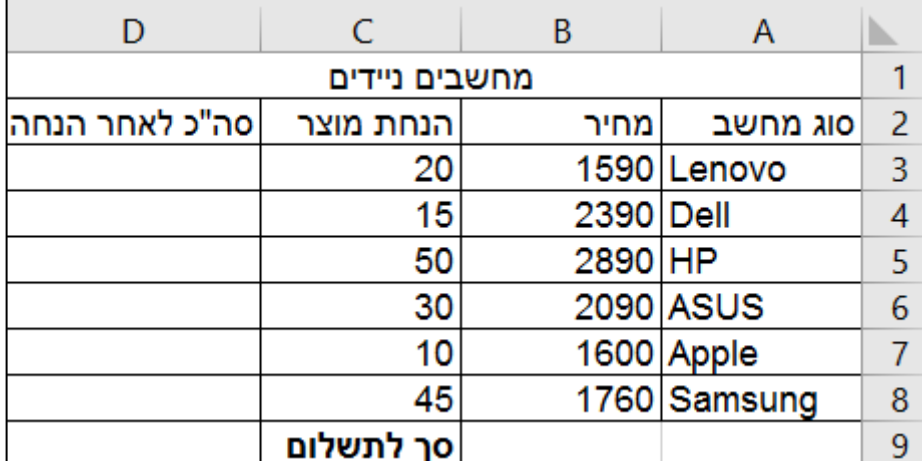

- .2 עצבו את הטבלה כך: רוחב תאים תואם לטקסט.
- .3 עצבו את התאים מחיר וסה"כ בעיצוב מטבע .₪
- .4 עצבו את שורת הכותרות: יישור למרכז אופקי ואנכי, צבע רקע תכלת.
	- .5 קבעו צבע רקע ליתרת הטבלה על פי בחירתכם.
- .6 בתא 3D הקלידו נוסחה שתחשב את תוצאת החיסור של המחיר לאחר הנחת מוצר .
	- .7 העתיקו הנוסחה לשאר התאים.
	- .8 בתא של סך לתשלום הקלידו נוסחה שתחשב את הסך לתשלום.
		- .9 הוסיפו גבולות לטבלה .

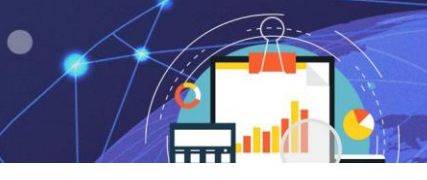

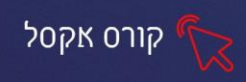

# **הפנייה מוחלטת )קיבוע תא (**

במידה ונרצה לבצע מספר פעולת חישוב עם נתון קבוע אחד, ניתן לקבע תא בודד במקום להזין אותו מספר פעמים. קיבוע התא נעשה בזמן בניית הנוסחה על -ידי לחיצה על מקש 4F.

**לדוגמא**: נרצה להכפיל את הנתונים בעמודה B בערך .3.5

- .1 עמדו על התא שבו תרצו לראות את התוצאה )2D).
	- .2 הקישו על סימן שווה "=".
	- .3 סמנו את התא עם הנתון הראשון (2B(.
		- .4 הקישו סימן כוכבית \*.
- .5 סמנו את התא עם הנתון השני אותו תרצו להכפיל (התא לקיבוע 7B (.
- .6 הקישו על מקש 4F. שימו לב כי התווספו סימני \$ ליד אות העמודה ומספר השורה בשם התא.

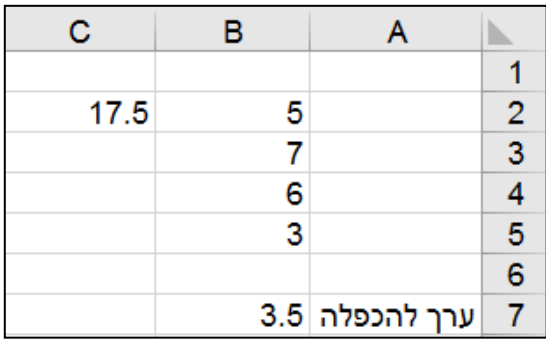

.7 לחצו על Enter או על הלחצן אישור בשורת הנוסחאות, לקבלת התוצאה.

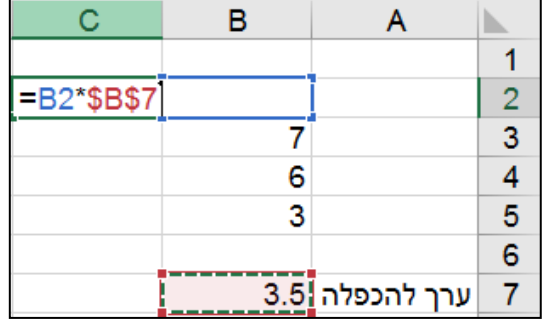

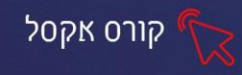

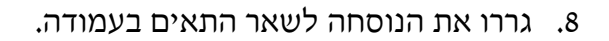

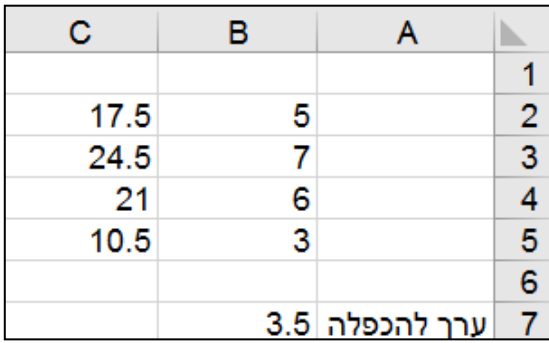

פעולת העתקת הנוסחה התאפשרה מכיוון שתא 7B היה מקובע בתוך הנוסחה. ההפניה

לתא 7B נשארת קבועה למרות שהעתקנו את הנוסחה לשורות נוספות.

**נוסחת תא 3C: נוסחת תא 4C: נוסחת תא 5C:**

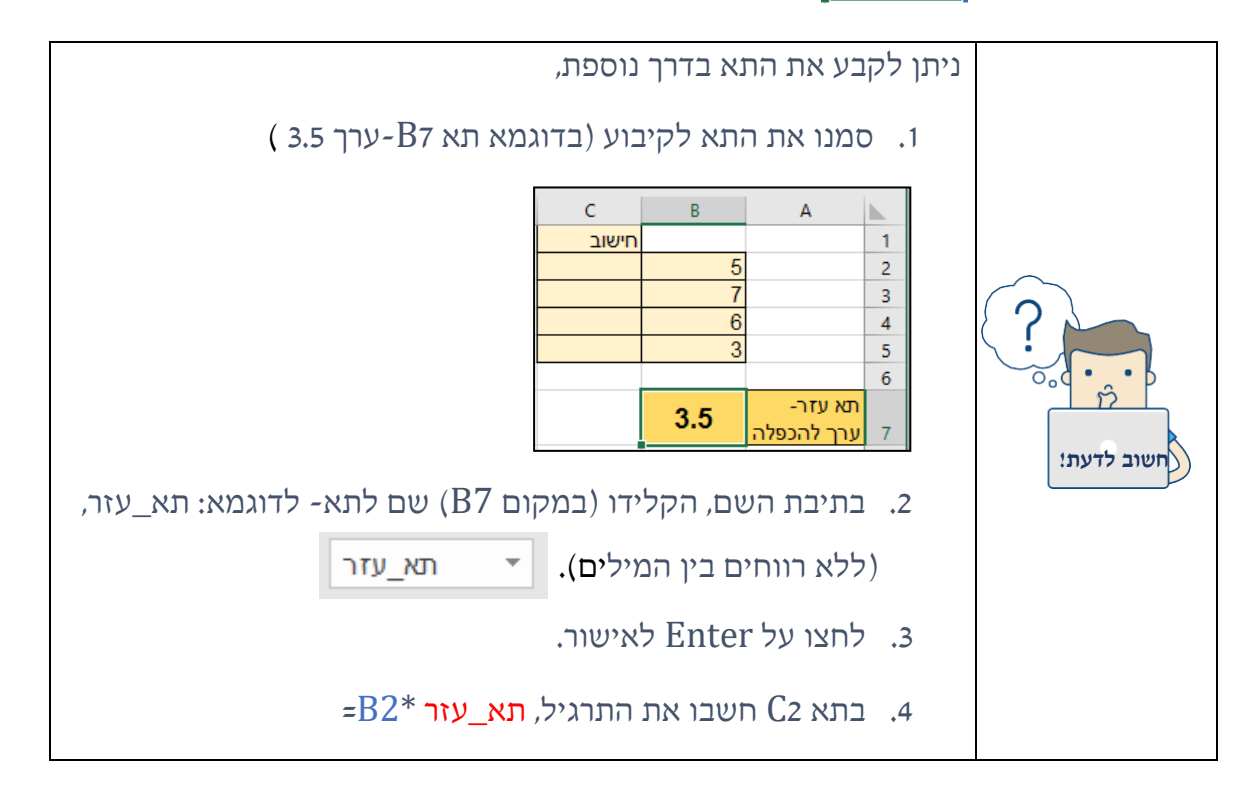

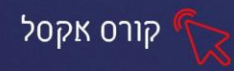

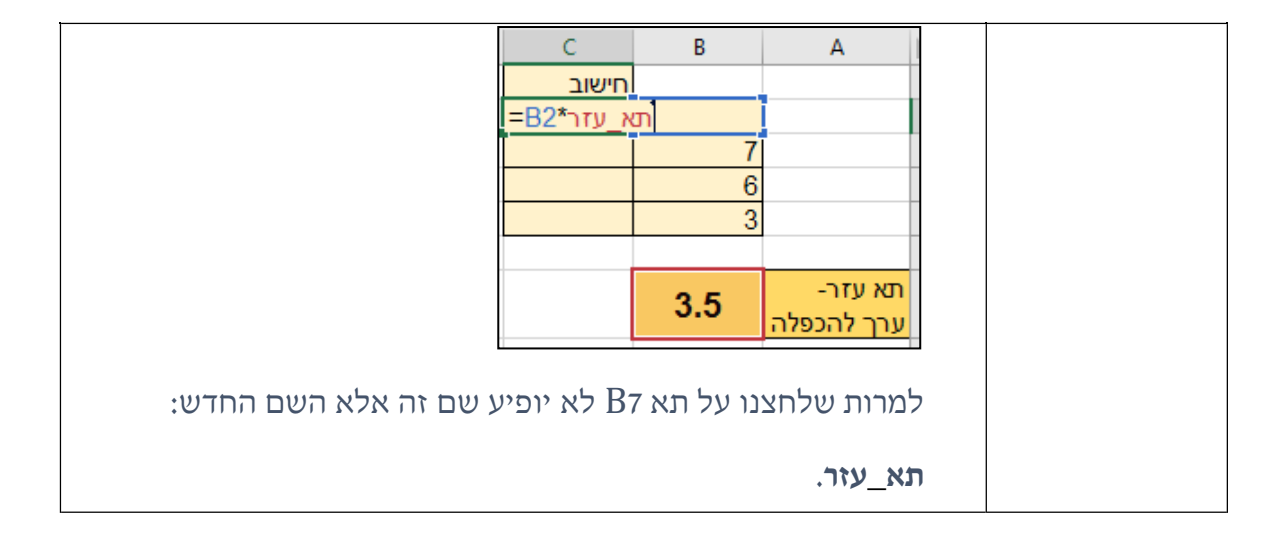

# **ניתן להיעזר בטבלה זו בעת תהליך חישוב ובניית הנוסחאות:**

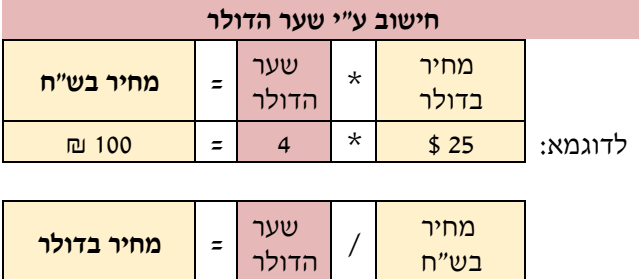

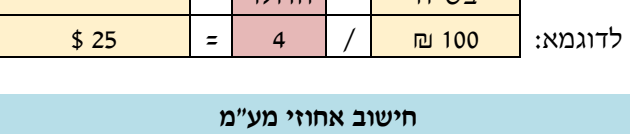

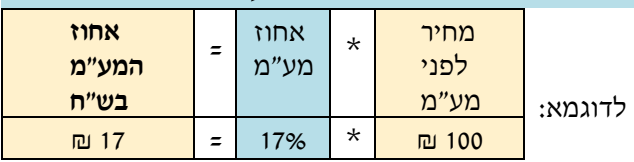

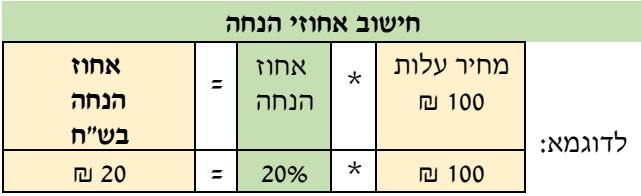

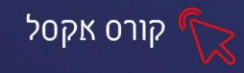

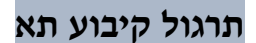

### **תרגיל 4 – מוצרי חשמל**

.1 פתחו את הקובץ מוצרי חשמל:

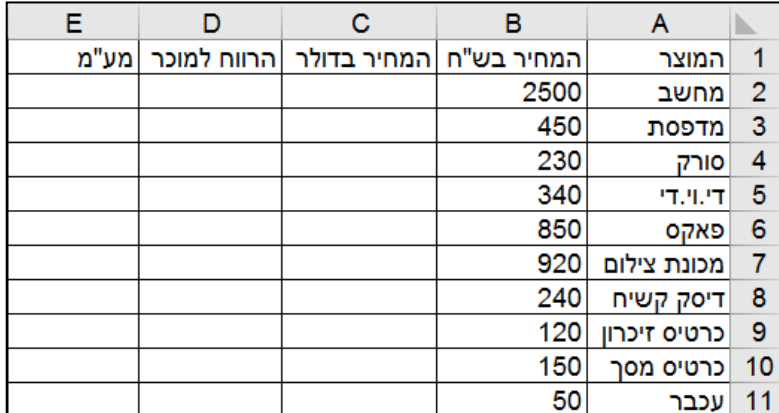

- .2 הקלידו בתא **16A - 4.5**( שער הדולר (.
- .3 הקלידו בתא **17A - 0.20**( הרווח למוכר(.
- .4 הקלידו בתא **18A - 0.17**( שיעור המע"מ(.
- .5 הקלידו בתאים 18B 17,B 16,B את התיאור הנ "ל של כל אחד מהמספרים.
- .6 חשבו בטור C את המחיר בדולרים, על ידי שימוש בקיבוע תא )יש להסתמך על התא 16A )
	- .7 חשבו בטור D את הרווח למוכר ע"י שימוש בקיבוע תא. )הרווח למוכר X מחיר בש"ח).
		- .8 חשבו בטור E את המע"מ ע"י שימוש בקיבוע תא. )אחוז המע"מ X מחיר בש"ח (.
			- .9 הקלידו בתא 1F את המילים: **המחיר הסופי**.
			- .10 חשבו בטור F את המחיר הסופי (מחיר בש "ח + רווח למוכר + מע"מ(.
			- 11. שנו את שער הדולר ל- 2.5. שימו לב לסכומים המשתנים בגיליון בהתאם.

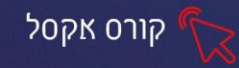

#### **תרגיל 5 - מכוניות**

.1 פתחו את הקובץ מכוניות:

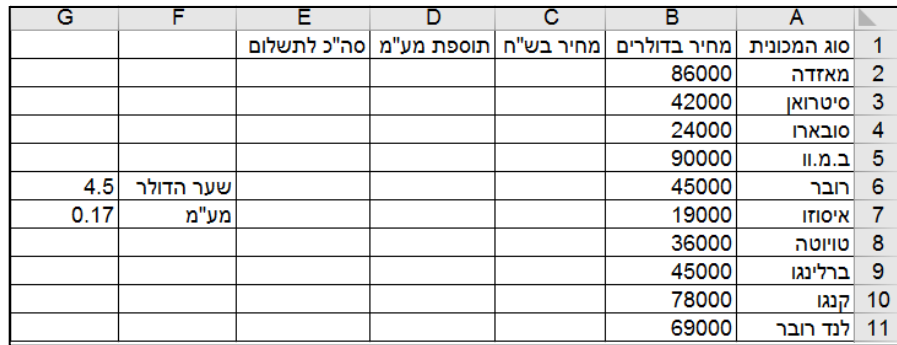

.2 עצבו את גבולות הטבלה קו עבה מסביב , קווים דקים בתוך הטבלה.

- .3 הוסיפו שורה בין סובארו לסיטרואן ורשום בה : מיצובישי 15000
	- .4 קבעו צבע רקע אדום לכותרות העמודות בטבלה .
	- .5 שנו את צבע האותיות בכותרות הטבלה לצבע לבן.
	- 6. חשבו את המחיר בש"ח (מחיר בדולרים x שער הדולר)
		- .7 חשבו את תוספת מע"מ )מחיר בש"ח x המע"מ(
	- .8 חשבו את סה"כ לתשלום )מחיר בש"ח + תוספת מע"מ(

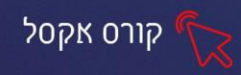

### **פרק -6 פונקציות**

**פונקציה** הינה תבנית קבועה לחישוב המופעלת על תאים נבחרים. בתוך האקסל קיימת ספריית פונקציות המכילה קטגוריות לסוגי פונקציות שונים. לכל פונקציה יש שם באנגלית. היתרון בשימוש בפונקציות הוא קיצור בזמן עבודה וסיכוי קטן לטעויות חישוב.

לדוגמא, על מנת לחבר מספר ערכים בנוסחה נשתמש בתבנית: תא +תא +תא +תא. במקום לחבר בין תאים בתוך נוסחה ארוכה, נשתמש בפונקציית סכום SUM. התבנית הקבועה של הפונקציה היא חישוב של תא +תא +תא +תא.. בנוסף, נקבע על אילו תאים להפעיל את הפונקציה.

תבנית הפונקציה:

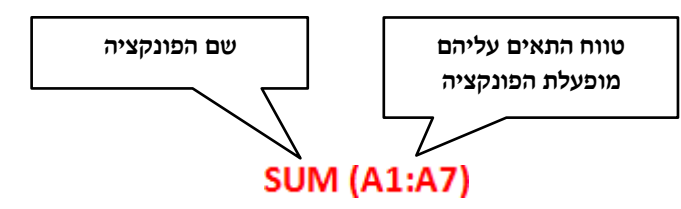

אפשרויות השימוש בפונקציות ניתן למצוא בכרטיסיית נוסחאות.

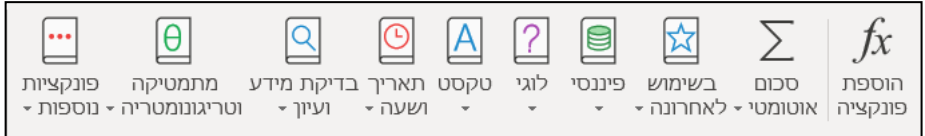

#### **שימוש בפונקציה בעזרת אשף הפונקציות**

ניתן לבחור את הפונקציה ולהפעילה דרך **אשף הפונקציות** בצורה יעילה וקלה.

.1 סמנו התא שבו תרצו לראות את

התוצאה.

.2 לחצו על כרטיסיית נוסחאות.

.3 לחצו על לחצן הוספת פונקציה

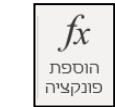

יוצג חלון לבחירת הפונקציה הרצויה:

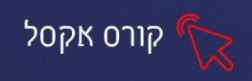

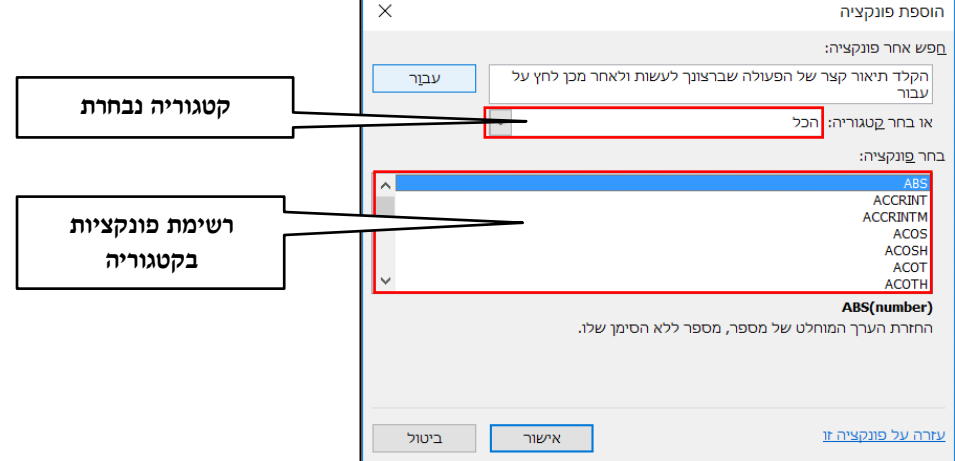

.4 בחרו את הקטגוריה הרצויה.

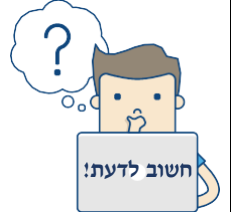

במידה ואינך יודע לאיזו קטגוריה משתייכת הפונקציה הרצויה והיא לא הייתה בשימוש לאחרונה, מומלץ לבחור בקטגוריית הכל. תוצג רשימת **חשוב לדעת!** הפונקציות המלאה על פי סדר האותיות אנגליות.

- .5 סמנו את הפונקציה הרצויה.
	- .6 לחצו על אישור .

יוצג חלון עם אפשרות לסימון טווח התאים לחישוב:

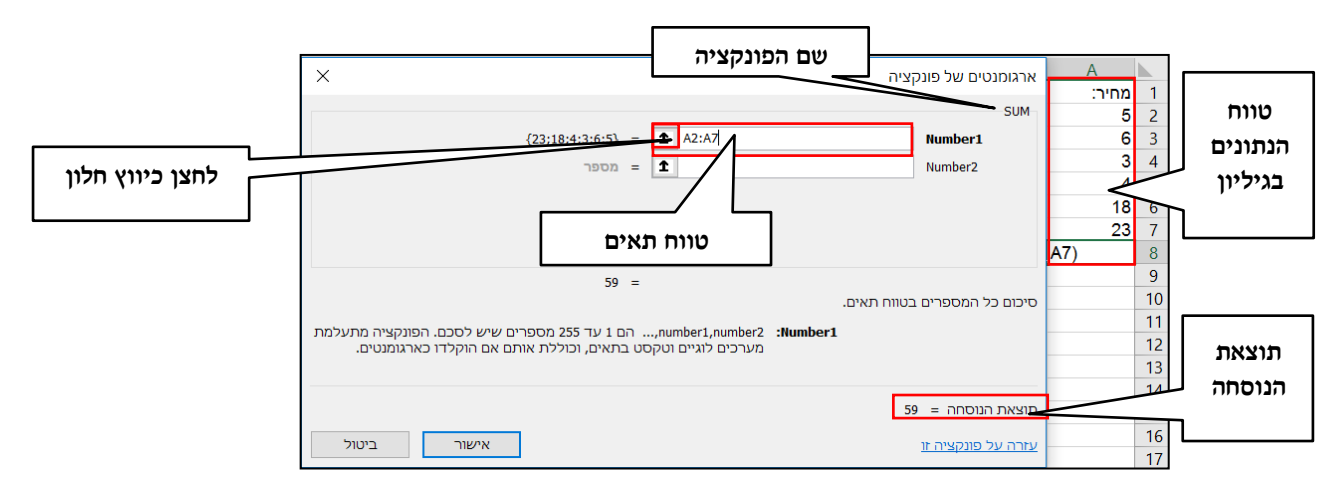

- י. אם טווח התאים שמופיע בשדה <u>אינו</u> נכון, סמנו את טווח התאים הרצוי בגיליון (ע"י לחיצה וגרירה בתאים הרצויים(.
	- .8 לחצו על אישור .

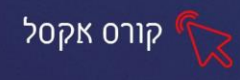

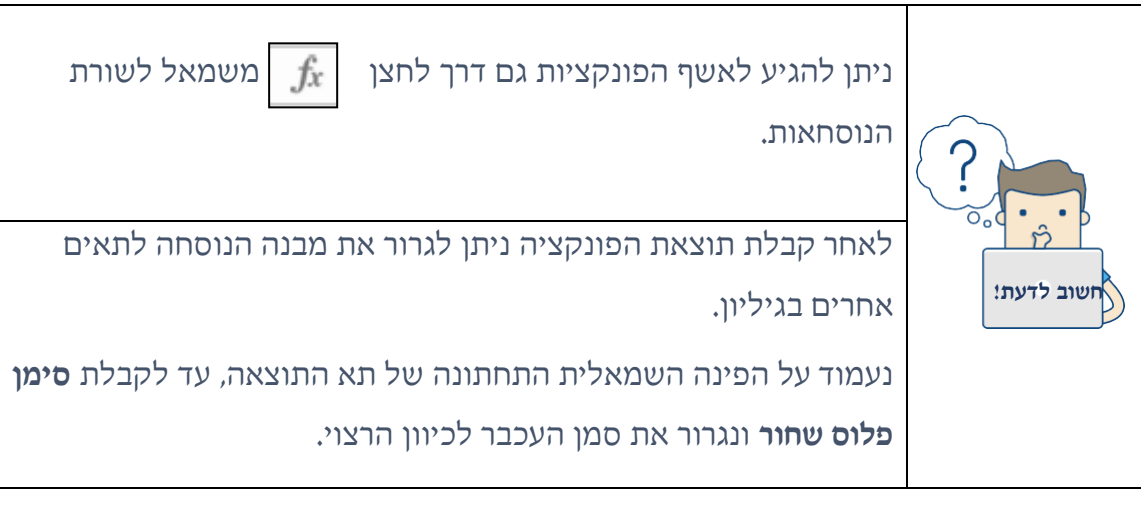

### **שימוש בפונקציות בעזרת ספריית הפונקציות**

פונקציות באקסל מחולקות **לקטגוריות** על פי סוג הפונקציה. ישנן פונקציות **פיננסיות, לוגיות, טקסט , תאריך ושעה, בדיקת מידע וארגון, מתמטיקה וטריגונומטריה** ועוד.

ניתן לבחור את הפונקציות ישירות מסרגל הנוסחאות בקבוצת **ספריית פונקציות** ולהגיע ישירות לחלון הפונקציה (סעיף 5 בתהליך המוזכר מעלה). בכרטיסיית נוסחאות, בחר את הקטגוריה הרצויה, במידה ולא מצאת את הפונקציה הרצויה, ניתן לבחור באפשרות פונקציות נוספות.

### **שימוש בפונקציות בעזרת לחצן סכום אוטומטי**

ניתן לחבר בין ערכים בתאים ולבחור פונקציות שהיו בשימוש לאחרונה, בצורה מהירה, על ידי לחצן סכום אוטומטי הנמצא בכרטיסיית נוסחאות .

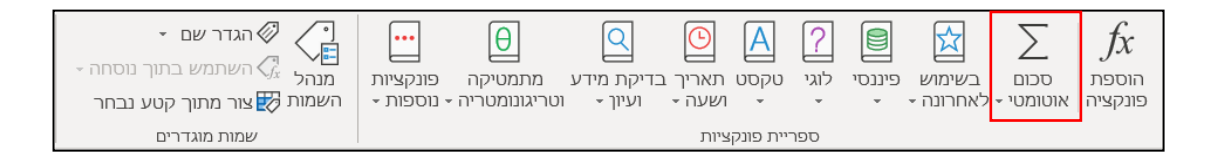

- .1 סמנו התא בו תרצו לראות את התוצאה
- .2 לחצו על החלק העליון של לחצן סכום אוטומטי.

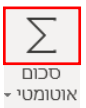

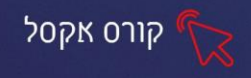

- .3 נוסחת הפונקציה תוצג בתא. וודאו כי טווח התאים הינו נכון, במידה ולא, נסמן את  $\overline{\phantom{a}}$ הטווח הרצוי בגיליון.
	- .4 לחצו על מקש Enter או על לחצן בשורת הנוסחאות.

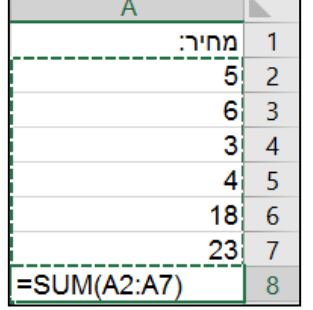

# **תרגול**

**תרגיל 6 – משכורות** 

.1 פתחו את הקובץ "**משכורות**":

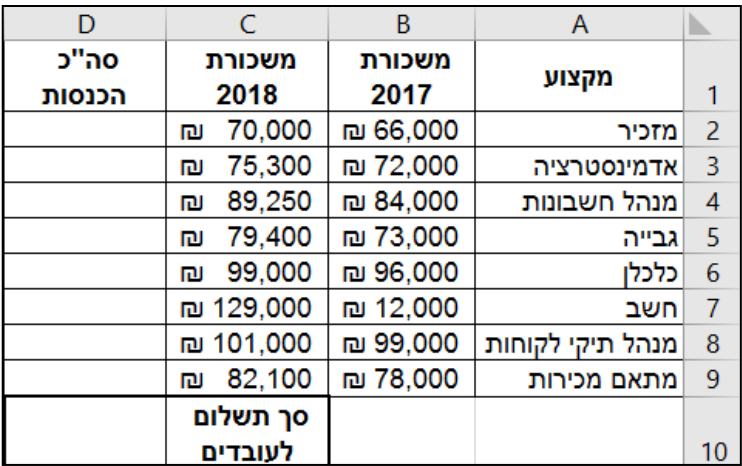

.2 חשבו את **סה"כ הכנסות** לכל עובד ע"י פונקצית SUM.

.3 חשבו **סך תשלום לעובדים**.
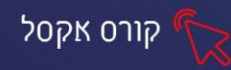

# **פונקציות נפוצות**

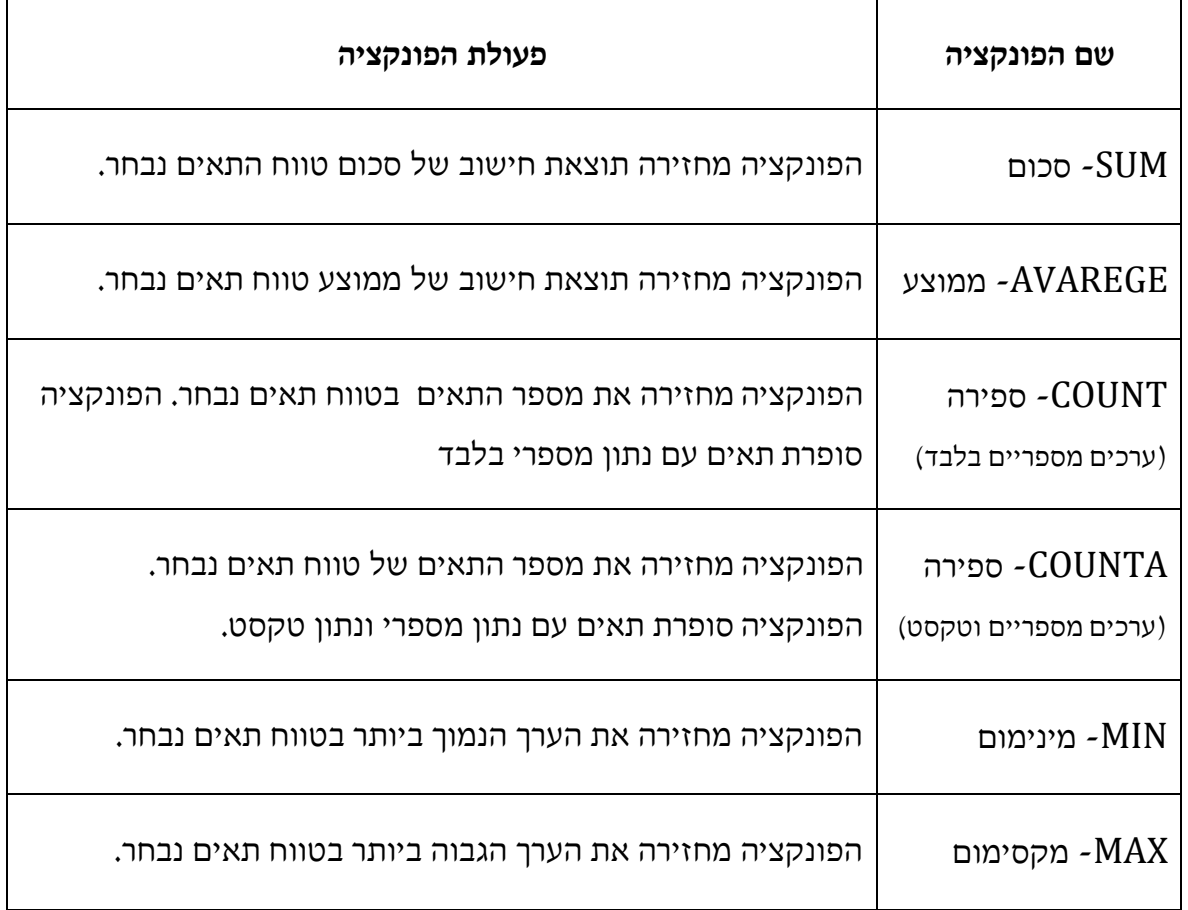

להלן דוגמאות לתצוגת חלון של פונקציות נפוצות (סעיף 5 בשלבי הוספת פונקציה בעזרת האשף, כמוזכר למעלה).

# לדוג': AVERAGE - פונקציית חישוב ממוצע:

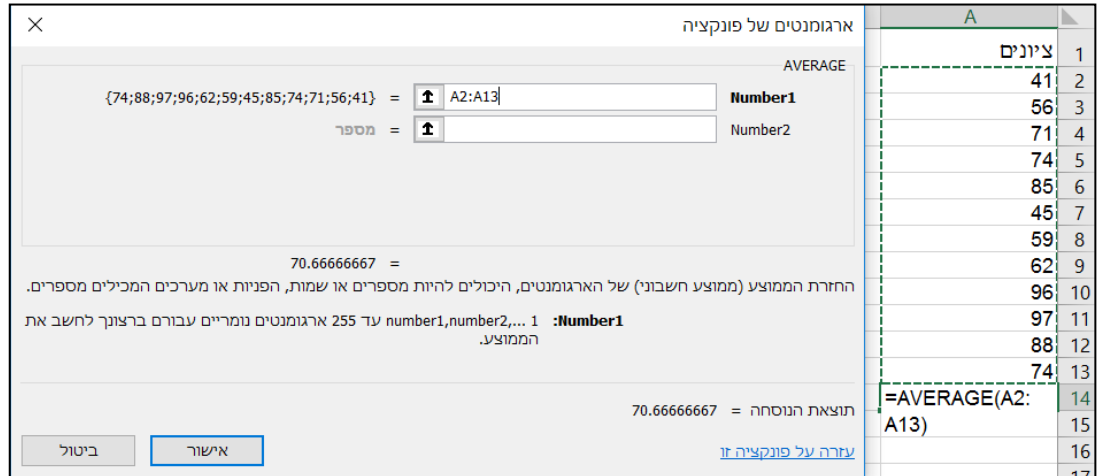

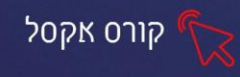

# **תרגול**

### **תרגיל 7 - ציונים במחשבים**

### .1 פתחו את הקובץ ציונים במחשבים:

לפניכם טבלת ציונים עבור מבחנים ועבודות שנערכו במהלך השנה.

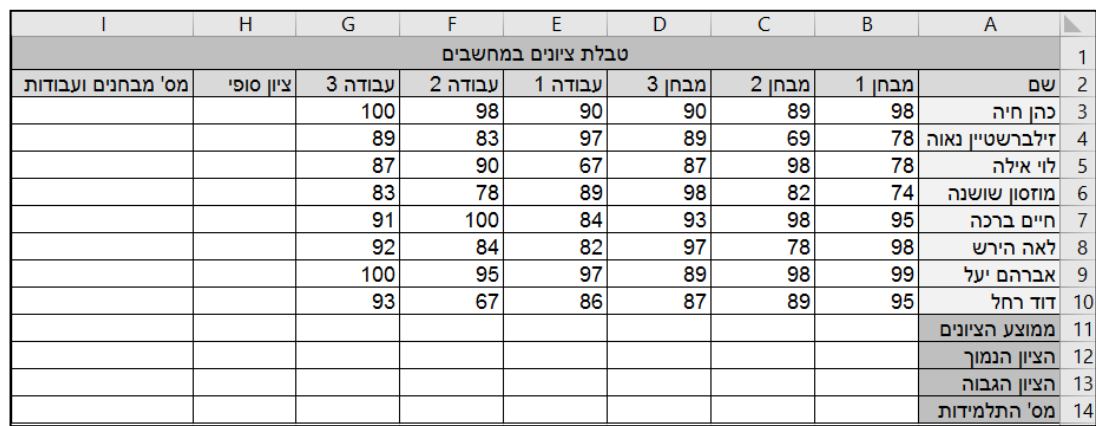

- .2 חשבו את הציון הסופי עבור כל תלמידה ע"י פונקציה לחישוב ממוצע.
	- .3 חשבו ממוצע ציונים עבור כל מבחן ועבודה.
	- .4 חשבו מהו הציון הנמוך ביותר בכל מבחן ועבודה. (MIN(
		- .5 חשבו מהו הציון הגבוה ביותר בכל מבחן )MAX)
		- .6 מחקו לישראל ישראלי את הציונים: מבחן ,1 עבודה .2
	- 7. מחקו לחיים ברכה את הציונים: מבחן 2, עבודה 1, עבודה 2.
	- .8 חשבו לכל תלמידה כמה מבחנים ועבודות עשתה. (COUNT(
		- .9 חשבו כמה תלמידים נבחנו לכל מבחן ועבודה. (COUNT(

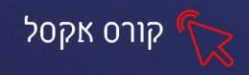

# **תרגול נוסף - הוצאות לבית הספר**

# .1 פתחו את הקובץ **הוצאות לבית הספר**:

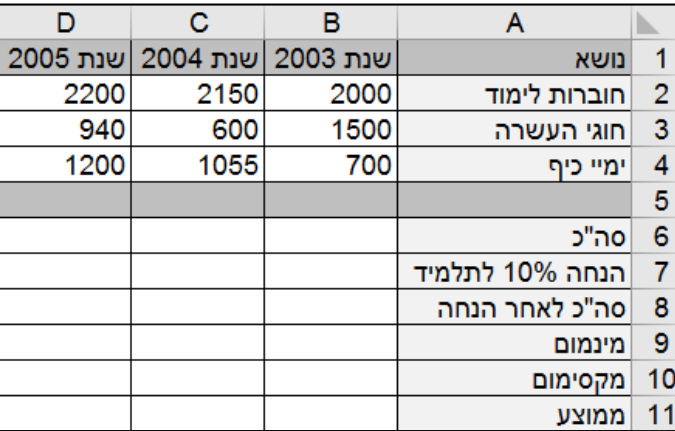

.2 חשבו בעזרת הפונקציה SUM את סך כל ההוצאות של התלמיד בכל שנה.

.3 חשבו הנחה של 10% לתלמיד מסך כל ההוצאות .

.4 חשבו את הערכים בשאר השורות, בעזרת נוסחאות, פונקציות.

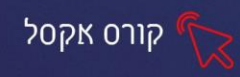

# **פרק 7 פונקציית IF**

### **מבנה פונקציית IF**

פונקציית IF הינה פונקציה לוגית המאפשרת לבדוק האם ערך בתא עומד בתנאי

מסוים או לא.

**במידה וכן**, תחזיר הפונקצייה ערך או חישוב מסויים, **במידה ולא**, תחזיר הפונקצייה

ערך או חישוב אחר .

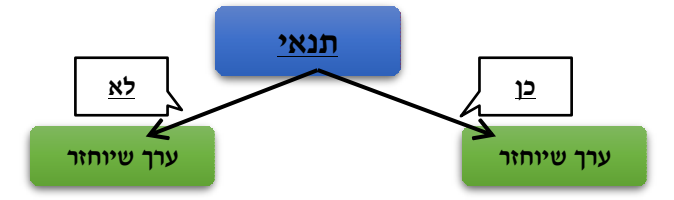

התנאי הלוגי יוגדר בעזרת אופרטורים השוואתיים )נכתב משמאל לימין( :

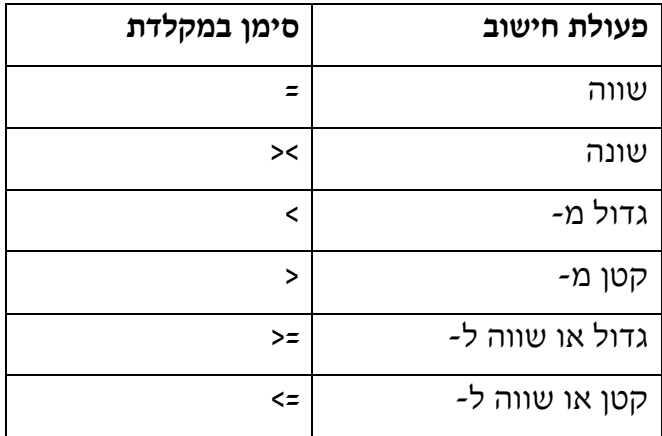

# **שימוש בפונקציית IF**

ניתן להגדיר את הפונקציה כך שהערכים שיוחזרו יהיו טקסט או חישוב כלשהו.

# **החזרת ערך מסוג טקסט**

**לדוגמא**, קיימת רשימה של מחירים לפריטי לבוש ונקבע כי פריט שעלותו **מעל 150 ₪** יקבל הנחה גבוהה ופריט שעלותו **מתחת 150 ₪** יקבל הנחה נמוכה.

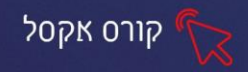

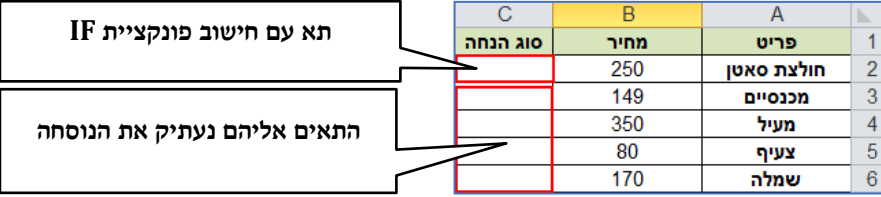

- .1 סמנו התא שבו תרצו לראות את הערך המוחזר .
- $f$ . לחצו על לחצן אשף הפונקציה בשורת הנוסחאות  $\boxed{f_x}$ יוצג חלון בחירת הפונקציה:

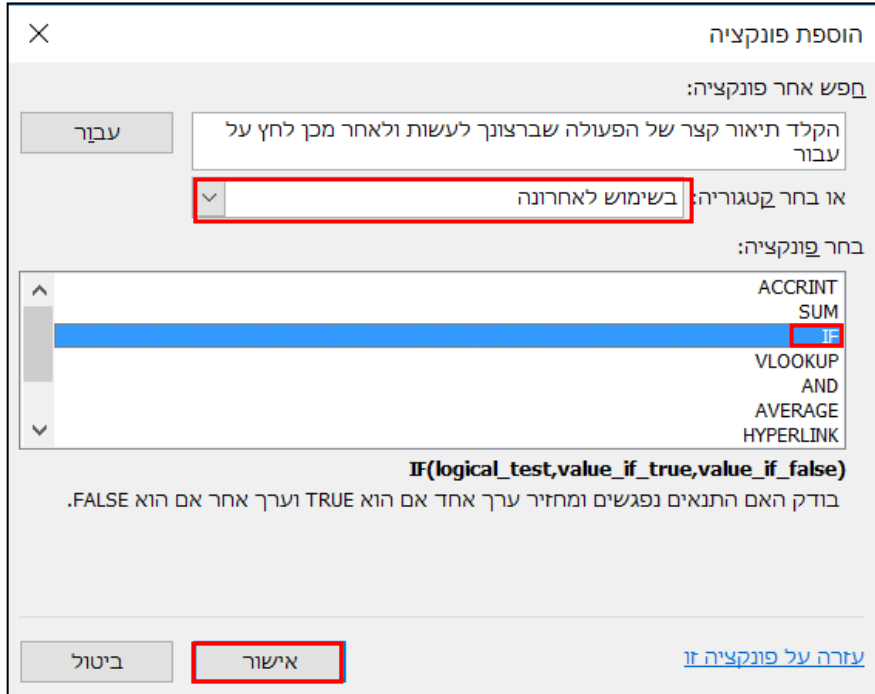

.3 בחרו בקטגוריה בשימוש לאחרונה. במידה ופונקציית IF לא הייתה בשימוש לאחרונה,

ניתן לבחור בקטגוריית **לוגי**.

- .4 בחרו בפונקציית IF.
	- .5 לחצו על אישור .

יוצג חלון עם שדות להזנת התנאי והערכים שיוחזרו על ידי הפונקציה:

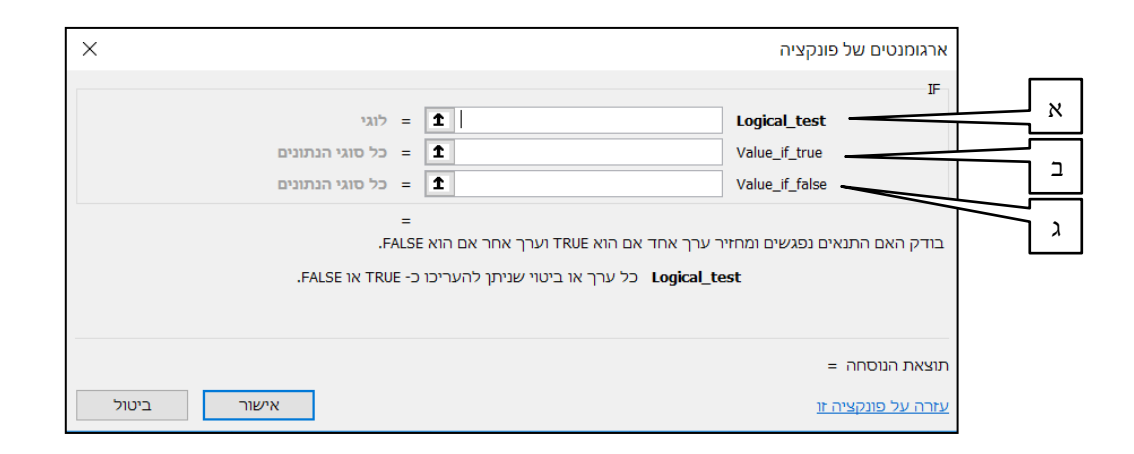

- א. **test\_Logical תנאי לוגי -** שדה בו יוזן התנאי הלוגי לבדיקת הנתון בתא )ערך התא < 150(.
- הזן את **התנאי הלוגי** אם ערך התא )2B )גדול מ .150 כתיבת התנאי הינה משמאל לימין.

קורס אקסל

- ב. **true\_if\_Value אם כן** שדה בו יוזן הערך שיוחזר במידה והנתון בתא **עומד** בתנאי הלוגי.
- הזן את **הערך שיוחזר** במידה והנתון בתא **עומד** בתנאי )הגרשיים מתווספים באופן אוטומטי.) כלומר, הערך בתא גדול מ- 150.
	- ג. **false\_if\_Value אם לא** שדה בו יוזן הערך שיוחזר במידה והנתון בתא **אינו עומד** בתנאי הלוגי.
		- הזן את הערך שיוחזר במידה והנתון בתא **אינו עומד** בתנאי )הגרשיים . מתווספים באופן אוטומטי.) כלומר, הערך בתא קטן מ- 150

החישוב בשורת הנוסחאות יראה כך:

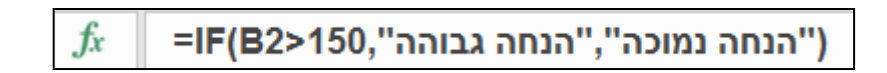

.6 סמנו את תא התוצאה וגררו את ידית המילוי לשאר תאי העמודה.

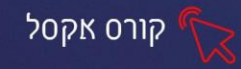

**תרגול**

**תרגיל 1 – הערכת תלמיד** 

.1 פתחו את הקובץ הערכת לתלמיד:

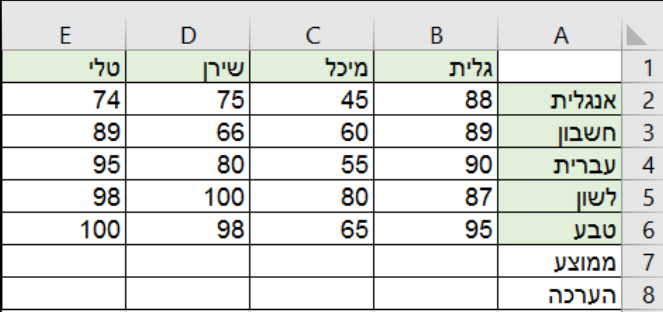

- .2 חשבו ממוצע ציונים.
- .3 מלאו את שורת הערכה לפי הקריטריון: ציון 70 **ומעלה** עובר , **מתחת** לציון 70 נכשל.

**תרגיל 2 - משקעים** 

1. פתחו את הקובץ משקעים:

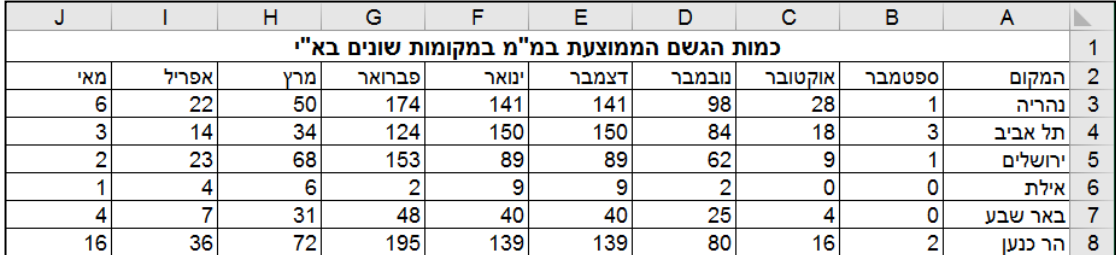

- .2 הוסיפו בסוף הטבלה **עמודה** בשם: **סה"כ שנתי** וחשבו בעמודה זו את סה"כ כמות הגשמים בכל מקום.
- .3 הוסיפו לטבלה עמודה בשם: **ממוצע**. חשבו בעמודה זו את ממוצע המשקעים מחודש ספטמבר ועד חודש מאי לכל אחת מהערים.
- .4 הוסיפו עמודה חדשה לאחר ממוצע בשם: גשום או שחון. ובדקו לכל אזור את עמודת ממוצע המשקעים. אם הממוצע **גדול מ**–,40 הנוסחה תרשום בתא "גשום". **אם לא** – הנוסחה תרשום "שחון".

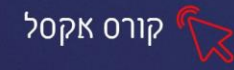

#### **תרגיל 3 - השתלמות מחשבים**

.1 הקלידו את הטבלה הבאה:

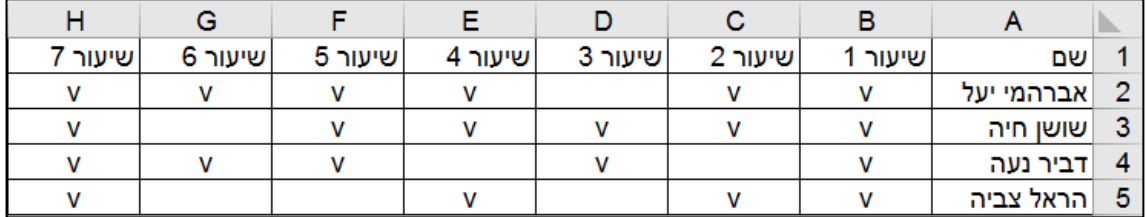

לפניכם טבלת נוכחות של מורות בהשתלמות במחשבים,

- .2 הוסיפו עמודת **נוכחות**, המונה כמה שיעורים השתתפה כל מורה ) COUNTA(.
- .3 הוסיפו עמודת **בדיקת זכאות** לקבלת תעודה, כל מורה שהשתתפותה בשיעורים הייתה לא פחות מחמישה שיעורים ירשם "עבר ", אחרת ירשם "לא עבר ".

#### **החזרת ערך מסוג חישוב**

**לדוגמא**, קיימת רשימה של מחירים לפריטי לבוש ונקבע כי פריט שעלותו **מעל 150 ₪** תחושב הנחה של 50 ₪ ופריט שעלותו מ **תחת 150** ,**₪** תחושב הנחה של 25 .₪

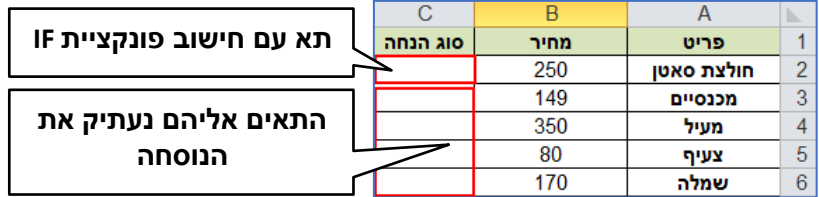

- .1 עמדו על התא שבו תרצו לראות את הערך המוחזר .
- .2 לחץ על לחצן אשף הפונקציה בשורת הנוסחאות. Ĵх יוצג חלון בחירת הפונקציה:

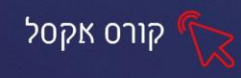

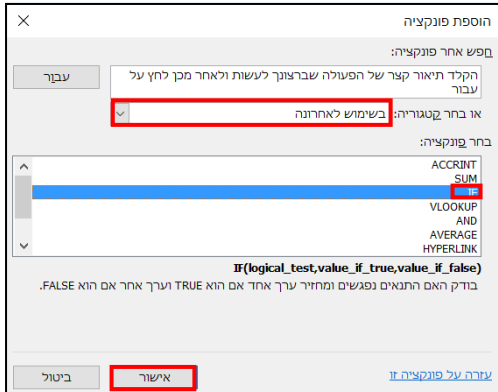

.3 בחרו בקטגוריה בשימוש לאחרונה. במידה ופונקציית IF לא הייתה בשימוש לאחרונה,

ניתן לבחור בקטגוריית הכל.

- .4 בחרו בפונקציית IF.
	- .5 לחצו על אישור .
- .6 יוצג חלון עם שדות להזנת התנאי והערכים שיוחזרו על ידי הפונקציה,

הזינו את שדות הפונקציה בהתאם לתוצאה הרצויה:

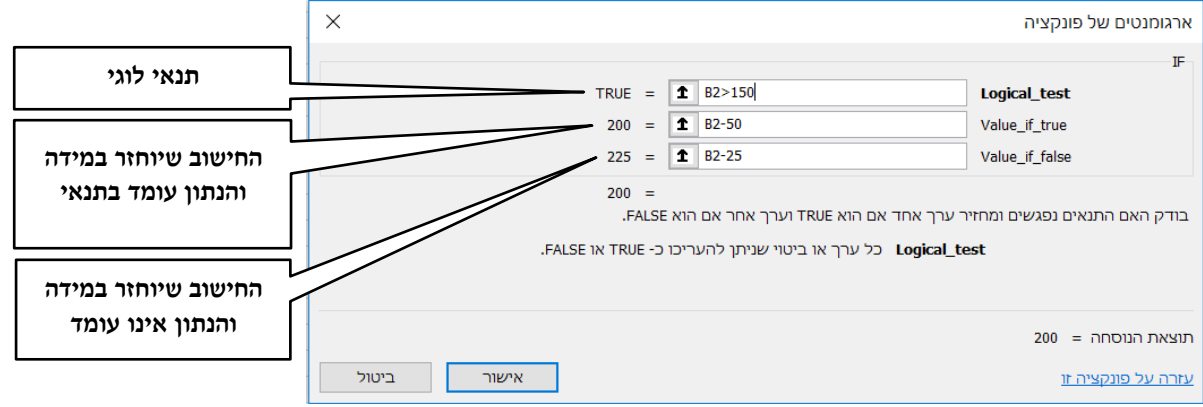

.7 לחצו על אישור .

החישוב בשורת הנוסחאות יראה כך:

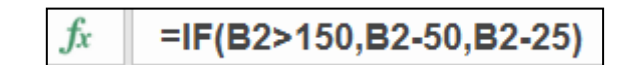

.8 סמנו את תא התוצאה וגררו את ידית המילוי לשאר תאי העמודה.

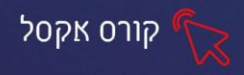

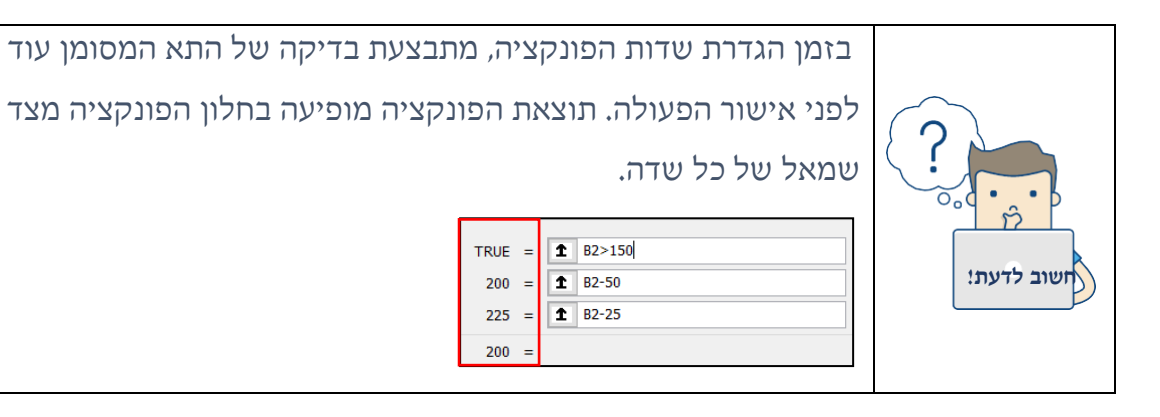

# **תרגול**

#### **תרגיל 4 – הטבות בהייטק**

#### 1. פתחו את הקובץ הטבות בהייטק:

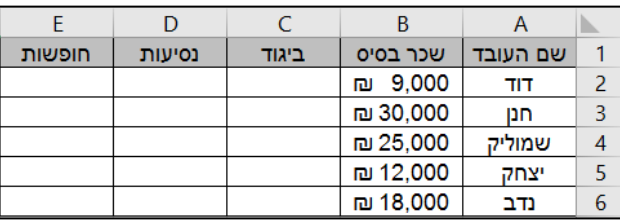

.2 חשבו סך הביגוד, נסיעות וחופשות המגיע לכל אחד מהעובדים במפעל ע"פ ההנחיות

הבאות:

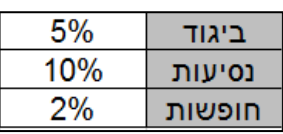

.3 הוסיפו עמודת **שכר ברוטו** וחשבו את שכר הברוטו המגיע לעובד )שכר בסיס + נסיעות

+ ביגוד + חופשות (

- .4 מרכיב הנסיעות עלה ל 20% משכר היסוד, חשבו את הסכום החדש.
- .5 בתחתית הטבלה הוסיפו שורות וחשבו עבור כל עמודה : סה "כ, ממוצע, מינימום,

מקסימום.

.6 הוסיפו בסוף הטבלה עמודת **בונוס**.

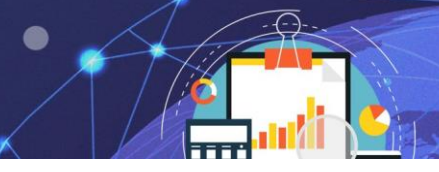

קורס אקסל

.7 חשבו את הבונוס לעובד באמצעות הפונקציה If :

אם שכר הברוטו של עובד **מעל 6000 ₪** הוא יהיה זכאי לבונוס של **14% משכר היסוד**. אחרת יהיה זכאי לבונוס של **30% משכר הברוטו**.

.8 הוסיפו עמודה חדשה וחשבו בה את המשכורת החדשה הכוללת את הבונוס .

#### **תרגיל 5 - יבוא מכוניות**

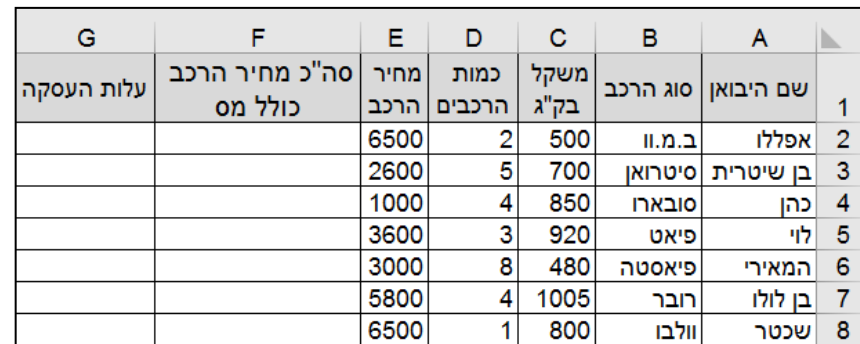

.1 פתחו את הקובץ יבוא מכוניות:

- .2 במכס קיימת עמלה על מכוניות מיובאות.
- כל מכונית **שמשקלה מעל 700** קילו תנוכה במס של 500 ₪ ממחיר הרכב.
	- מכונית שמשקלה נמוך מזה תנוכה במס של 200 .₪

חשבו:

- א. עלות הרכב כולל המס
- ב. העלות לסך כל המכוניות בעסקה כולל מס.

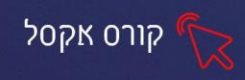

### **פרק 8 עיצוב מותנה**

עיצוב מותנה הינה אפשרות מתקדמת להצגת נתונים , בצורה יעילה ומקצועית, על ידי הגדרת תנאי מסוים ועיצוב התא העומד בתנאי. יתרון עיצוב מותנה הוא בכך שניתן לקבל ניתוח נתונים בהתבסס על עיצוב התאים.

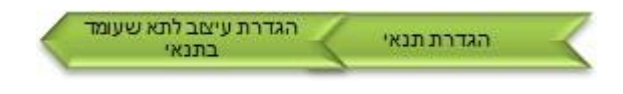

#### **הגדרת עיצוב מותנה**

ניתן להגדיר סוגים שונים של תנאים: כללי סימון תאים, כללי עליונים/ תחתונים, סרגלי נתונים, סרגלי צבעים וערכות סמלים. את אפשרויות עיצוב מותנה ניתן למצוא בכרטיסיית בית, בקבוצת סגנונות.

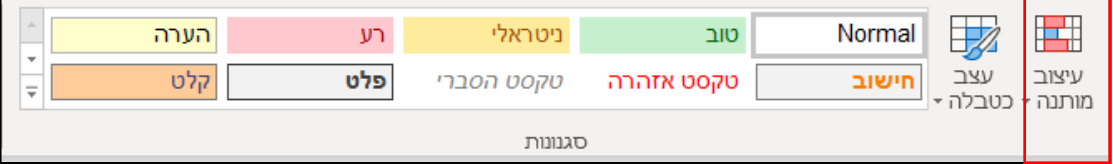

בלחיצה על לחצן עיצוב מותנה יוצג תפריט עם האפשרויות השונות:

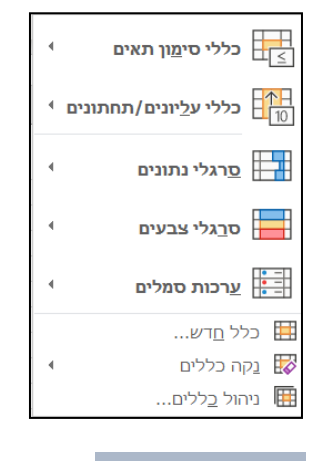

#### **כללי סימון תאים**

ניתן להגדיר תנאי בהתבסס על אופרטורים שונים כגון גדול מ,.. קטן מ,.. שווה ל,.. טקסט מכיל ועוד.

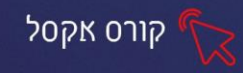

**לדוגמא**, נרצה שכל התאים בהם עלות הנסיעות גבוהה מ- 600 ₪, יעוצבו עם רקע ירוק.

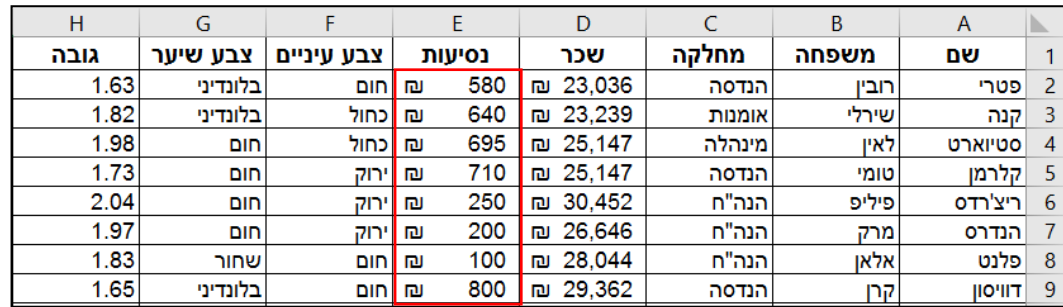

- 1. **סמנו** את טווח התאים לבדיקת התנאי (עמודת נסיעות.)
	- .2 לחצו על לחצן **עיצוב מותנה**.
	- .3 עמדו עם סמן העכבר על אפשרות **כללי סימון תאים**.
- .4 מתוך תת התפריט שנפתח, בחרו באפשרות הרצויה )**גדול מ**...(

יוצג חלון להגדרת התנאי ולהגדרת העיצוב של תא העומד בתנאי:

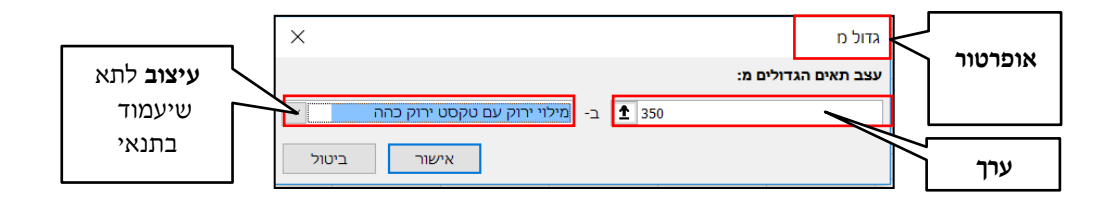

- .5 הזינו את הערך הרצוי )350(
- .6 פתח את תיבת הבחירה וקבע את העיצוב הרצוי מתוך האפשרויות:

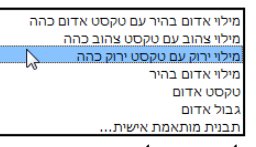

.7 לחצו על אישור .

התוצאה:

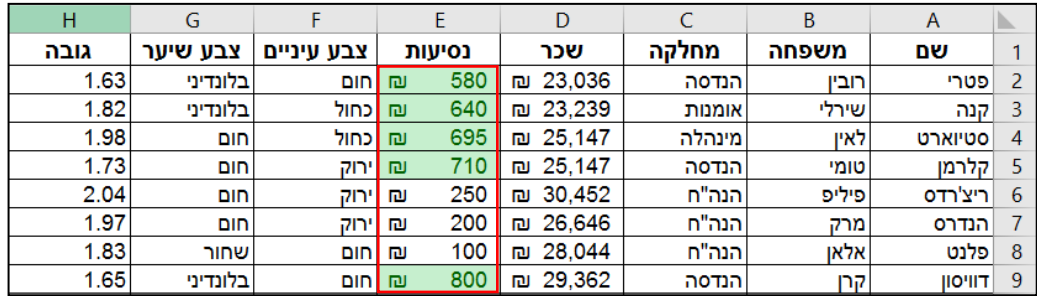

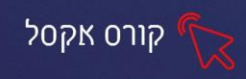

### **כללי עליונים \ תחתונים**

ניתן להגדיר עיצוב לתאים מסוימים, מתוך טווח נתונים מסומן, על פי הערך שלהם. **הערכים הגבוהים או הנמוכים** ביותר מתוך הטווח המסומן, **האחוזון העליון או התחתון**  מתוך הטווח המסומן או **מעל ומתחת לממוצע** הטווח המסומן.

- .1 סמנו את טווח התאים לבדיקת התנאי.
	- .2 לחצו על לחצן עיצוב מותנה.
- .3 עמדו עם סמן העכבר על אפשרות כללי עליונים ותחתונים.

יוצג תפריט עם אפשרויות שונות:

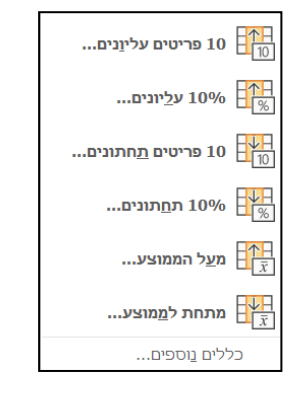

**10 פריטים עליונים / תחתונים**- אפשרות לעצב מספר תאים, בעלי הערכים הגבוהים/ הנמוכים ביותר מתוך טווח תאים שסומן )לדוגמא, שלושת הערכים הגבוהים/ הנמוכים מתוך עמודת נסיעות.) ניתן לקבוע את מספר הפריטים הרצויים על ידי שימוש בחיצי

הבחירה.

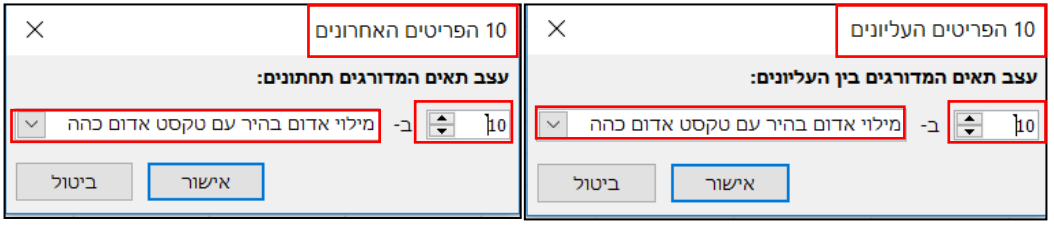

**10% פריטים עליונים/ תחתונים -** אפשרות לעצב אחוז מסוים, עליון/ תחתון מתוך טווח תאים שסומן. ניתן לקבוע את האחוז הרצוי על ידי שימוש בחיצי הבחירה.

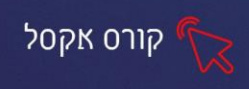

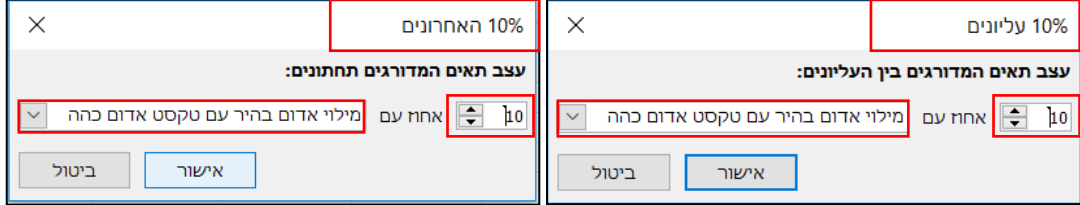

**מעל הממוצע / מתחת לממוצע**- אפשרות לעצב תאים מעל/ מתחת לממוצע של טווח תאים שסומן .

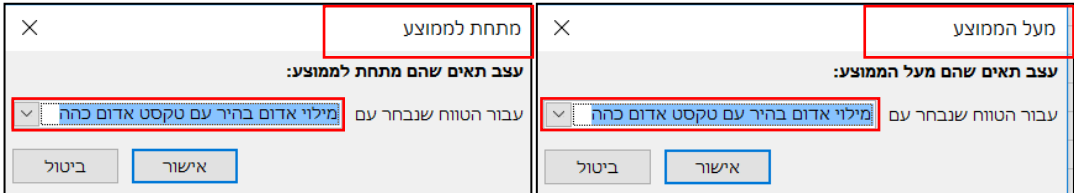

- .4 בחרו את מספר הפריטים הרצוי )באפשרויות של פריטים עליונים/ תחתונים או אחוז פריטים עליונים / תחתונים בלבד.)
	- .5 בחרו את העיצוב הרצוי מתוך הרשימה. .
		- .6 לחצו על אישור .

# **סרגלי נתונים**

ניתן לעצב טווח תאים כך שמידת מילוי התא תהיה בהתאם לערך שלו בטווח התאים המסומן.

**לדוגמא**, מידת המילוי של תא עם ערך נמוך, ביחס לשאר התאים שסומנו, תהיה קטנה ומידת המילוי של תא עם ערך גבוה, ביחס לשאר התאים שסומנו, תהיה גבוהה.

- .1 סמנו את טווח התאים לבדיקת התנאי.
	- .2 לחצו על לחצן עיצוב מותנה.
- .3 עמדו עם סמן העכבר על אפשרות סרגלי נתונים.

יוצג חלון עם אפשרויות שונות לצבע מילוי התאים:

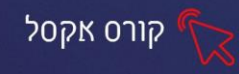

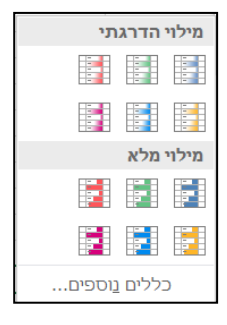

.4 בחרו את הצבע הרצוי.

שימו לב, מידת המילוי של כל תא מותאמת לערכו היחסי בטווח התאים שסומן:

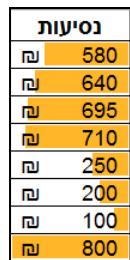

# **תרגול**

**תרגיל 6 - עיצוב מותנה** 

.1 פתחו את הקובץ עיצוב מותנה:

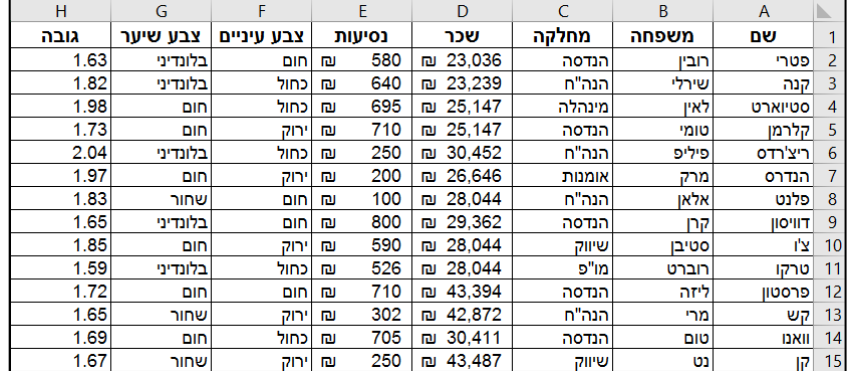

- .2 הגדירו כי התאים של עיניים בצבע ירוק יהיו במילוי ירוק עם טקסט ירוק כהה.
- .3 הגדירו כי התאים של נסיעות מעל 650 יהיו עם מילוי אדום עם טקסט אדום כהה.
	- .4 הגדירו כי התאים של מחלקה הנה "ח יהיו עם מילוי צהוב עם טקסט כהה.

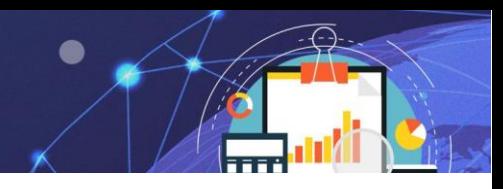

- קורס אקסל
- .5 הגדירו כי התאים של שכר מתחת ל30,000 יהיו עם מילוי אפור .
- .6 הגדירו כי התאים של שכר מעל הממוצע יהיו עם מילוי צהוב טקסט אדום מודגש.
	- .7 הגדירו בעמודת גובה 15% פריטים תחתונים עם מילוי תכלת.

# **תרגול נוסף - עיצוב ציונים**

.1 פתחו את קובץ עיצוב ציונים:

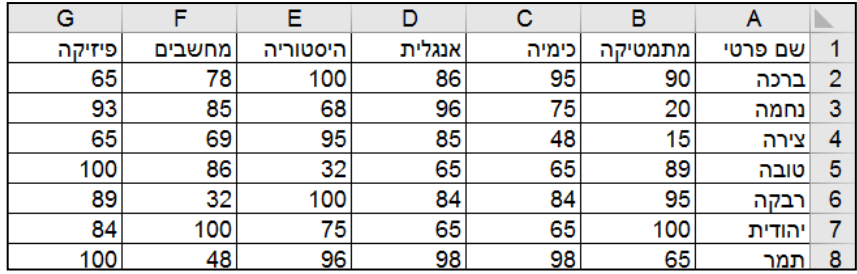

- .2 צבעו במילוי כחול את כל הציונים מעל .90
- .3 צבעו במילוי צהוב את כל הציונים הנמוכים מ .50
	- .4 צבעו במילוי אדום את כל הציונים בין 60 ל .75
- .5 צבעו במילוי שחור את כל הציונים השווים ל100 וצבע טקסט לבן.

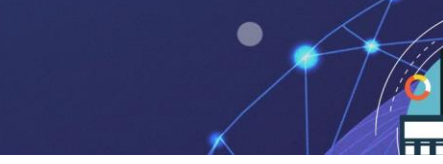

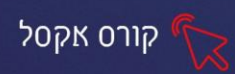

#### **פרק 9 תרשימים**

תרשים הינו תצוגה גראפית של נתוני טבלה. היתרון של שימוש בתרשים להצגת נתונים הוא היכולת לראות מגמות ולהשוות בין נתוני הטבלה ובכך לבצע ניתוח רגישות מהנתונים לקבלת החלטות. תרשים הינו אובייקט המתווסף לגיליון וניתן לקבוע לו הגדרות של מבנה ועיצוב. חשוב להתאים את סוג התרשים לסוג הטבלה .

את אפשרויות תרשים ניתן למצוא בכרטיסיית הוספה , קבוצת תרשימים.

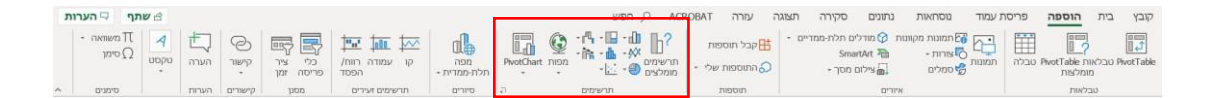

קיימים סוגים שונים של תרשימים:

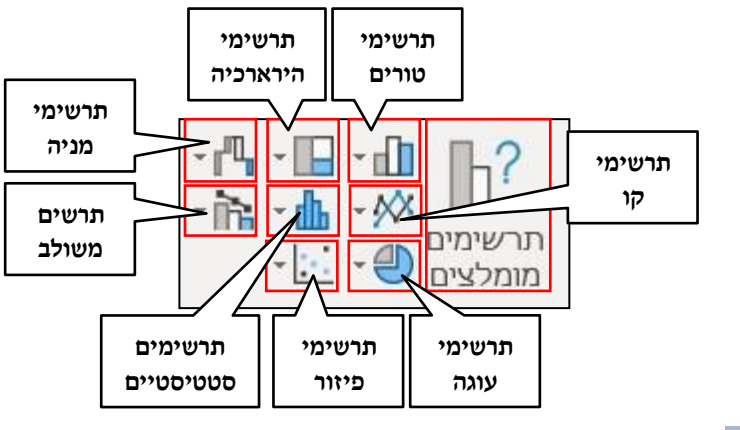

#### **יצירת תרשים**

- .1 סמנו את טווח תאי הטבלה.
- .2 בחרו את קטגוריית התרשים הרצויה. ואז יוצג תפריט עם סוגי תרשימים ( לדוגמא, טורים):

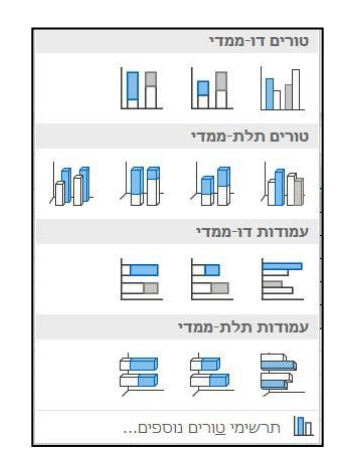

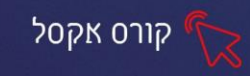

.3 בחרו את סוג התרשים הרצוי.

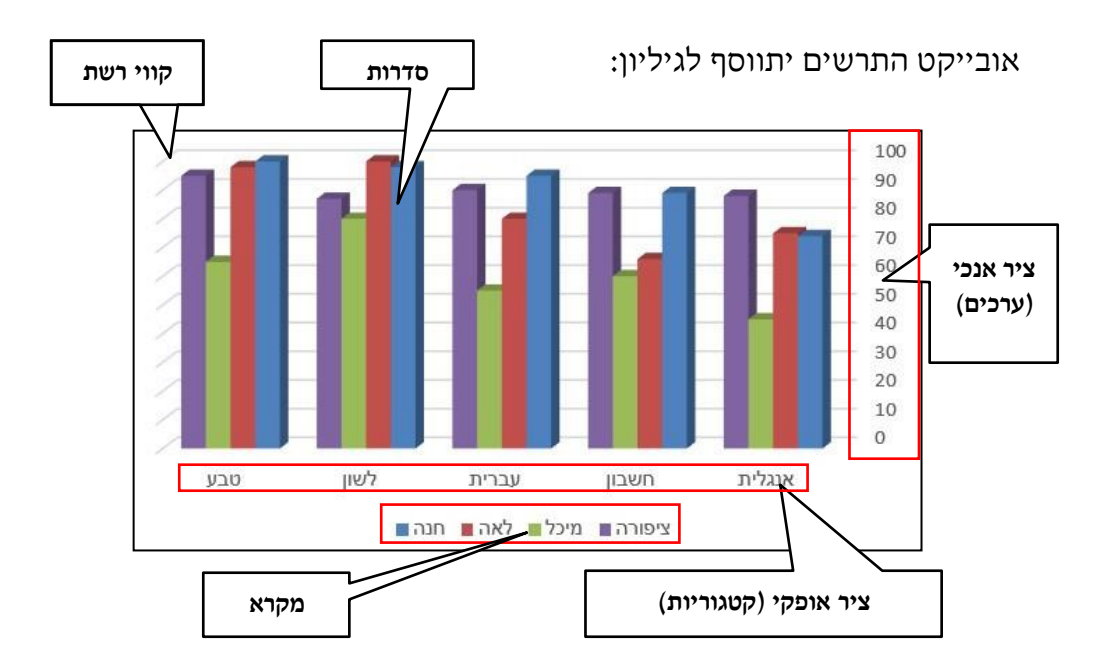

#### **כרטיסיות עיצוב, ועיצוב אובייקטים**

לאחר יצירת התרשים יתווספו שתי כרטיסיות תלויות הקשר של כלי תרשימים:

- כרטיסיית **עיצוב תרשים**
- כרטיסיית **עיצוב אובייקטים**.

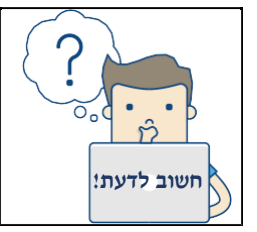

כרטיסיות תלויות ההקשר של כלי תרשימים יופיעו בסוף רצועת הכלים רק במידה והתרשים **מסומן**.

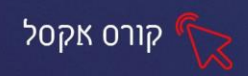

#### **כרטיסיית עיצוב תרשים**

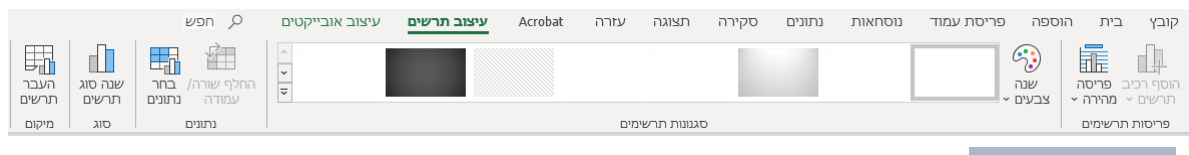

 $\blacksquare$ 

#### **שינוי סוג תרשים**

אפשרות לשנות את סוג התרשים לאחר יצירת התרשים .

שנה סוג<br>תרשים .1 לחצו על לחצן **שנה סוג תרשים** יוצג חלון עם כל אפשרויות התר<mark>שים<del>.</del></mark>

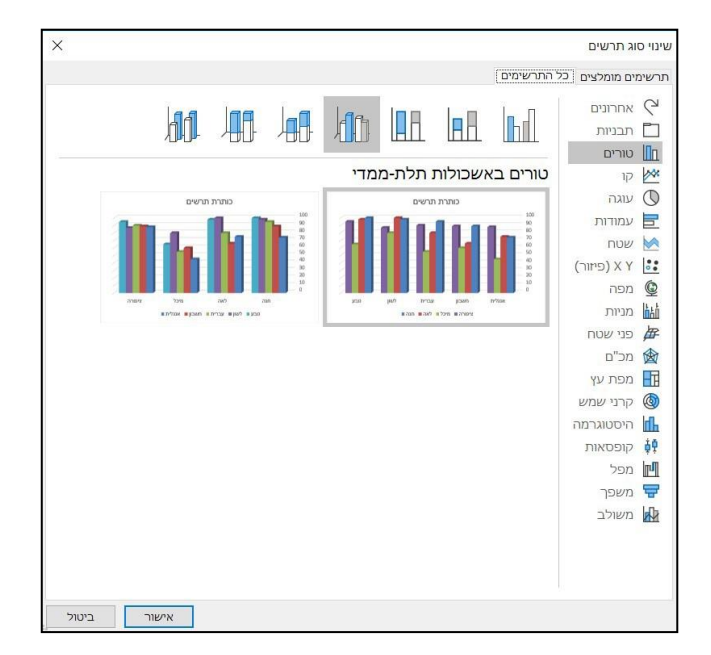

- .2 בחרו את האפשרות הרצויה.
	- .3 לחצו על **אישור.**

בחירת מקור נתונים

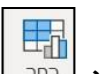

בחירת מקור נתונים<br>אפשרות לשנות את מקור הנתונים של התרשים בלחיצה על לחצן <sub>התנים</sub> | יוצג חלון עם אפשרויות להגדרת מקור הנתונים:

וכן אפשרות לבחור צבעים - בלחצן **שנה צבעים**.

ES L

אפשרויות שונות לסגנון תרשים. בחרו באפשרות הרצויה.

**Hilling** 

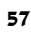

אפשרות לבחור את סגנון התרשים מתוך **סגנונות תרשימים** בלחיצה על חץ הבחירה יפתחו

סגנונות תרשימים

**MANNA** 

**TIMM** 

# **בחירת סגנון התרשים**

6

שנה

צבעים

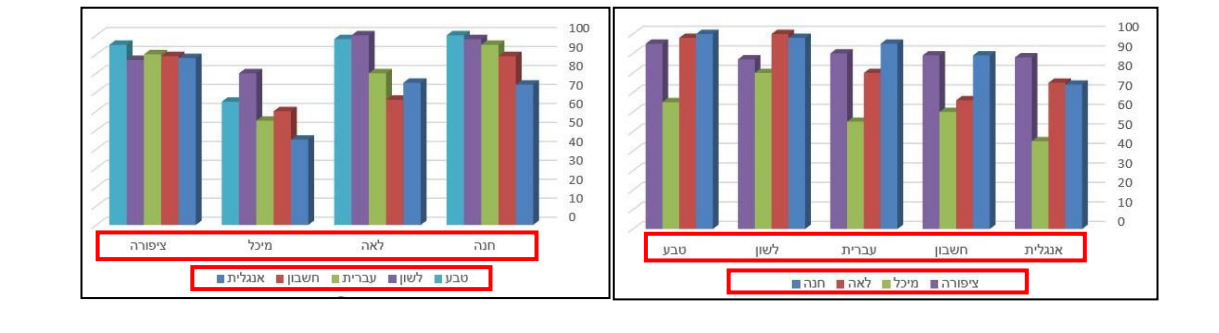

אפשרות להחליף את הנתונים על צירי התרשים . בלחיצה על לחצן החלף שורה/ עמודה יוחלפו נתוני הצירים:

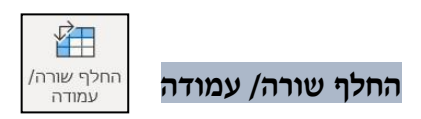

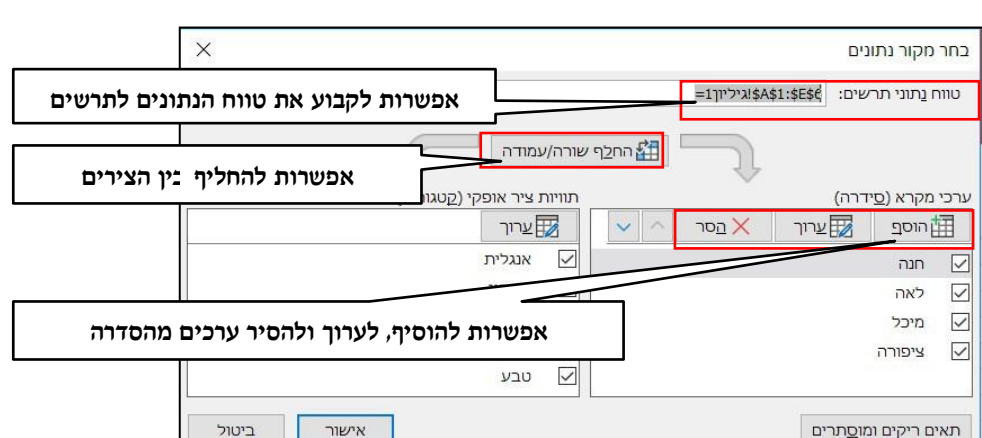

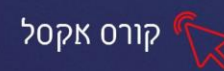

**Mid Widia** 

 $\overline{r}$ 

HIMHH

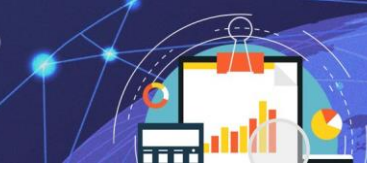

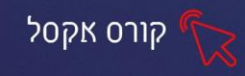

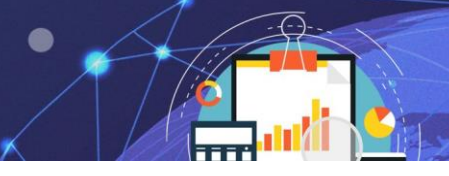

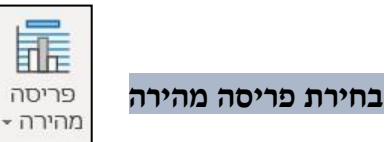

אפשרות לבחור מיקום חלקי של התרשים בתוך אזור התרשים: מיקום המקרא, תוויות

וכדומה .

בלחיצה על **פריסה מהירה** יפתחו אפשרויות פריסות התרשימים, בחרו את האפשרות הרצויה:

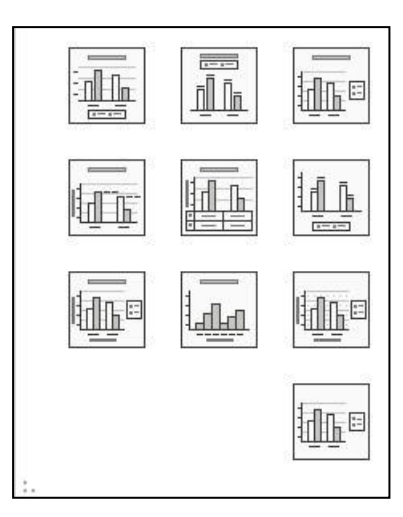

# **תרגול**

# **תרגיל 1 – תלמידים**

.1 פתחו את הקובץ **תלמידים**:

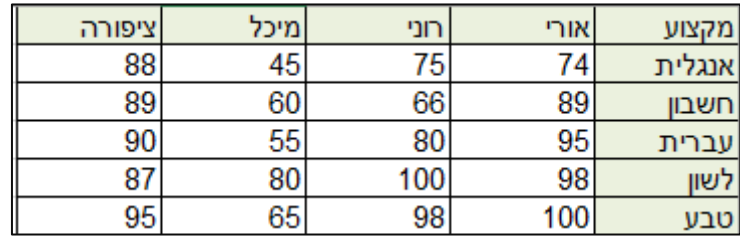

- .2 צרו **תרשים טורים דו - ממדי** לטבלת הנתונים.
- .3 החליפו את מיקום הנתונים של השורה והעמודה.
	- .4 שנו את סוג התרשים **לתלת ממדי.**
	- .5 שנו את עיצוב התרשים מסגנונות תרשים.

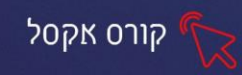

- .6 בחרו צבע שונה לתרשים.
- .7 שנו את פריסת התרשים.
- .8 שנו את התרשים כך שיתבסס על הנתונים של אורי ורוני בלבד.

#### **תרגיל 2 - תוצאות סקר**

להלן תוצאות סקר של בנק הפועלים לגבי שימוש בשרותים הניתנים בטלפון, לקוחות הבנק נשאלו באיזו תדירות הם משתמשים באחד משרותי הבנק הניתנים דרך הטלפון. והתוצאות היו:

- 40% ענו כי לפחות פעם בשבוע
	- 29% ענו כי פעם בחודש
	- 23% ענו כי לעיתים נדירות
- 8% ענו כי בכלל לא משתמשים בשרותים אלו

הכינו גרף של עוגה (גרף עוגה מתאים להראות התפצלות של חלקים לעומת השלם שהוא ה100%-) המייצג את התוצאות הסקר .

#### **תרגיל 3 - צריכת מים**

משנה לשנה מתרבים המאמצים לספק כמויות גדולות יותר של מים מהמקורות השונים מכיוון שהאוכלוסייה גדלה , וכן הצריכה לנפש מתרבה.

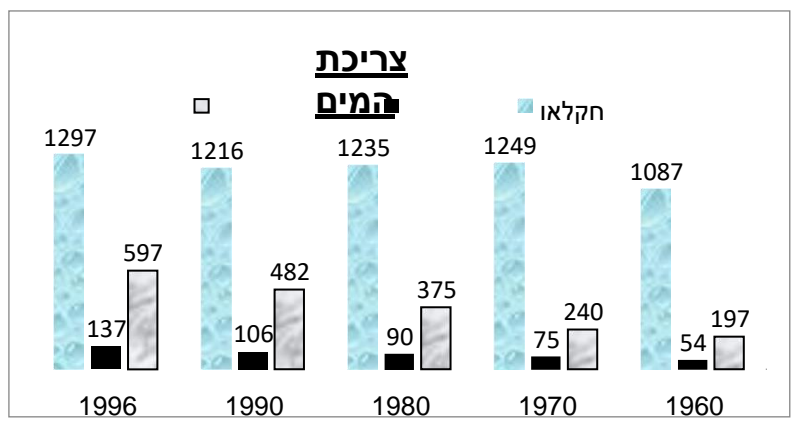

לפניכם תרשים המדגים את צריכת המים לשימושים השונים בישראל בשנים 1960-1996

- .1 ערכו טבלה ע"פ התרשים.
- .2 הציג בגרף עוגה את התפלגות כלל צריכת המים בשנת 1960 בלבד לפי השימושים השונים.

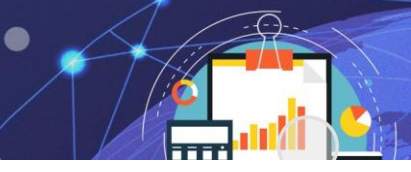

- .3 הוסיפו לגרף העוגה עיצוב כרצונכם.
- .4 בחר בפריסה שבה רואים את המספרים על העוגה.

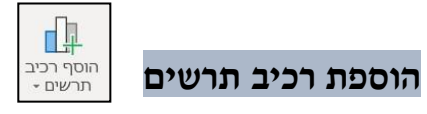

ניתן לקבוע הגדרות בהתאם לחלקי התרשים: צירים ,כותרות ציר , כותרת תרשים, תוויות נתונים, טבלת נתונים וכדומה.

קורס אקסל

#### **צירים**

אפשרות לקבוע את סוג וכיוון הציר של הציר האנכי והציר האופקי .

- .1 לחצו על לחצן **הוסף רכיב תרשים**.
- .2 עמדו עם סמן העכבר על אפשרות **צירים**.

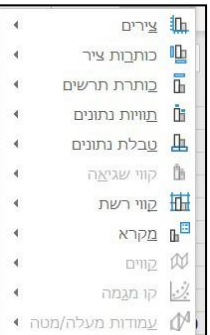

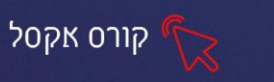

.3 מתוך תת התפריט שנפתח ,בחרו את האפשרות הרצויה:

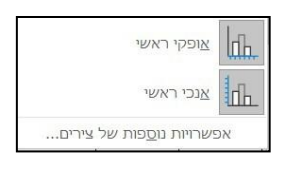

# **כותרות ציר**

אפשרות לקבוע **כותרות לציר אופקי וציר אנכי.**

- .1 לחצו על לחצן **הוסף רכיב תרשים**.
- .2 עמדו עם סמן העכבר על אפשרות **כותרות ציר**.
- .3 מתוך תת התפריט שנפתח, בחרו את האפשרות הרצויה:
	- .4 הקלידו את כותרת הציר .

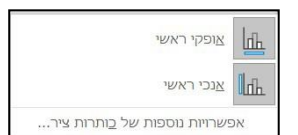

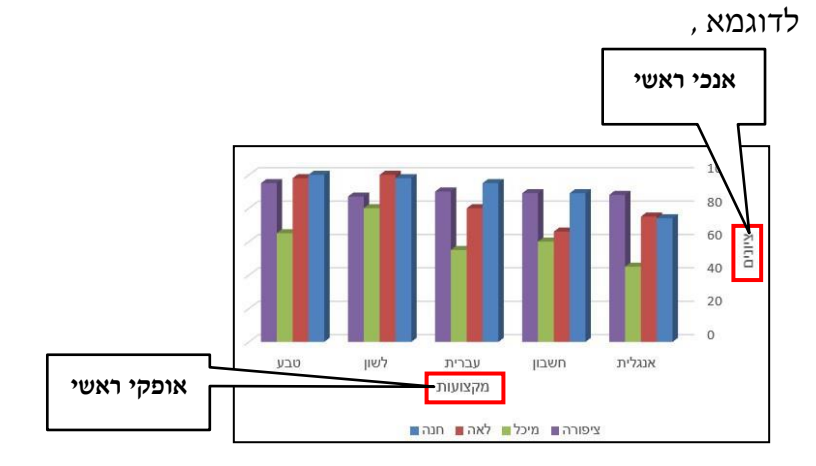

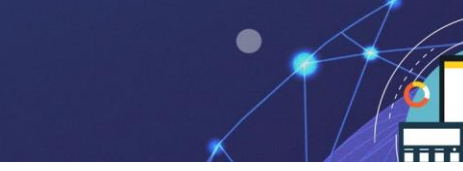

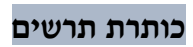

אפשרות לקבוע כותרת לתרשים בתוך אזור התרשים .

- .1 לחצו על לחצן **הוסף רכיב תרשים**.
- .2 עמדו עם סמן העכבר על אפשרות **כותרת תרשים**.
- .3 מתוך תת התפריט שנפתח ,בחרו את האפשרות הרצויה:
	- .4 הקלידו את כותרת התרשים.

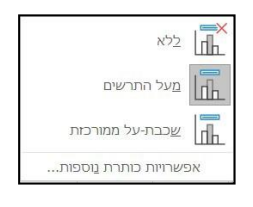

קורס אקסל

# לדוגמא, מעל התרשים:

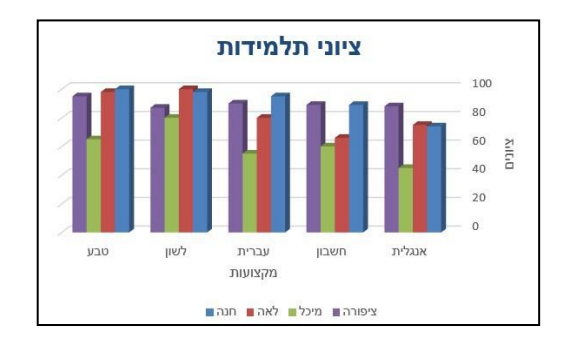

# **תוויות נתונים**

אפשרות להציג הסבר נתונים /ערכים באזור התרשים .

- .1 לחצו על לחצן **הוסף רכיב תרשים**.
- .2 עמדו עם סמן העכבר על אפשרות **תוויות נתונים** .

.3 מתוך תת התפריט שנפתח ,בחרו את האפשרות הרצויה: לדוגמא,

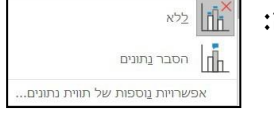

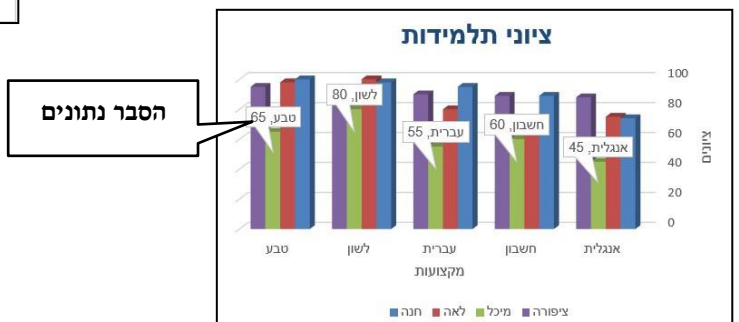

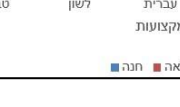

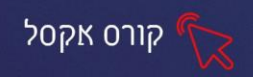

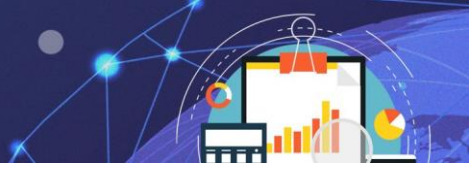

# **טבלת נתונים**

אפשרות לקבוע האם **טבלת הנתונים** בגיליון תוצג או לא תוצג באזור התרשים .

- .1 לחצו על לחצן **הוסף רכיב תרשים**.
- .2 עמדו עם סמן העכבר על אפשרות **טבלת נתונים** .
- .3 מתוך תת התפריט שנפתח ,בחרו את האפשרות הרצויה:

#### לדוגמא, עם מפתחות מקרא:

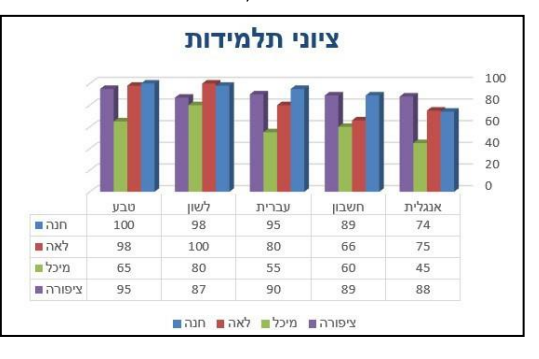

#### **קווי רשת**

אפשרות לקבוע את אופן הצגת **קווי הרשת של הציר האופקי והציר האנכי**.

- .1 לחצו על לחצן **הוסף רכיב תרשים**.
- .2 עמדו עם סמן העכבר על אפשרות **קווי רשת.**
- .3 מתוך תת התפריט שנפתח ,בחרו את האפשרות הרצויה:

לדוגמא, קווי רשת ראשיים, משניים, אופקיים ואנכיים:

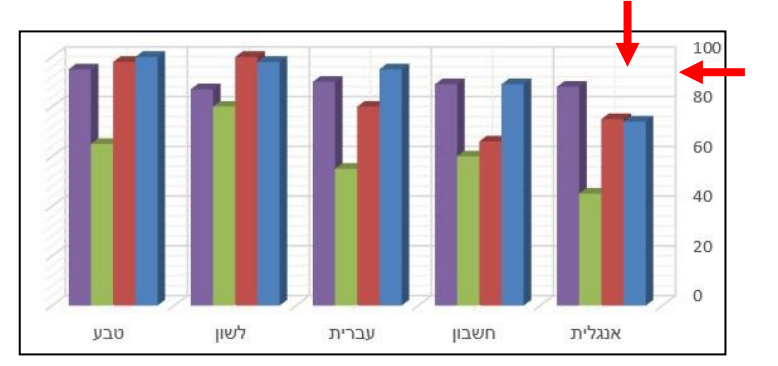

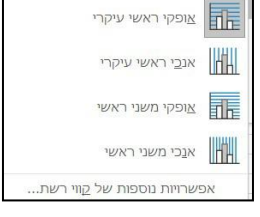

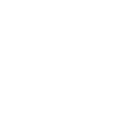

 $x^{32}$ 

שם מפתחות מקרא  $\left\| \mathbf{q} \right\|$ ha כלא מפתחות מקרא

.<br>שרויות נוספות של טבלת נתונים

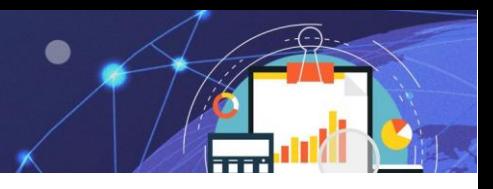

### **מקרא**

אפשרות לקבוע את מיקום המקרא בתוך אזור התרשים.

- .1 לחצו על לחצן **הוסף רכיב תרשים**.
- .2 עמדו עם סמן העכבר על אפשרות **מקרא**.
- .3 מתוך תת התפריט שנפתח ,בחרו את האפשרות הרצויה:

#### לדוגמא, הצג מקרא משמאל:

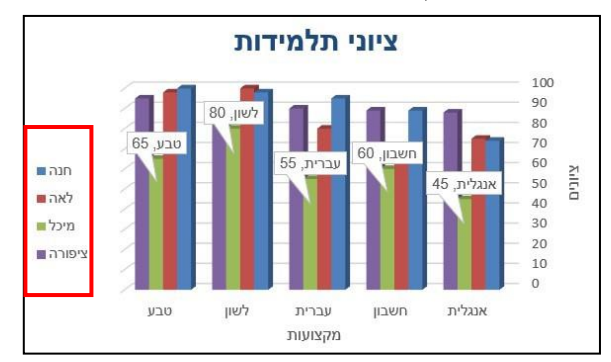

# **כרטיסיית עיצוב אובייקטים**

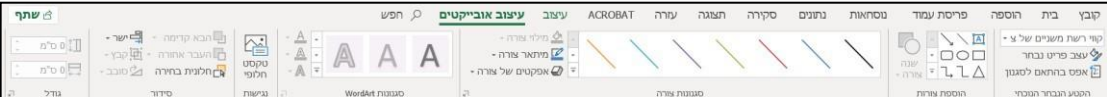

תרשים מורכב ממספר חלקים כגון: צורות (עמודות התרשים) גופנים, קווי רשת וכו'. ניתן

לעצב כל חלק בנפרד דרך כרטיסיית **עיצוב אובייקטים**.

קבוצת סגנונות צורה כוללת כלים לאפשרויות עיצוב סגנון הצורה מתוך גלריית סגנונות או בהתאמה אישית של מילוי, מיתאר ואפקטים.

#### **עיצוב צורה (עמודות התרשים)**

כל סדרה בתרשים מיוצגת על ידי עמודות מלבניות (הצורה יכולה להשתנות בהתאם לסוג התרשים שנבחר). ניתן לקבוע עיצוב בהתאמה אישית לכל סדרה.

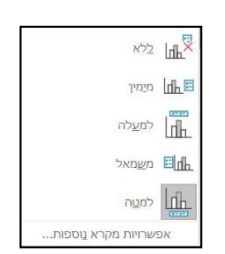

קורס אקסל

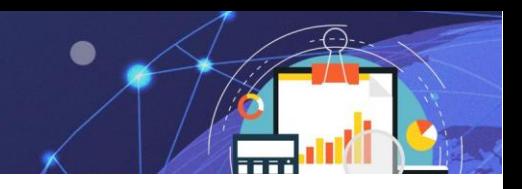

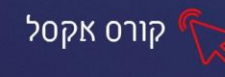

#### **סגנונות צורה**

- .1 לחצו על הצורה לה תרצו להגדיר צבע.
- . לחצו על לחצן ההרחבה  $\Box$  לצפייה במגוון הסגנונות.

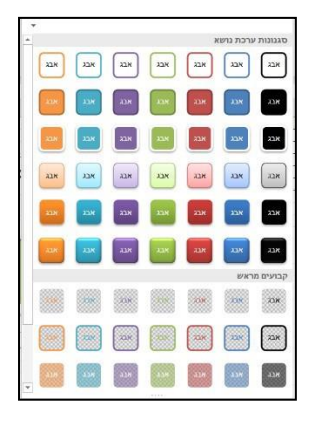

.3 בחרו את האפשרות הרצויה מתוך האפשרויות המוצגות בחלון:

# לדוגמא, סידרה " חנה " הוגדר מצבע כחול **לכתום**:

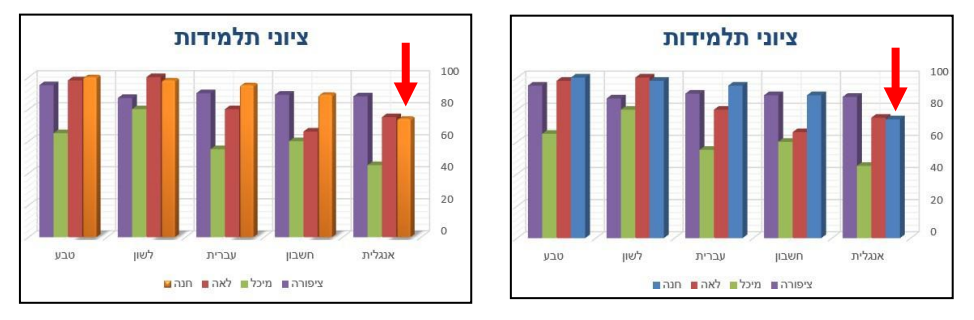

# **מילוי צורה**

ניתן למלא צורה באופנים שונים: בצבע אחד, בתמונה, במילוי הדרגתי של מספר צבעים ומרקם.

.1 לחצו על החלק השמאלי של לחצן מלוי צורה

יוצג חלון עם אפשרויות למילוי צורה:

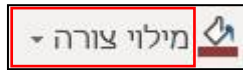

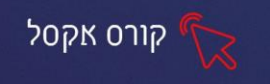

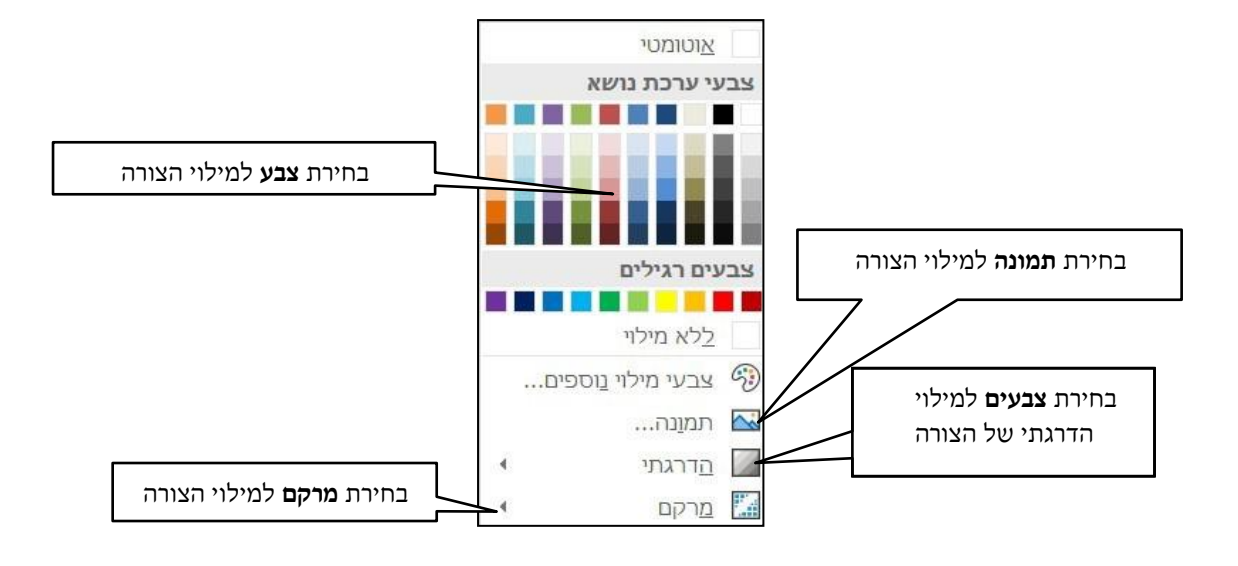

#### **צבעי מילוי נוספים**

ניתן לבחור ממגוון הצבעים, המוצגים בחלון, על ידי בחירת הצבע הרצוי למילוי הצורה

מילוי צורה -

לבחירה ממגוון צבעי מילוי נוספים:

- $\Diamond$ .1 לחצו על החלק השמאלי של לחצן מלוי צורה
- .2 בחרו באפשרות צבעי מילוי נוספים ... צבעי מילוי נוספים...
	- .3 בחרו באפשרות **רגיל/ התאמה אישית**.

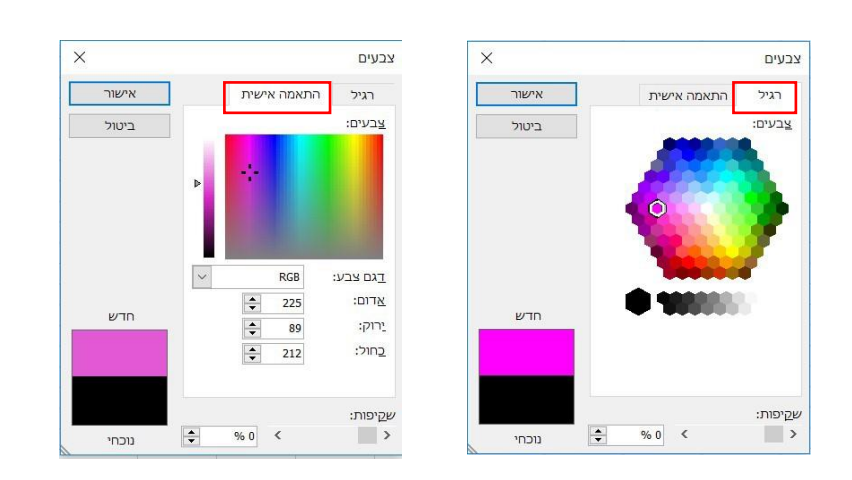

.4 לחצו על הצבע הרצוי מתוך אפשרויות הצבעים בלשונית רגיל או בלשונית התאמה אישית.

.5 לחצו על אישור .

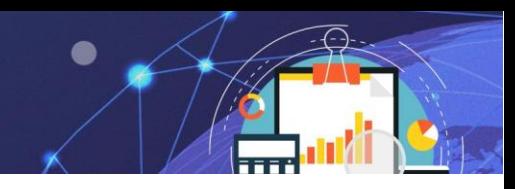

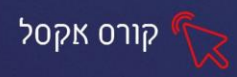

#### **מילוי מרקם**

אפשרות לבחור מילוי ממגוון עיצובים גרפיים קבועים מראש:

לדוגמא, **מילוי מרקם:**

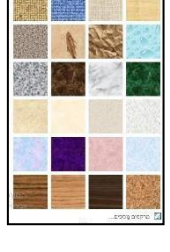

#### **מיתאר צורה**

אפשרות לקבוע הגדרות למסגרת הצורה כגון צבע קו, עובי קו, סגנון קו וכדומה.

- .1 לחצו על החלק השמאלי של לחצן מיתאר צורה
- <mark>⊘ו</mark>מיתאר צורה ∗ .2 יוצג חלון עם אפשרויות לעיצוב גבול התמונה:

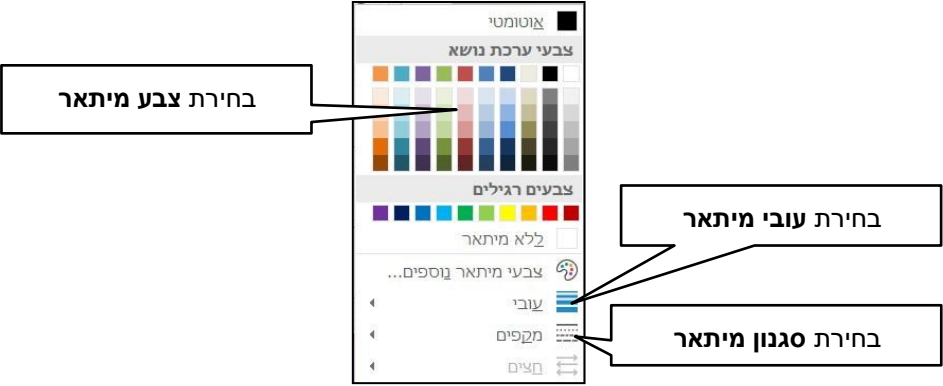

# **אפקטים של צורה**

כלי העריכה המתקדמים מאפשרים לשדרג את עיצוב הצורה ולהוסיף לצורה אפקטים ייחודיים כגון צל, השתקפות, זוהר , קצוות רכים, מסגרת משופעת וסיבוב תלת-ממדי.

.1 לחצו על לחצן אפקטים של צורה

 $\overline{\phantom{a}}$ אפקטים של צורה  $\overline{\phantom{a}}$ 

.2 בחרו מבין אפשרויות האפקטים המגוונות:

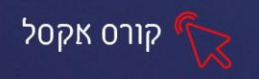

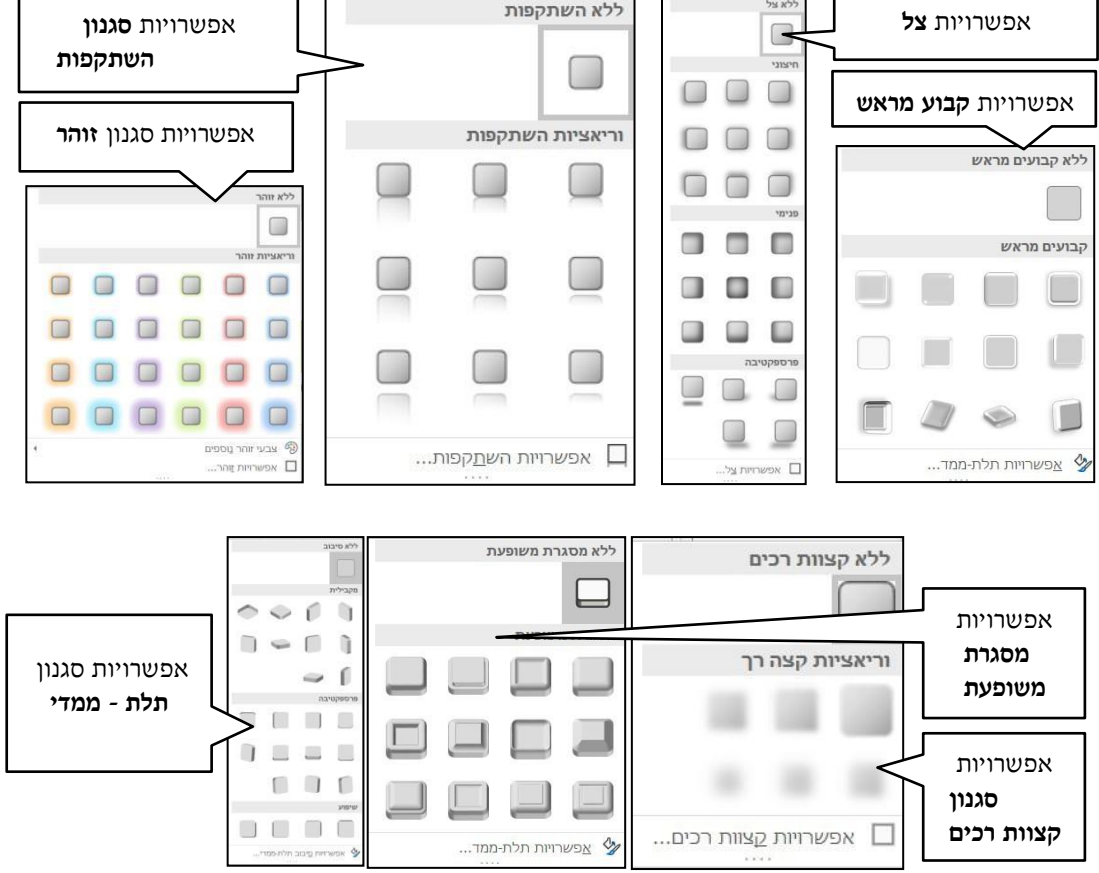

### **עיצוב טקסט**

באזור התרשים מופעים גופנים כגון הערכים, תוויות, שם סידרה, שם קטגוריה, כותרות. ניתן לעצב את הטקסט בהתאמה אישית.

מכיוון שעיצוב טקסט זהה לעיצוב טקסט במסמך רגיל ניתן לעצב אותו גם דרך אפשרויות **עיצוב גופן** הנמצאות בכרטיסיית **בית**.

ניתן לבצע פעולות עיצוב כגון: שינוי גודל גופן, שינוי צבע גופן, הדגשת גופן, הוספת קו תחתון ועוד.

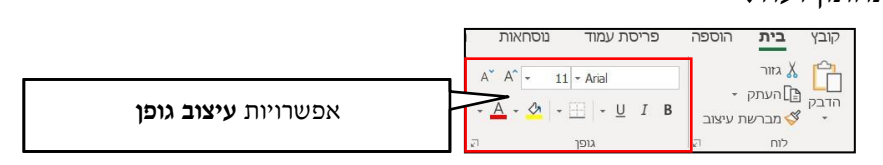

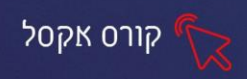

ניתן **לעצב את הטקסט** ולקבוע סוג מיתאר , סוג מילוי, להוסיף אפקטים אומנותיים ולבחור מתוך גלריית סגנונות של WordArt. את אפשרויות עיצוב הללו ניתן למצוא בקבוצת

**סגנונות WordArt**.

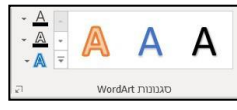

**סגנונות WordArt** - אפשרות לבחור ממגוון עיצובים גרפיים של אותיות WordArt: לחיצה על לחצן ההרחבה ∏ ֱ תפתח את גלריית סגנונות WordArt:

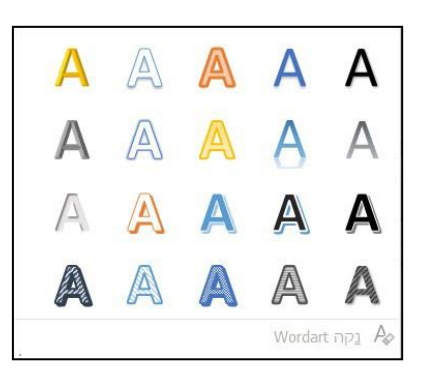

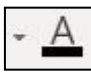

מילוי טקסט- אפשרות לבחור ממבחר צבעים למילוי האותיות.

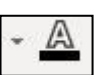

מיתאר טקסט- אפשרות לבחור צבע, עובי וסגנון של קו מיתאר לאותיות.

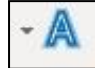

אפקטי טקסט- אפשרות להוסיף אפקטים עיצוביים כגון: צל, השתקפות, זוהר, עוד.

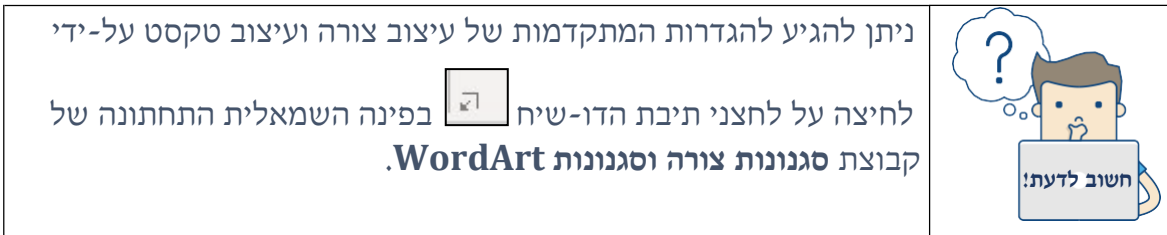

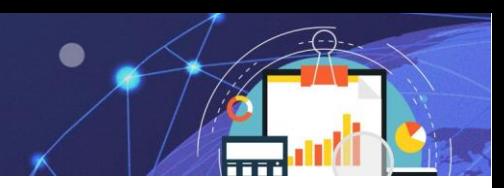

# **תרגול**

**תרגיל 4 – דמי כיס** 

.1 פתחו את הקובץ דמי כיס:

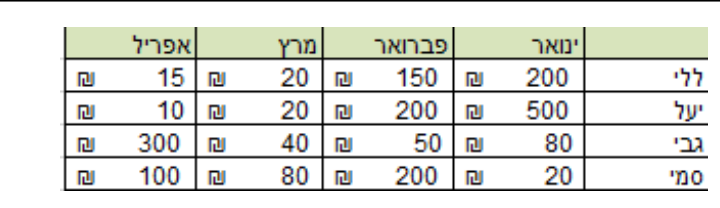

קורס אקסל

- .2 צרו תרשים לטבלת הנתונים.
- .3 הוסיפו כותרת מעל התרשים: **הוצאות דמי כיס**,
- .4 עצבו בגודל 14 צבע כחול ,מודגש, גופן David.
- .5 הוסיפו כותרת מתאימה לציר ה- אופקי ראשי, כגון: חודשים.
	- .6 הציגו בתרשים מקרא **למעלה**.
	- .7 הגדירו מיתאר שחור עבה ליחידת הנתון הגבוהה ביותר .
		- .8 שנו את צבע הסדרה של ללי .

# **תרגיל 5 - קלימוגרף**

.1 פתחו את הקובץ קלימוגרף:

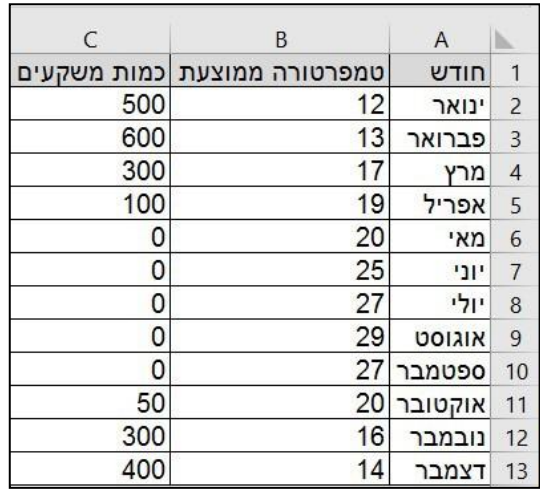

- .2 צרו תרשים לטבלת נתונים, השתמשו בגרף קוי
- 
- .3 הוסיפו כותרת לתרשים: **טבלת כמות המשקעים**, גודל 18 צבע כתום ,נטוי.
	- .4 הוסיפו כותרת לציר ה- X:' חדשים' ולציר ה Y: טמפ' ממוצעת ו- כמות משקעים.

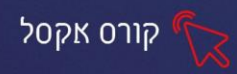

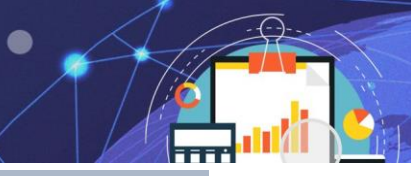

# **פרק 10 עבודה עם מסד נתונים, מיון וסינון נתונים**

כאשר טבלת הנתונים מוזנת על פי חוקיות מסוימת היא הופכת למסד נתונים. היתרון בעבודה עם מסד נתונים הוא היכולת להשתמש בכלי מסדי נתונים המתקדמים הקיימים באקסל. כלי מסדי הנתונים מאפשרים להשתמש בנתונים גולמיים שהוזנו לניתוח מגמות חישובים, מיון, סינון, השוואת נתונים וכדומה .

# **כללי מסד נתונים**

שמירה על **כללי מסד הנתונים** מאפשרת שימוש יעיל עם כלי מסדי הנתונים. האקסל מזהה את מסד הנתונים בגיליון, באופן אוטומטי, ומבצע חישובים, מיונים, סינונים מדויקים.

- .1 חייבת להיות **שורת כותרות** המעוצבת בשונה משאר תאי מסד הנתונים.
- .2 **סוג הנתון** בכל עמודה חייב להיות זהה (לדוגמא, אם העמודה מכילה נתון מסוג תאריך אז לא ניתן להזין נתונים מסוג טקסט באמצע העמודה.(
	- .3 **אסור** שתהיה **שורה או עמודה ריקה** באמצע מסד הנתונים.
		- .4 **אסור** שיהיו **שני מסדי נתונים** בגיליון אחד.

#### **מיון נתונים**

אחד מכלי מסד נתונים היא האפשרות למיין את הנתונים על פי קריטריון נבחר . חשוב לציין כי האקסל מזהה את מסד הנתונים ולכן בזמן מיון הוא ישמור על הקשר בין תאי השורה. במקרה בו יבחר קריטריון למיון, תועבר כל השורה, ולא רק התא, בהתאם לסדר מיון שנבחר . את אפשרות מיון ניתן למצוא בכרטיסיית בית, קבוצת עריכה.

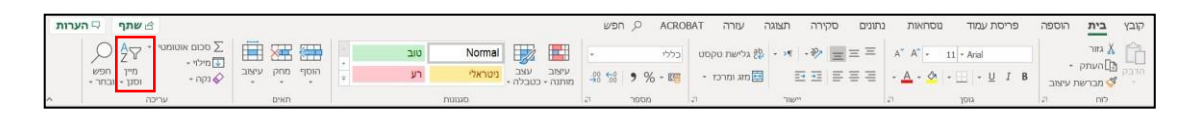

- .1 וודאו כי טבלת הנתונים עומדת בכללי מסדי הנתונים.
- 2. סמנו תא (ולא עמודה שלמה) בעמודה לפיה תרצו למיין (תאריך, ערך מספרי, שם) .

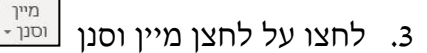

קריטריון המיון משתנה בהתאם לסוג הנתון שבתא שסומן:

 $rac{A}{2}$ 

תא מסומן מסוג מספר >

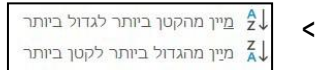

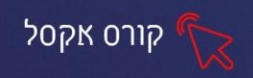

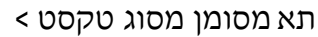

תא מסומן מסוג תאריך >

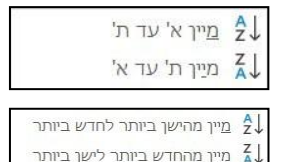

.4 בחרו באפשרות הרצויה.

רשומות (שורות) מסד הנתונים ימוקמו בהתאם לקריטריון המיון שנבחר .

לדוגמא, עמודת נסיעות- מהגדול ביותר לקטן ביותר:

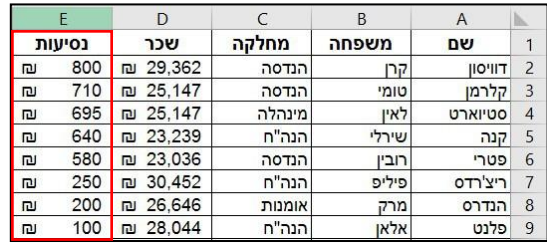

### **מיון מותאם אישית**

ניתן לקבוע קריטריונים נוספים למיון על ידי מיון מותאם אישית.

- 1. סמנו תא (לא עמודה שלמה) בתוך טווח מסד הנתונים.
	- .2 בחרו באפשרות

יוצג חלון המציג את הגדרות המיון הקיימות במסד הנתונים:

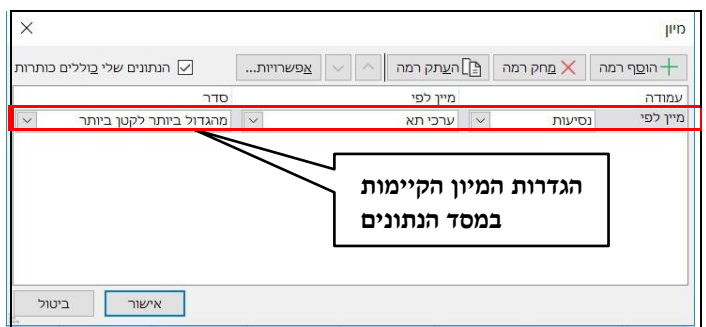

.3 לחצו על החץ של תיבת הבחירה **עמודה**, ובחרו את כותרת העמודה

הרצויה. שימו לב כי כותרות מסד הנתונים מופיעות באופן אוטומטי:

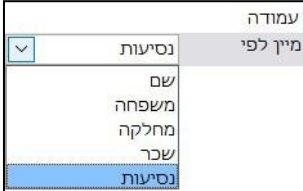
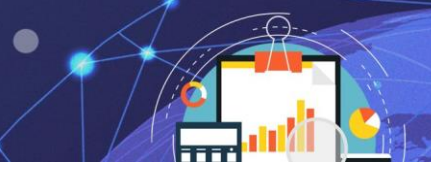

.4 לחצו על החץ של תיבת הבחירה **מיין לפי** ובחר את סוג הקריטריון הרצוי:

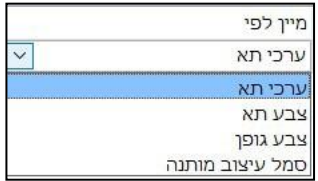

**ערכי תא**- סדר הרשומות יקבע בהתבסס על ערכי התא.

**צבע תא**- סדר הרשומות יקבע בהתבסס על צבע מילוי התא.

**צבע גופן**- סדר הרשומות יקבע בהתבסס על צבע הגופן.

 **סמל עיצוב מותנה**- סדר הרשומות יקבע בהתבסס על סמל התא.

.5 לחצו על החץ של תיבת הבחירה סדר ובחרו את סדר המיון הרצוי .

שימו לב, אפשרויות הבחירה של **סדר** נקבעות על פי האפשרות שנבחרה קודם לכן בשדה מיין לפי.

- אם נבחר **מיון על פי ערכים** ניתן לבחור אפשרויות שונות של סדר בהתבסס על סוג הנתון (סוג נתון תאריך , מספר , טקסט וכדומה).
- אם נבחר **מיון על פי צבע תא** במידה וקיימים צבעי מילוי שונים לתאים בעמודה, הם יקובצו על פי צבע מילוי התא. בשדה סדר ניתן לקבוע את סדר הצבעים:

#### **בחירת צבע התא: בחירת מיקום הצבע:**

קורס אקסל

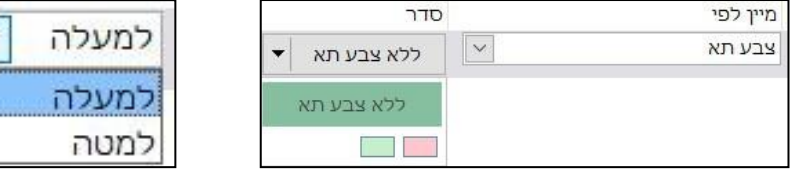

• אם נבחר **מיון על פי צבע גופן**- במידה וקיימים צבעים שונים לגופן בעמודה הם יקובצו על פי צבע גופן. בשדה סדר ניתן לקבוע את סדר צבעי הגופן:

#### **בחירת צבע גופן: בחירת מיקום הצבע:**

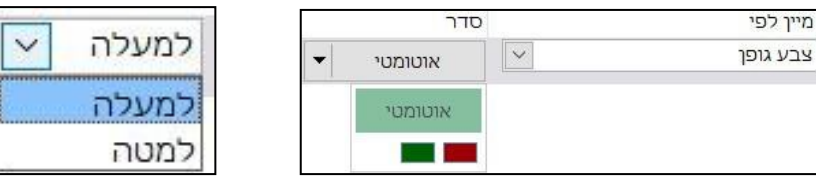

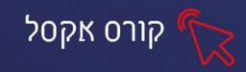

• אם נבחר **מיון על פי סמל עיצוב מותנה** - תאי העמודה יקובצו על פי סמל התא. בשדה סדר ניתן לקבוע את סדר הסמלים בעמודה הממוינת:

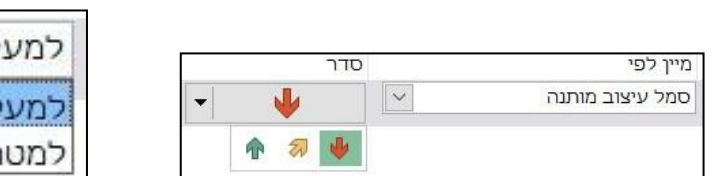

# **בחירת הסמל : בחירת מיקום הסמל:**

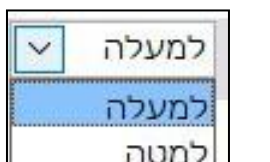

### .6 לחצו על **אישור**.

רשומות מסד הנתונים ימוינו על פי ההגדרות שנקבעו (לדוגמא, על פי צבע מילוי התא):

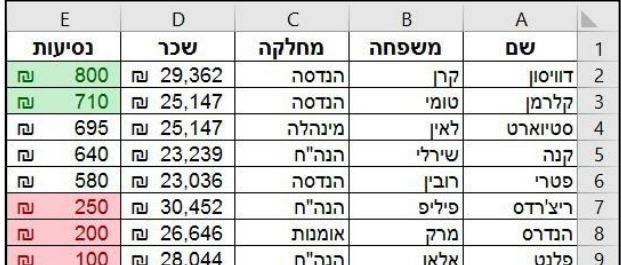

# **מיון מרובה**

קיימים מקרים בהם מיון על פי קריטריון אחד אינו מספיק ונרצה להגדיר קריטריון נוסף . ניתן לקבוע מיון על מיון שבו הערכים הזהים במיון הראשון ימונו שוב ביניהם .**מיון מרובה** מאפשר להגדיר **קריטריון נוסף על פיו ימוינו הערכים הזהים במיון הראשוני**.

**לדוגמא**, נרצה לבצע מיון ראשון מא' ועד ת' של עמודת מחלקה. אולם, בעמודת מחלקה מופיע הערך הנה"ח מספר פעמים. נקבע כי המיון של הערכים הזהים בלבד (הנה"ח) יהיה על פי עמודת שכר של הערכים- מהקטן לגדול.

- .1 סמנו תא בעמודת מחלקה.
	- .2 לחצו על לחצן מיין וסנן.
- .3 בחרו באפשרות מיון מותאם אישית.
- .4 קבעו את ההגדרות למיון הראשון (**עמודה**: מחלקה ,**מיין לפי:** ערכים ,**סדר:** מא' עד ת'):

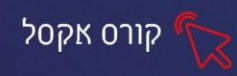

הו<u>ס</u>ף רמה

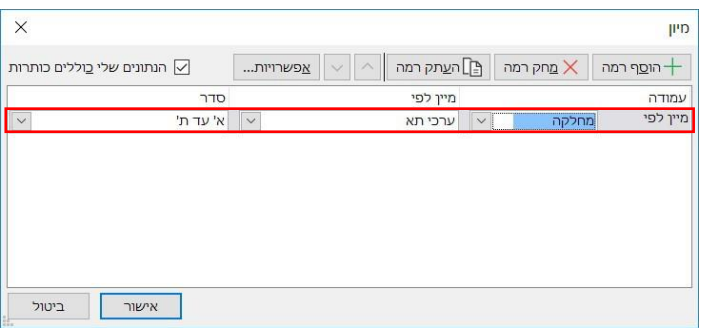

- .5 להוספת הגדרות למיון נוסף, לחצו על לחצן הוסף רמה
- .6 קבעו הגדרות למיון השני (**עמודה**: שכר , **מיין לפי:** ערכים, **סדר:** מהקטן ביותר לגדול ביותר).

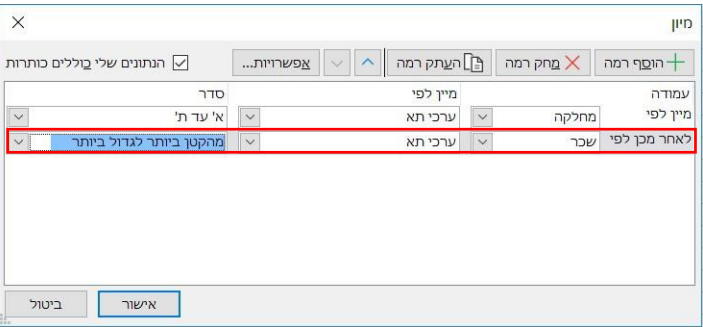

.7 לחצו על אישור .

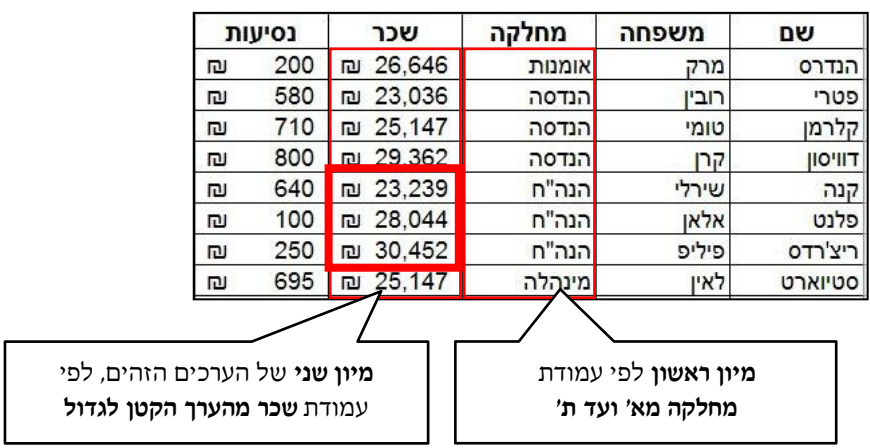

מסד הנתונים יראה כך לאחר המיון המרובה:

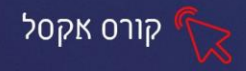

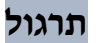

#### **תרגיל 6 – מיון נתונים**

#### .1 פתחו את הקובץ מיון נתונים:

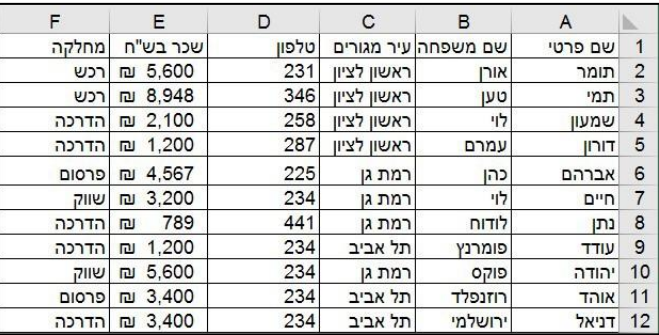

- .2 מיינו את הטבלה בסדר עולה לפי שם משפחה.
- .3 מיינו את הטבלה לפי מחלקה ולאחר מכן לפי שכר (מיון מותאם אישית).
- .4 בעמודת עיר מגורים, קבעו ע"י עיצוב מותנה כי התאים עם הערכים רמת גן יהיו

עם מילוי ירוק והתאים עם הערכים תל אביב עם מילוי צהוב.

.5 מיינו את עמודת עיר מגורים כך שהצבע הצהוב יהיה למעלה והצבע הירוק יהיה למטה.

#### **תרגיל 7 – מיון עובדים**

.1 פתחו את הקובץ מיון עובדים:

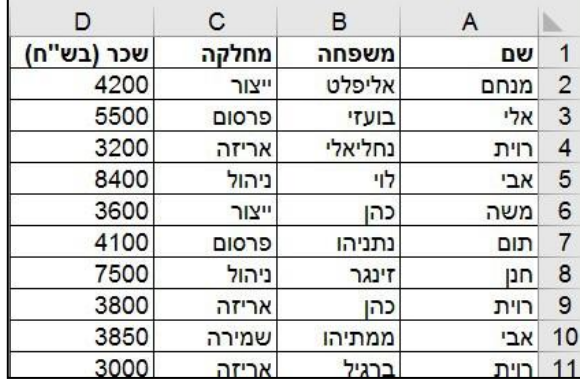

- .2 עצבו את כותרות העמודות ברקע אפור בהיר ומסגרת צהובה.
	- .3 הוסיפו מטבע ₪ לעמודת שכר .
	- .4 מיינו את הטבלה לפי תאריך מיון מהישן ביותר .
- .5 בעמודת שכר , קבעו ע"י עיצוב מותנה כי התאים עם הערכים **גדול מ**7,000-

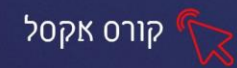

יהיו עם מילוי אדום והתאים עם הערכים **קטן מ**4,000**-** יהיו עם מילוי ירוק .

.6 מיינו את עמודת שכר כך שהצבע ירוק יהיה למעלה והצבע האדום יהיה למטה.

# **סינון אוטומטי**

סינון נתונים הוא האפשרות לקבוע קריטריון מסוים שעל פיו יסוננו רשומות מסד הנתונים . רשומה העונה על הקריטריון הנבחר תוצג ,ורשומה שאינה עונה על הקריטריון שנבחר תוסתר .

### **הפעלת מצב סינון**

לפני הגדרת הקריטריונים לסינון יש להעביר את מסד הנתונים למצב סינון.

- .1 סמנו תא בתוך מסד הנתונים.
	- .2 לחצו על לחצן מיין וסנן.
	- ב. בחרו באפשרות סנן . $\sqrt{|\cdot|}$  פנן .3

לכל כותרת במסד הנתונים יתווסף חץ סינון :

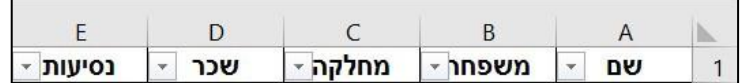

אפשרויות הסינון המוצגות בתפריט הסינון של כל עמודה תלוי בסוג הנתון המוזן בתאי העמודה ובעיצוב התאים בעמודה.

#### **הסרת מצב סינון**

- .1 סמנו תא בתוך מסד הנתונים.
	- .2 לחצו על לחצן מיין וסנן.
- . בחרו באפשרות סנן . $\sqrt{ }$  פנן

### **סינון לפי ערכים בעמודה**

- .1 לחצו על החץ של העמודה לפיה תרצו לסנן ערכים (נסיעות).
- .2 מתוך רשימת הערכים שבעמודה, סמנו V ליד הערכים שברצונכם להציג בתצוגה מסוננת.

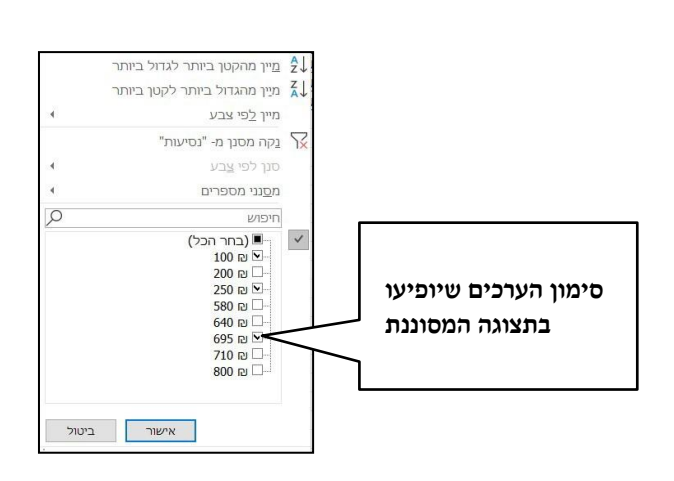

3. לחצו על אישור.

רשומות מסד הנתונים תוצגנה בתצוגה מסוננת על פי הערכים שנבחרו לתצוגה .

קורס אקסל

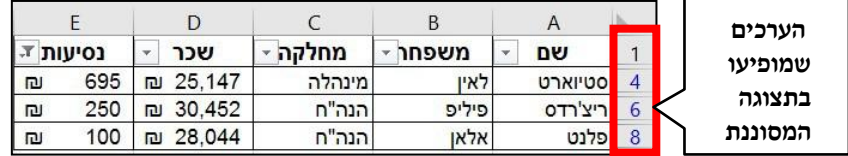

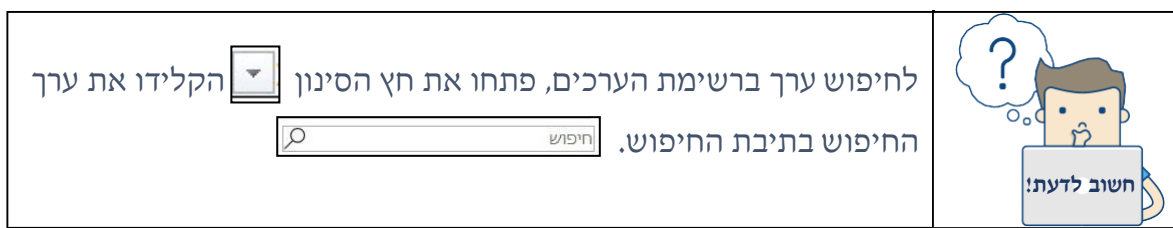

#### **הסרת קריטריון סינון מעמודה**

ניתן לדעת כי מסד הנתונים נמצא בתצוגה מסוננת ולא בתצוגה מלאה בשתי דרכים:

- • **שורות מוסתרות** רצף מספרי השורות אינו עוקב מכיוון שהרשומות שלא עמדו בקריטריונים מוסתרות.
- • **סימן סינון** על החץ של העמודה, לפיה בוצע הסינון, מופיע סימן הסינון בצורת

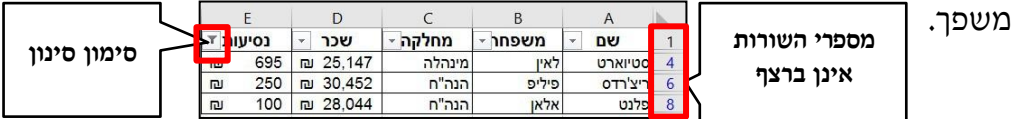

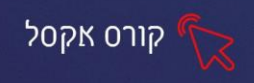

- .1 לחזרה לתצוגה מלאה והסרת המסננים, פתחו את **חץ הסינון** של העמודה המסוננת.
	- "נסיעות" Y .2 בחר באפשרות נקה מסנן מ.-

#### **סינון לפי סוג הנתון בעמודה**

ניתן לקבוע קריטריון לסינון על פי פרמטרים של סוג הנתון בעמודה (מספר, טקסט או

תאריך ):

<u>לנתון מסוג מספר, יוגדרו מסנני מספרים:</u>

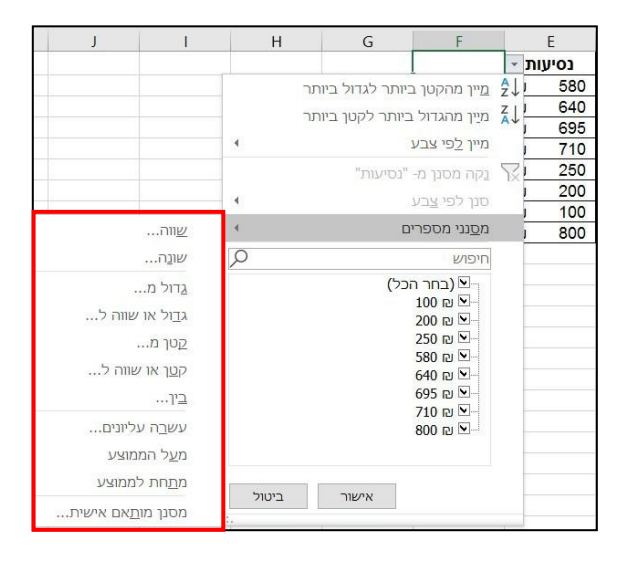

 $\overline{D}$ E תאריך<br>1989 - 1989<br>1989 - 1989<br>1981 - 1983 - 1989<br>1983 - 1983 - 1983 שכר - נסיעות -מחלקה -מחלקה<br>הנדסה<br>הנה"ח<br>הנדסה<br>הנה"ח<br>אומנות ג מיין ת' עד א'  $\begin{array}{r} 10319 \\ \hline 19319 \\ \hline 10319 \\ \hline 10319 \\ \hline 10319 \\ \hline 10319 \\ \hline 10319 \\ \hline \end{array}$ מיין לפי צבע נקח מסגן מ-אומנות<br>אומנות<br>הנדסה ובחר ו<br>1996 -<br>1995 -<br>1993 -<br>1992 -<br>1990 -<br>1990 - $\ddot{\phantom{1}}$ מסנני טקסט שונה...  $\Omega$ יים<br>ייצ' (בחר הכל)<br>ייצ' הנדסה<br>יצ' הנה"ח<br>ייצ' מינהלה מתחיל ב... ...<br>מ<u>ס</u>תיים ב... ...<br>מ<u>כ</u>יל... ...<br>אינו מכיל... אישור ביטול nynin anv אישור ביטול

לנתון מסוג טקסט, יוגדרו מסנני טקסט: לנתון מסוג תאריך, יוגדרו מסננים מסוג תאריך:

שפח...<br>צחרי...<br>צחרי...<br>מחבר המשפח<br>צחות אישעם<br>במודש שעם הבא<br>במודש שעם הבא<br>הבתי שעם שעם

בשבה הבאה<br>בשנה <u>ז</u>ו

במקרה ונדרש להזין ערך כלשהו לבניית התנאי לסינון (גדול מ,.. תאריך לפני,.. טקסט המכיל.. וכדומה), יוצג חלון להזנת הערכים של התנאי לסינון.

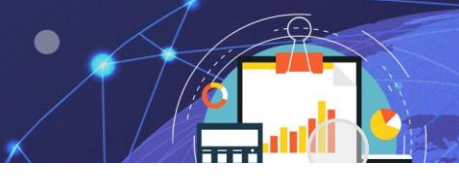

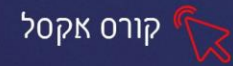

לדוגמא, אם הערך בתא **גדול מ**- 300 בעמודת נסיעות .

- .1 לחצו על חץ הסינון של עמודת שכר .
	- .2 בחרו באפשרות מסנני מספרים.
- .3 בחרו באפשרות גדול מ... יוצג חלון עם אפשרות להזין ערך או ערכים:

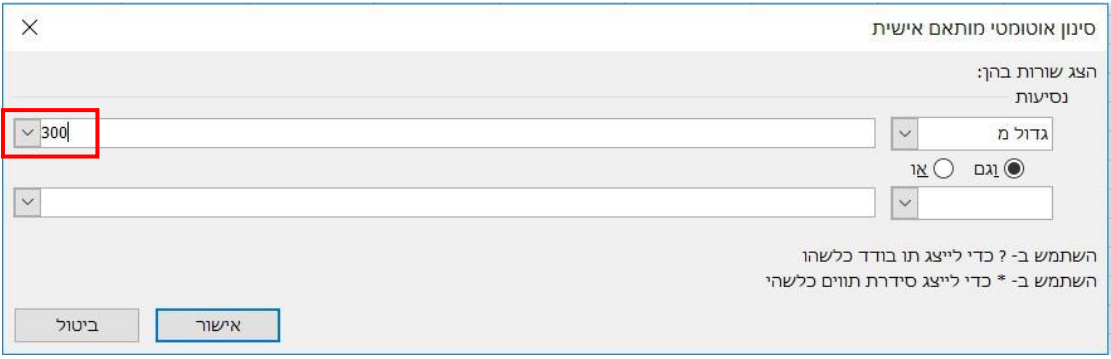

.4 הזינו ערך )300)

.5 לחצו על אישור .

יוצגו רשומות על פי התנאי שהוגדר :

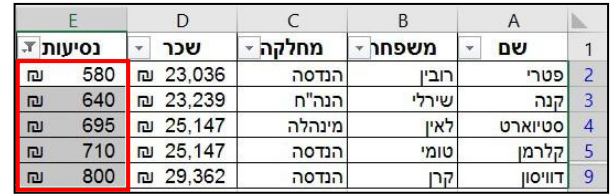

#### **סינון לפי צבע בעמודה**

ניתן לקבוע קריטריון לסינון על פי **עיצוב התאים** בעמודה (צבע תא, צבע גופן, סמל תא

 $:$ ועוד)

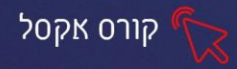

# לנתון עם צבע תא או צבע גופן: לנתון עם סמל תא:

↶

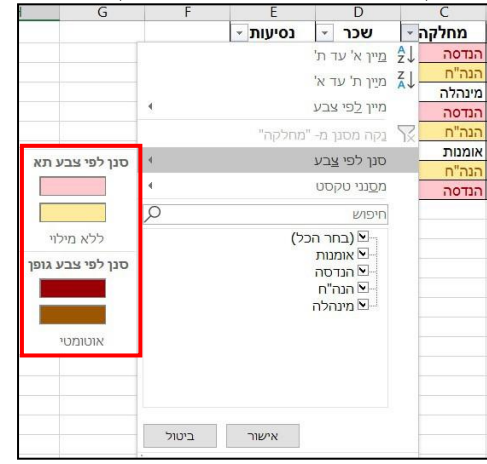

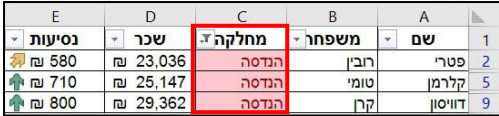

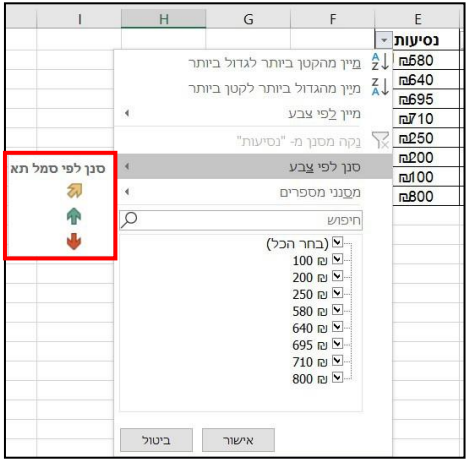

#### <u>יוצגו רשומות עם צבע התא הנבחר:</u> יוצגו רשומות עם סמל התא שנבחר:

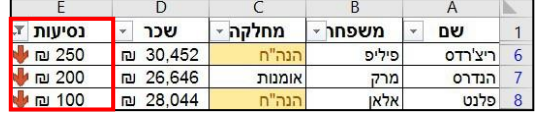

#### **תרגול**

#### **תרגיל 8 – סינון נתונים**

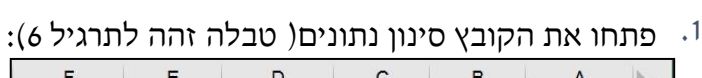

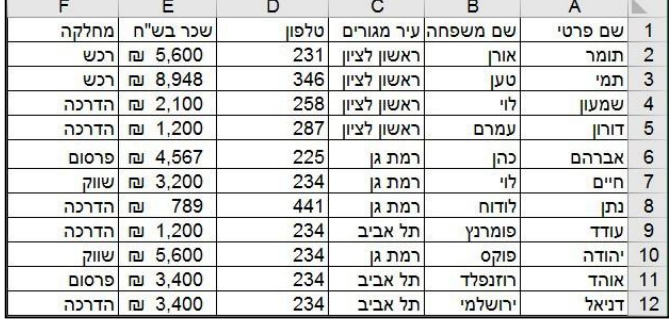

- .2 סננו והציגו רק את האנשים ממחלקת הדרכה.
	- .3 בטלו את הסינון.
- .4 הציגו רק את האנשים מרמת גן וראשון לציון.
	- .5 בטלו את הסינון.
- .6 סננו והציגו את האנשים שמשכורתם נמוכה מ1500- .₪
	- .7 בטלו את הסינון.

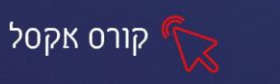

- 8. בעמודת מחלקה, קבעו כי התאים עם הערכים רכש יהיו עם גופן אדום.
	- .9 סננו והציגו בעמודת מחלקה רק את הערכים עם גופן אדום.
		- .10 בטלו את הסינון.
		- .11 הסירו את הסינון ממסד הנתונים.

## **תרגיל 9 - סינון מוצרים**

.1 פתחו את הקובץ סינון מוצרים:

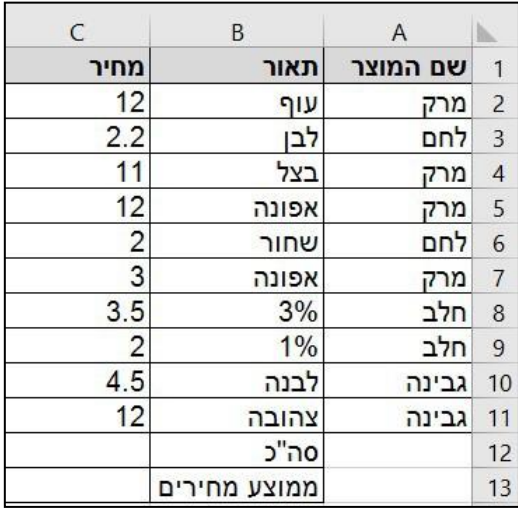

- .2 חשבו סה "כ עלות המצרכים וממוצע המחירים .
	- .3 מיינו את הטבלה ע"פ שם המוצר .4.

בצעו סינון כך שיופיע רק המוצר "לחם ."

.5 בטלו את הסינון.

.6 בצעו סינון שיופיעו רק המצרכים שמחירם נע בין 3 ל 10 .₪

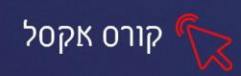

# **פרק 11 קישור בין גיליונות**

ניתן להציג מספר גיליונות בחוברת עבודה, ולקשר בין נתוני הגיליונות, כאשר יערכו הנתונים בנתוני המקור , הם ישתנו בכל קישורי הגיליונות.

### **שינוי שם לגיליון**

ניתן לשנות שם לגיליון בדרך הבאה:

- .1 לחצו לחיצה ימנית על לשונית גיליון .1
- .2 בחלונית שנפתחה, בחרו באפשרות שנה שם. שנה שם
	- .3 הקלידו שם חדש לגיליון.
	- .4 לחצו על המקש האנטר לאישור .

### **צבע לשונית**

ניתן לקבוע צבע ללשונית הגיליון בדרך הבאה:

- .1 לחצו לחיצה ימנית על לשונית גיליון .1
- .2 בחלונית שנפתחה, בחרו באפשרות צבע לשונית.
	- .3 בחרו את הצבע הרצוי.

#### **יצירת קישור בין הגיליונות**

- .1 לחצו על הפלוס להוספת גיליון ריק  $\bigoplus$
- 2. סמנו התא בו תרצו להעתיק הנתונים (יהיה התא המקושר)
	- .3 לחצו על המקש "=" .4

לחצו על לשונית גיליון 1

- .5 בחרו את התא אותו תרצו להעתיק
- .6 לחצו על מקש האנטר לאישור העתקת הקישור .

כעת יוצגו הנתונים של גיליון 1 **בגיליון -2** בתא שסומן.

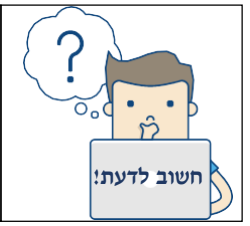

ניתן להרחיב נתוני הטבלה המועתקת בסמוך לתא המקושר וזאת בגרירת ידית המילוי בתא המקושר.

- גיליון1
- 

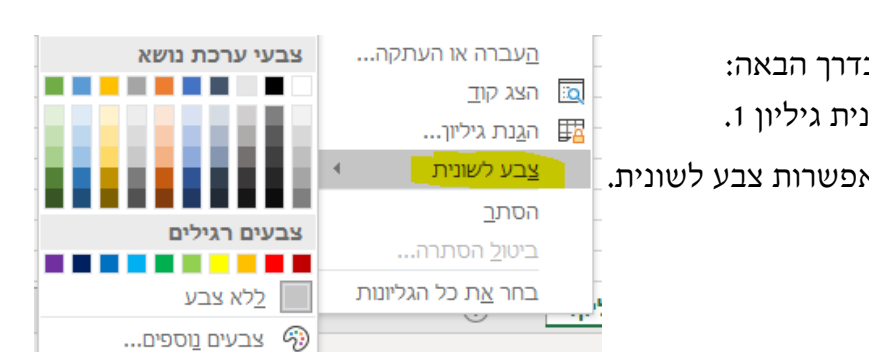

קורס אקסל

**תרגול**

#### **תרגיל 1 – עובדים**

.1 פתחו את הקובץ עובדים:

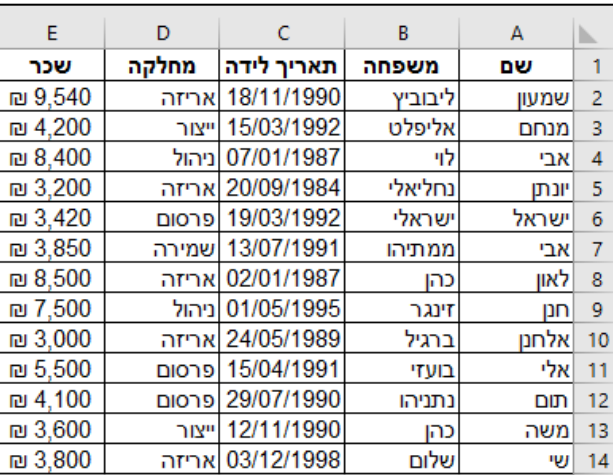

- .2 שנו שם לגיליון בשם: **עובדים לפי מחלקה**.
- .3 צרו גיליון נוסף ושנו שמו ל: **עובדים לפי שכר**.
	- .4 קבעו צבע ללשוניות של שני הגיליונות.
- .5 בגיליון 2 (עובדים לפי שכר) סמנו תא A1, צרו קישור לתא A1 מגיליון ו.
- 6. בגיליון 2, גררו התא המקושר לאורך כל תאי הטבלה, כך שתוכלו לראותה בשלמותה.
	- .7 בגיליון 2 )עובדים לפי שכר ( מיינו את הטבלה לפי עמודת **מחלקה**.
	- .8 בגיליון 1 )עובדים לפי מחלקה( מיינו את הטבלה לפי עמודת **מחלקה**.
		- .9 שמרו הקובץ והשאירו פתוח לתרגיל הבא.

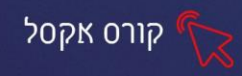

#### **פרק 12 סכום ביניים**

מאפשר לנו לחשב אוטומטית רשימות וטבלאות במהירות ובקלות. לכל טבלת נתונים ניתן לבצע בחלקיה השונים סיכומי ביניים.

את הלחצן **סכום ביניים** ניתן למצוא בכרטיסיית נתונים, קבוצת חלוקה לרמות.

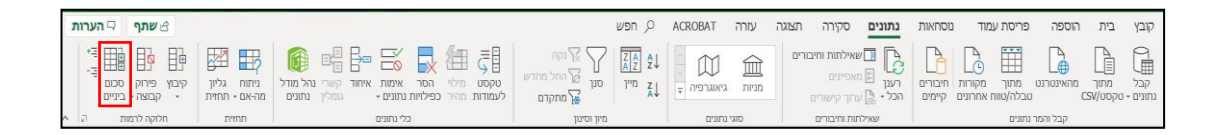

#### **יצירת סכום ביניים**

1. ראשית, בדקו האם הטבלה ממוינת, (לדוג׳ לפי מחלקה) אחרת הפונקציה לא

תסכם נכון את הנתונים.

- .2 סמנו את טווח הטבלה.
- .3 לחצו בלשונית נתונים על הלחצן סכום ביניים.
- 里 סכום ביניים

#### יוצג החלון הבא:

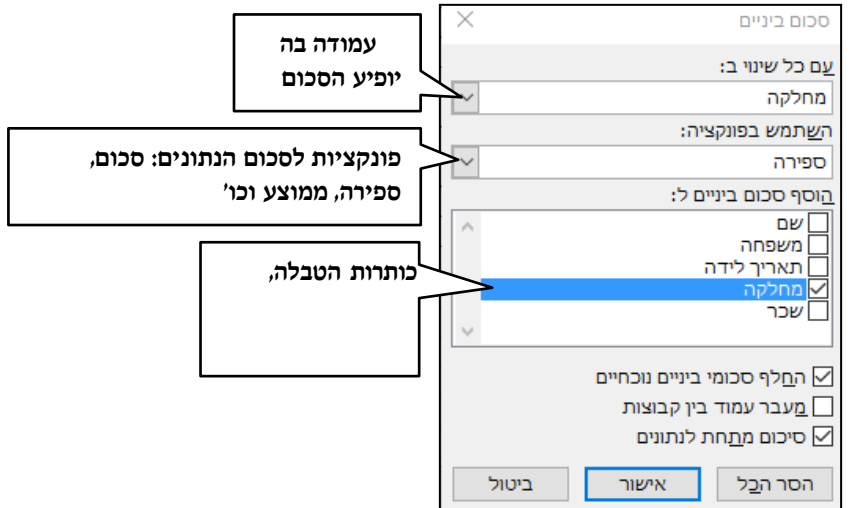

- .4 בחרו את הפונקציה הרצויה, לדוג' ספירה.
- .5 בחרו כותרת לה תרצו לבצע סכום ביניים, לדוג ' מחלקה.
	- .6 לחצו על אישור .

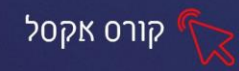

# כעת תוכלו לראות את השורות שהתווספו לטבלה על סמך העמודה(מחלקה) ביצירת סכום

#### ביניים:

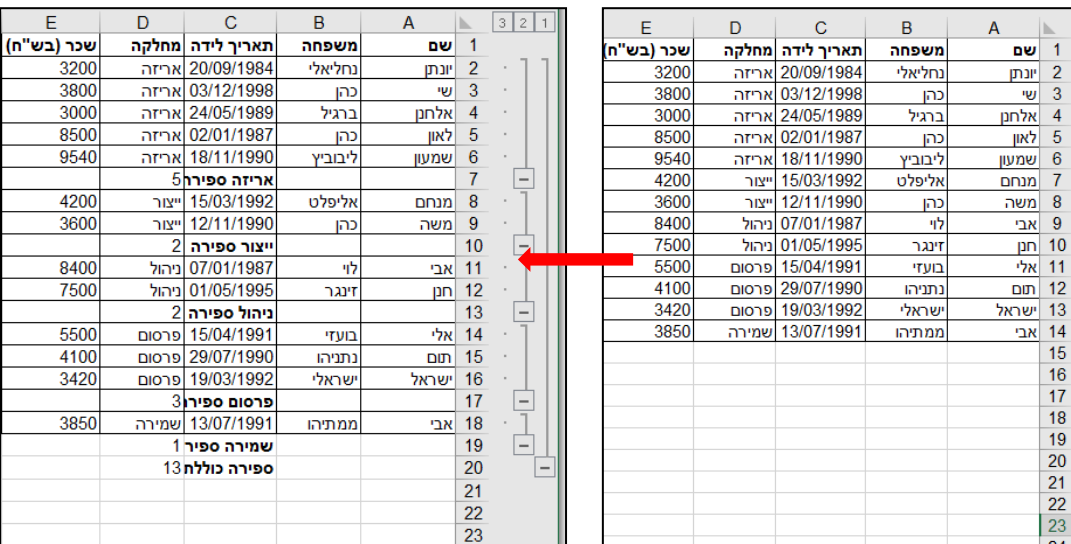

פונקציה זו ביצעה שתי פעולות:

**ראשית**, לאחר כל מחלקה, מופיע סכום העובדים לאותה מחלקה – זהו סיכום ביניים. **שנית**, הטבלה מחולקת ל 3- רמות, בלחיצה על המספרים אפשר להחביא או לגלות את החלקים הרלוונטיים. רמה 1 – מכילה את סך הספירה כוללת בלבד. רמה 2 – רמת הביניים, מציגה רק ספירת המחלקות**. הרמה השלישית, מציגה את הטבלה לגמרי -כדוגמא למעלה.**

#### **רמה 1**

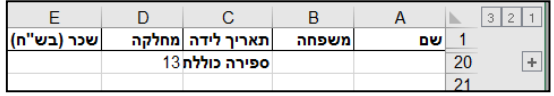

#### **רמה 2**

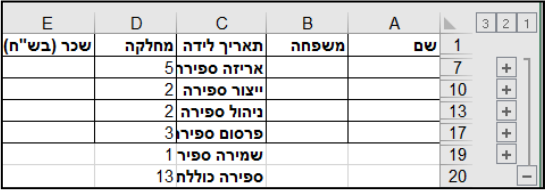

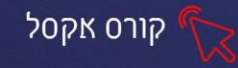

**תרגול**

#### **תרגיל 2 - עובדים**

13 שראל

14 אבי

- E D  $\mathcal{C}$  $\mathbf{B}$  $\overline{A}$ ь שכר (בש"ח) תאריך לידה |מחלקה  $\overline{1}$ משפחה |שם 3200  $\overline{2}$ 20/09/1984 |אריזה נחליאלי |יונתן 3 3800 03/12/1998 |אריזה שי כהן 3000 24/05/1989 |אריזה 4 |אלחנן ברגיל 8500 5 02/01/1987 |אריזה לאון כהן 9540  $\overline{6}$ 18/11/1990 |אריזה ליבוביץ |שמעון 4200 15/03/1992 ייצור אליפלט  $\overline{1}$ מנחם 3600 12/11/1990 ייצור  $\overline{8}$ כהן משה 8400 07/01/1987 ניהול  $\overline{9}$ לוי |אבי 7500 01/05/1995 ניהול  $p n$  10 זינגר 5500 15/04/1991 פרסום 11 אלי בועזי 29/07/1990 פרסום 4100  $12$ נתניהו |תום
- .1 פתחו את הקובץ עובדים- המשך תרגיל :1

.2 בגיליון 1 – עובדים לפי **מחלקה**, סמנו את הטבלה.

ישראלי

ממתיהו

3. **הציגו סכום ספירה לפי מחלקה** (כלומר, ספירת כמות עובדים בכל מחלקה): בפונקציית סכום ביניים: עם כל שינוי ב**-מחלקה**, פונקציית **ספירה**, לפי **מחלקה**.

19/03/1992 פרסום

13/07/1991 שמירה

3420

3850

- .4 לחצו על מספרי הרמות על מנת לצפות בחלוקות השונות.
	- .5 בגיליון 2 עובדים לפי **שכר**, סמנו את הטבלה.
- .6 **הציגו סכום מקסימום לפי שכר** )כלומר, שכר הגבוה ביותר בכל מחלקה( :

בפונקציית סכום ביניים: עם כל שינוי ב- **מחלקה**, פונקציית **מקסימום**, לפי **שכר**.

#### .7 **הציגו סכום של סכום לפי שכר**:

בפונקציית סכום ביניים: עם כל שינוי ב-**מחלקה**, **סכום**, לפי **שכר**.

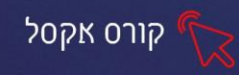

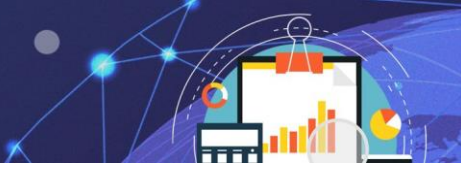

#### **תרגיל 3 - חוגים**

- .1 פתחו את הקובץ **סיכומי ביניים חוגים**:
- .2 מיי נו את הטבלה לפי **שם החוג** מא' -ת':
	- .3 סמנו את הטבלה.
	- .4 הציגו סכום ביניים לפי שם החוג.
- 5. מיינו את הטבלה לפי שם מדריך (שימו לב, הסכום ביניים יתבטל)
- .6 הציגו מספר תלמידים לפי שם מדריך. כלומר כמה תלמידים לומדים אצל כל מדריך.
- .7 מיינו מא'-ת' את כל שמות התלמידים, בדקו ע"י ספירת ביניים, האם ישנו תלמיד הלומד במספר חוגים? מיהו?

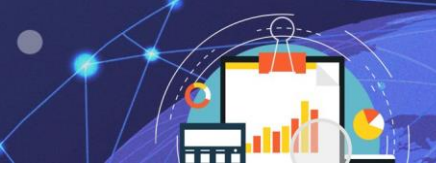

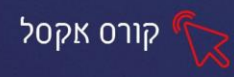

# **פרק 13 דוח PivotTable - טבלת ציר**

טבלת ציר היא דרך אינטראקטיבית לניתוח נתונים מספריים של טבלה. היא משמשת לסיכום מהיר של כמויות נתונים ומציגה את הנתונים בפריסות מגוונות ונוחות, המסייעות לשליפת תשובות לשאלות בלתי צפויות אודות הנתונים, כל זאת מבלי להקליד נוסחאות!

את אפשרויות **PivotTable**( טבלת ציר ( ניתן למצוא בכרטיסיית הוספה, קבוצת טבלאות .

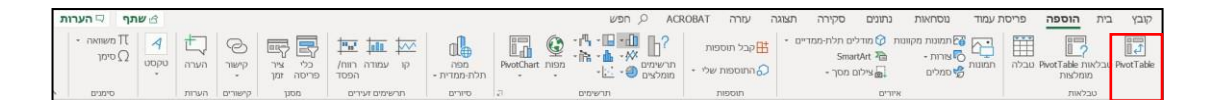

### **יצירת טבלת ציר**

כשלב א', לבניית דוח Pivot ניצור טבלת נתונים באקסל לדוגמא הטבלה שלפניכם, טבלת הוצאות שונות לילדי המשפחה,

המכילה את העמודות: חודש, קונה, סוג הוצאה,

סכום.

 $\overline{5}$ ישי

לאה  $\ddot{\mathbf{6}}$ 

שלב ב', כדאי לתכנן מראש כיצד אמור להראות דוח הפיבוט.

לדוגמא לטבלת אקסל הנ"ל, נרצה לראות סיכומים שונים כגון:

-סכום הוצאות לכלל ילדי הבית:

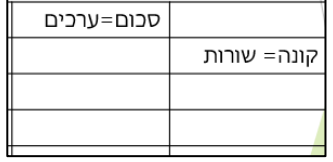

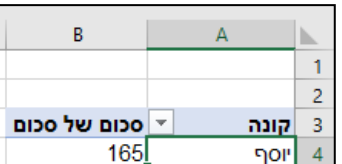

309

205

והתוצאה בפיבוט תראה כך:

679  $\overline{7}$ סכום כולל  $\overline{a}$ 

זאת ועוד, בדרך הבאה:

- .1 מקמו את הסמן בתא כלשהו בטבלה.
- 叚 .2 בחרו בכרטיסיית בית בלחצן **PivotTable**. PivotTable

יוצג חלון עם אפשרויות להגדרת טווח הטבלה:

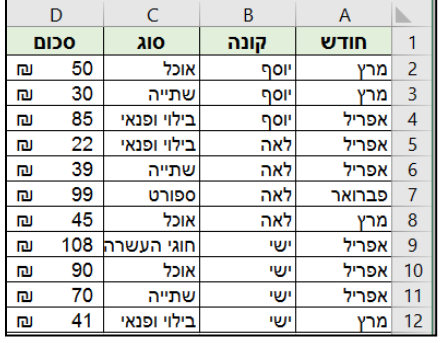

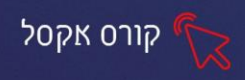

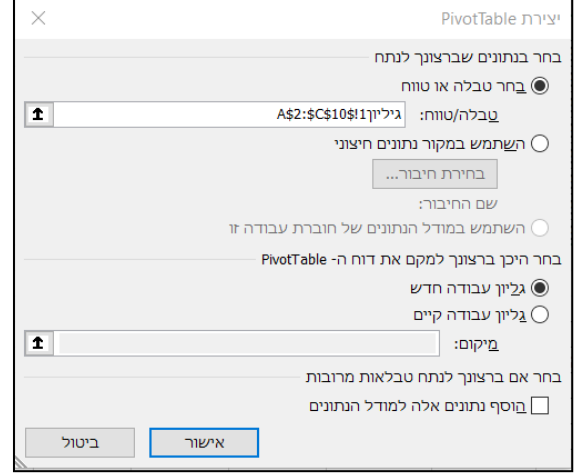

במידה ותבחרו בגיליון קיים, בחרו בגיליון את המיקום המדויק בו תרצו למקם את הטבלה.

3. לחצו על אישור.

כעת בגיליון חדש שנפתח, יוצג חלון אשר בחלקו העליון יופיעו השדות/כותרות בהתאם לטבלת הנתונים. יש לבחור את השדות הרצויים ולארגן את הנתונים לפי בחירתכם, ע"י גרירה, כפי שיודגם בהמשך.

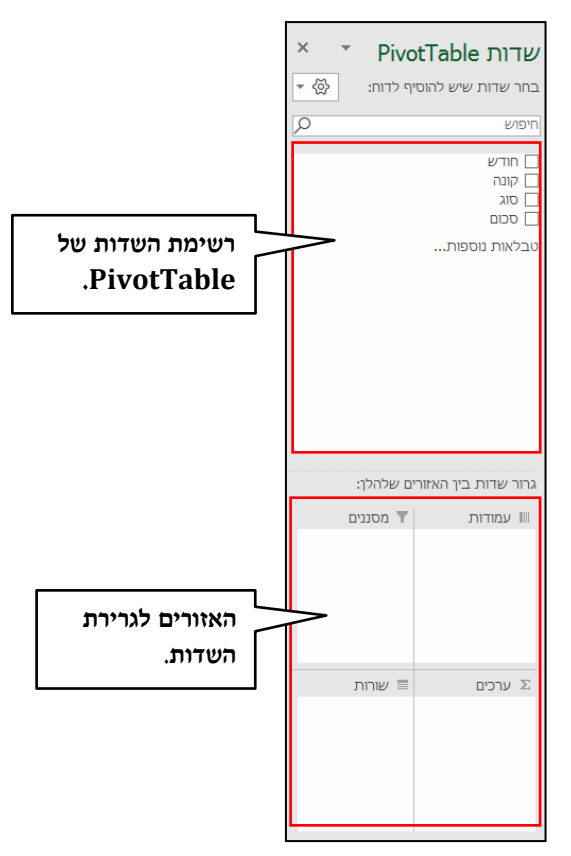

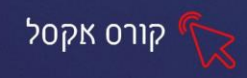

### **אזורים לגרירת השדות**

כותרות הטבלה עליה מתבססת טבלת הציר , מהווים שדות בדוח. כאשר התוכן של העמודה מוצג בהתאם להגדרה של השדה.

- • **עמודות**: כל פריט מפריטי השדה יוצג **כעמודות** בטבלה.
	- • **שורות**: כל פריט מפריטי השדה יוצג **כשורות** בטבלה.
- • **ערכים**: ערכי השדות שמוגדרים **כערכים מסוכמים** בהתאם לתוויות .
- • **מסננים**: שדות לסינון על פי הנתונים בטבלה. לדוגמא, אם נגרור את שדה "תאריך" נוכל לסנן נתונים לפי חודש / שנה מסוימת.

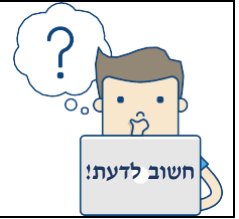

ניתן להכניס יותר משדה אחד לתוך כל אחד מהאזורים המוזכרים לעיל, במידה ובחרתם במס' שדות שימוקמו באזור אחד, סדר השדות משפיע **חשוב לדעת!** על התוצאה הסופית - שינוי סדר השורות יעשה בגרירה.

לאחר הגדרת טווח הטבלה, כהמשך להסבר הנ"ל,

תוכלו לצפות בטבלת PivotTable פשוטה המסכמת את **שדה הסכום**:

.1 גררו את שדה הסכום לאזור הערכים.

# שדות PivotTable:

# טבלת PivotTable:

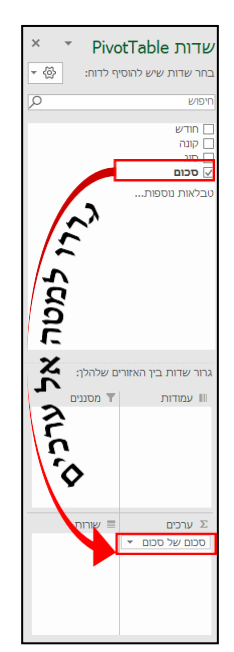

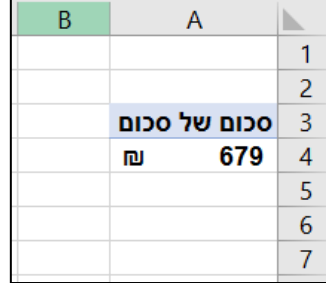

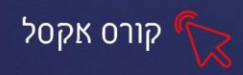

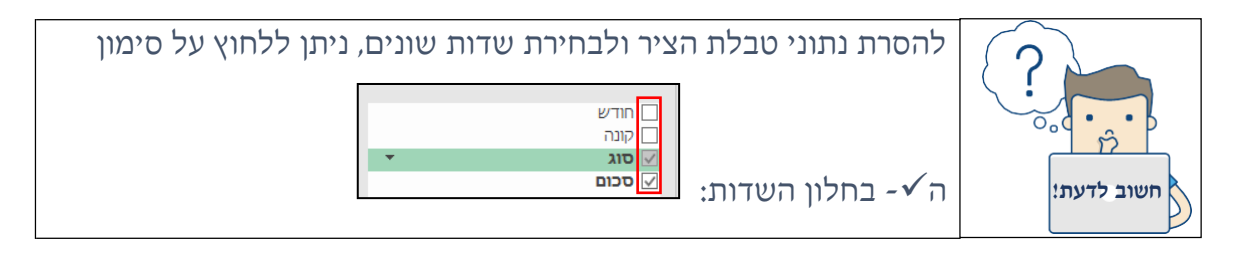

תוכלו לצפות בטבלת PivotTable פשוטה **המסכמת את הנתונים** ע "י תנאי **קונה:**

- .1 גררו את שדה **הקונה** לאזור **השורות**.
- .2 גררו את שדה **הסכום** לאזור **הערכים**.

# שדות PivotTable: טבלת PivotTable

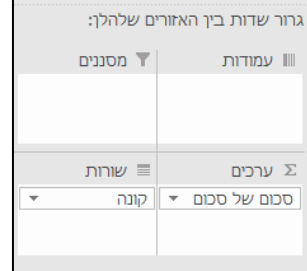

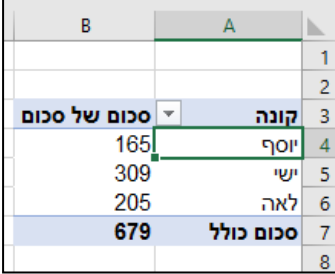

דוגמא נוספת מתוחכמת יותר , הצגת סכומי ההוצאות בהתפלגות **לפי סוג הרכישה ולפי** 

# **הקונה.**

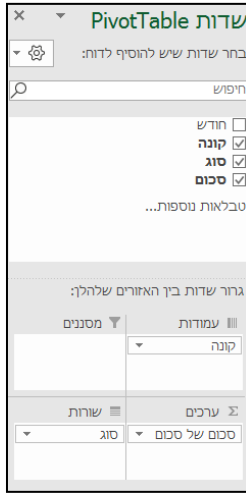

# שדות PivotTable: טבלת PivotTable:

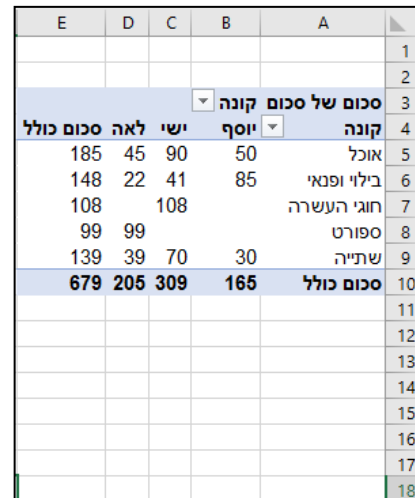

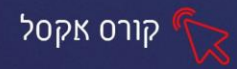

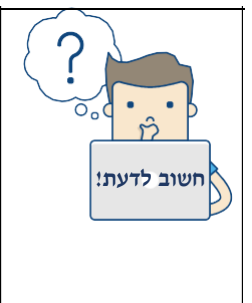

שדות מסוג טקסט המוצגים כערכים, מסוכמים בספירה ביחס לתוויות השורה. לדוגמא, ברשימת שמות המכילה תווית שורה "מין", וערכים משדה "שם," ליד השורה "זכר "יופיעו מס' תוויות שורה ▼ ספירה של שם 10 וכר  $\overline{9}$ השמות של הזכרים, וליד השורה "נקבה" נקבה 19 סכום כולל

יופיעו מס׳ שמות הנשים.

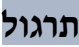

**תרגיל 4 – הערכת משקל** 

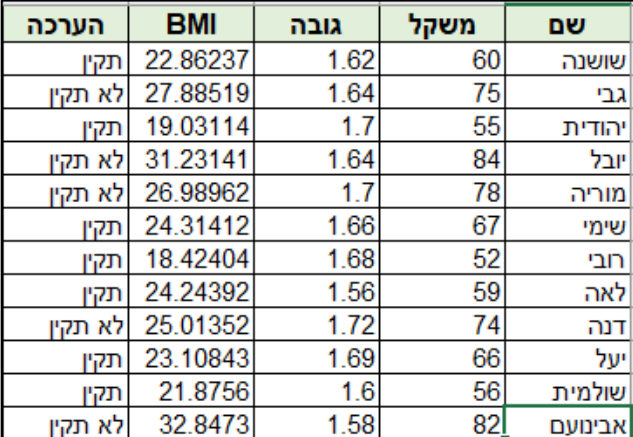

.1 פתחו את הקובץ הערכת משקל:

בטבלה שלפניכם בוצע הערכת משקל תקין / לא תקין, ע"פ חישוב ה-BMI, צרו לנתונים טבלת ציר - Table Pivot בהתאם להוראות הבאות:

.4 צרו טבלה המציגה סכום **הערכה** לפי **שם**. )גררו את שדה שם לאזור הערכים וכן

שדה הערכה לאזור השורות.)

- .5 בטלו הצגת השדות הנ "ל.
- .6 הציגו טבלה המתארת **שמות** הבנות(שורות), לצד **גובה** (ערכים) של כל אחת מהן.
	- .7 בטלו את הצגת השדות הנ"ל.
	- .8 הציגו טבלה המתארת **שמות** הבנות )שורות,( לצד **משקלן**.
		- .9 בטלו את הצגת השדות הנ"ל.

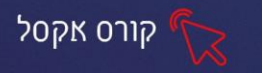

### .10 הציגו טבלה המציגה סכום BMI:

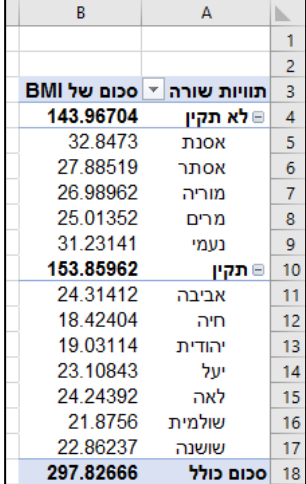

#### **תרגיל 5 - מרכולים**

# .1 פתחו את הקובץ מרכולים:

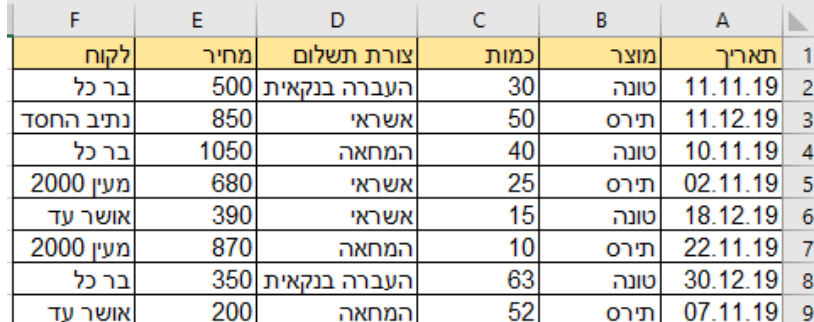

בטבלה שלפניכם מופיעים הלקוחות שקנו טונה/תירס למרכוליהם, כמות ההזמנות, צורת התשלום. צרו טבלת ציר - Table Pivot בהתאם להוראות הבאות:

.2 הציגו טבלה המציגה סך כולל לכל לקוח לפי צורת תשלום:

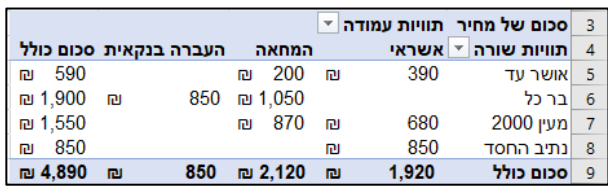

.3 צרו מסנן לפי מוצר, כך שבטבלה הנ"ל יוצג רק הסך למוצר **תירס**.

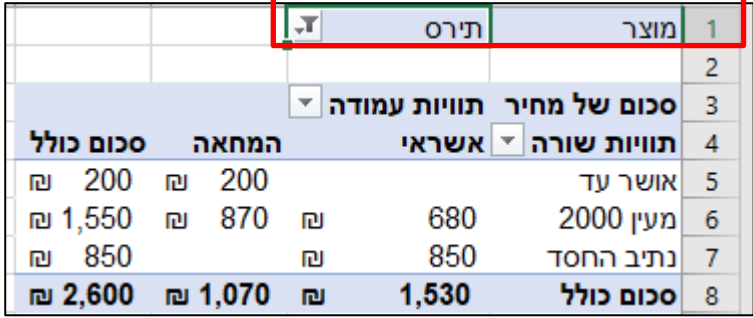

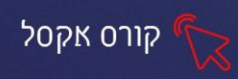

# **פרק 14 טפסים**

טופס נתונים מספק דרך נוחה וקלה להזין או לחפש מידע בגיליון רב נתונים . ייתכן שנחליט שקל יהיה יותר להזין נתונים באמצעות טופס נתונים מאשר לעבור בין עמודות בנתוני הגיליון עצמו.

#### **הוספת פקד טופס בסרגל כלים לגישה מהירה**

חיפוש דרך הטופס מתבצע באמצעות הפקד טופס, פקד הטופס מופיע בסרגל כלים לגישה מהירה. אם הפקד לא מופיע, ניתן להוסיפו בדרך הבאה:

- **.1 קובץ**
- **.2 אפשרויות**
- **.3 סרגל כלים לגישה מהירה**
	- **.4 כל הפקודות** 
		- **.5 טופס**
		- **.6 הוסף**
		- **.7 אישור.**

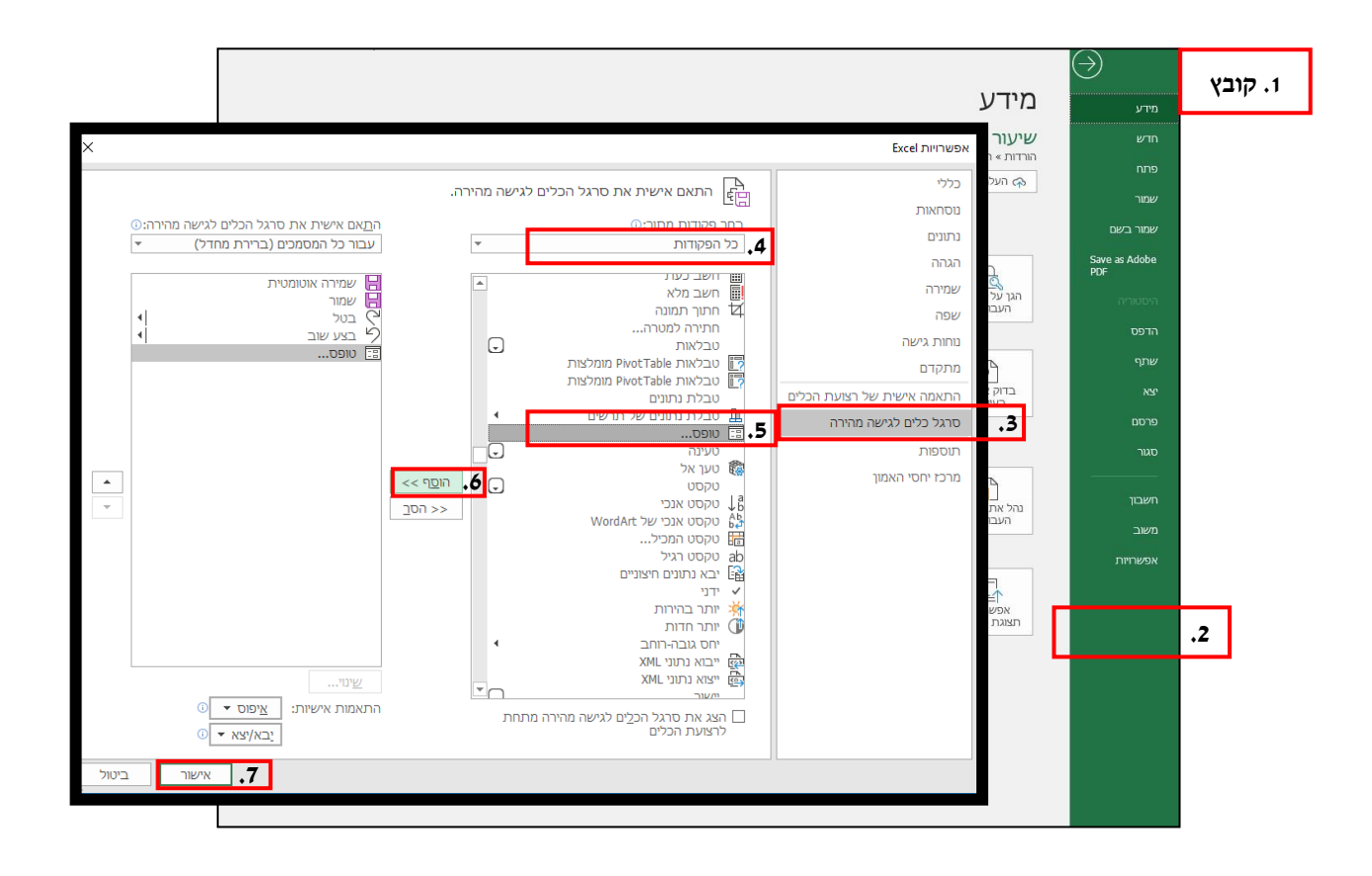

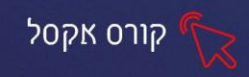

#### **כיצד מתבצע החיפוש ?**

לחצו על פקד הטופס, הטופס ימולא בנתונים מהגיליון, השדות השמאליים בטופס הם שדות הזהים לשורת הכותרת של הגיליון.

ניתן לרוקן את הנתונים מהטופס ולהזין נתון חדש לחיפוש,

- 1. לחצו על קריטריונים ונקבל טופס ריק.
- .2 הזינו בטופס הריק את הנתון הרצוי לחיפוש.
- .3 נלחצו על **חפש הבא.** יתר השדות שבטופס יתמלאו בנתונים הקשורים לאותו

נתון, לדוגמא: כאשר

מחפשים תלמידה מסוימת לפי **שם תלמידה**, נזין את השם הרצוי, נלחץ על **חפש הבא** והתוצאה: כל שדות הטופס ימלאו בפרטי התלמידה שחיפשנו.

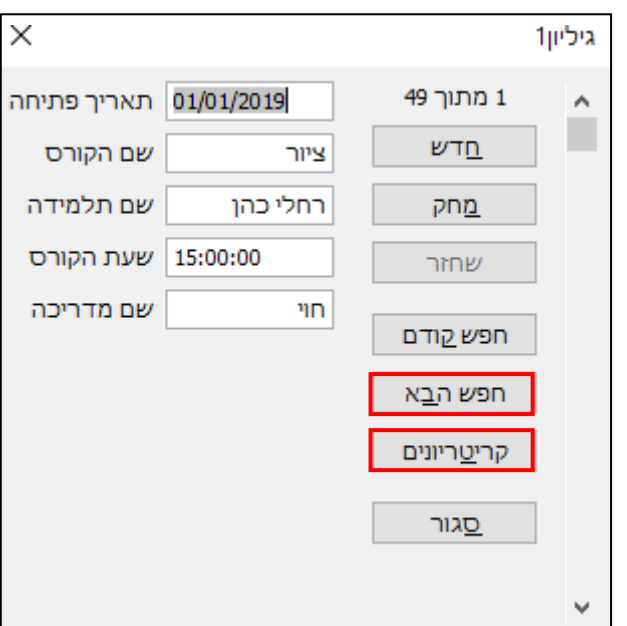

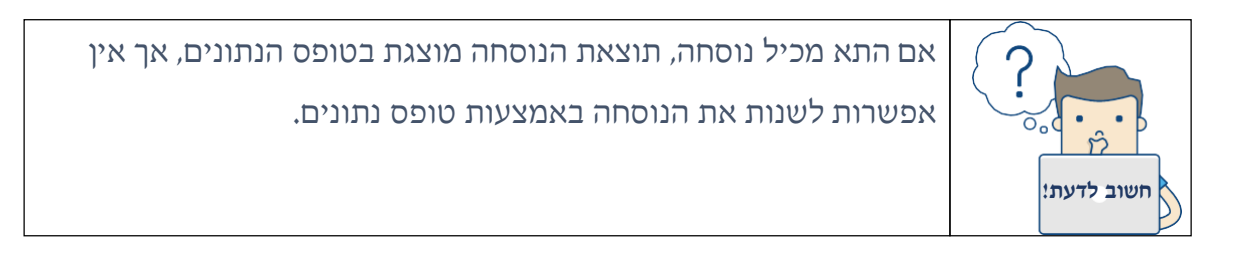

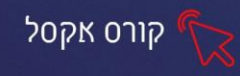

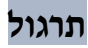

### **תרגיל 6 – חוגים**

.1 פתחו את הקובץ חוגים.

.2. לחצו על הפקס טופס המופיע בסרגל כלים גישה מהירה <sup>....</sup> במידה ולא מופיע הוסיפו את הפקד **טופס** עפ"י ההסבר מעמ' .95

- .3 חפשו את שם התלמידה **נורית דוד**.
- .4 חפשו את המדריכה **חוי**. )חשבו לעצמכם כמה חוגים מדריכה(
	- .5 גלו איזה חוג התחיל בתאריך .**05/05/2019**
- .6 בעזרת פקודת טופס, שנו את שם התלמידה לאה לוי ל: **ללי לוי**.

# **תרגיל 7 – לקוחות**

- .1 פתחו את הקובץ לקוחות
	- 2. לחצו על הפקד טופס.

.3 חפשו את שם הלקוחה כהן עירית ובדקו באיזו עיר גרה, עדכנו את מעבר מגוריה לעיר אלעד.

.4 בעזרת הפקד **טופס**, צרו לקוח חדש, הזינו את הפרטים שלכם כלקוחות חדשים מהיום ושמרו, סגרו את הפקד טופס.

- .5 לחצו על הפקד טופס, וחפשו את שמכם מתוך רשימת הלקוחות.
- .6 בעזרת הפקד טופס, שנו את שמו של הלקוחה **כהן ניצן** ל -לוי ניצן.

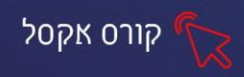

#### **פרק 15 הערות**

על מנת שניתן יהיה להבין ביתר קלות מה הייתה מטרת חישוב מסוים שערכנו, אם זה במסמכי אקסל שכתבנו לפני זמן רב, או להעביר לחבר מסמך מסוים, נוכל להוסיף הערה ללא פגיעה בתוכן התאים.

את הלחצן **הערה חדשה** ניתן למצוא בכרטיסיית סקירה, קבוצת הערות.

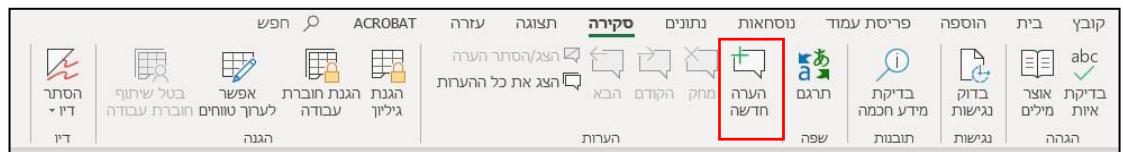

#### **הוספת הערה**

- .1 לחצו בתא בו תרצו להוסיף הערה.
- **.2** בכרטיסיית **סקירה**, לחצו על **הערה חדשה.**
	- .3 הקלידו את הטקסט לביאור .
	- .4 לחצו על הסמל שמור -פרסם
- l'nu 5. לחצו במקום ריק במסמך. שימו לב, נוספה צורת משולש בקצה העליון של התא .| 2,500

.<br>הערה<br>חדשה

.6 נוכל לעמוד עם העכבר באזור התא ולצפות בהערה .

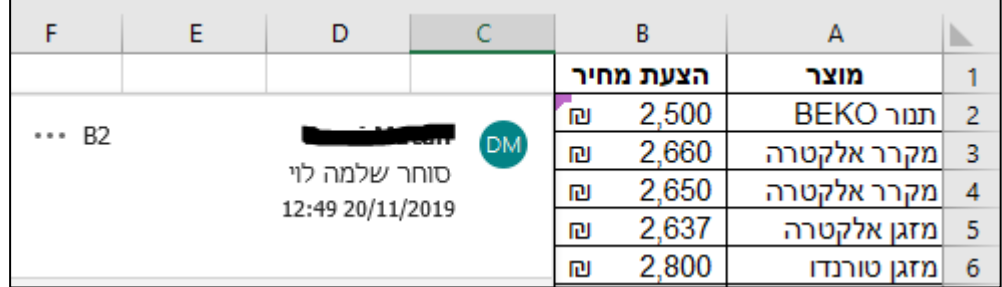

€

#### **עריכת הערה**

ניתן לערוך שינוי בטקסט ההערה.

.1 עמדו על התא לו הוספנו הערה, עמדו על הערה עצמה, בצד שמאל לחצו על ערוך .

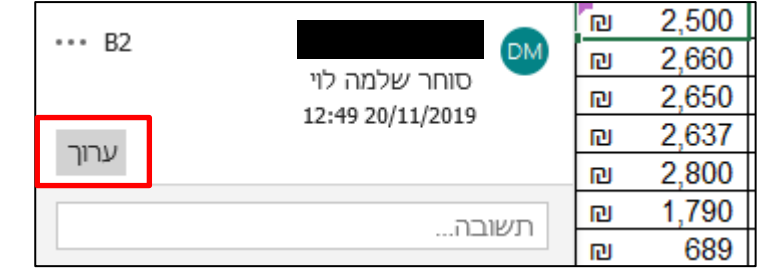

.3 שנו את הטקסט לביאור ולחצו על **שמור**.

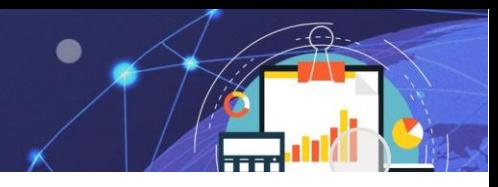

# **מחיקת הערה**

- .1 לחצו על התא עם הערה.
- .2 בתפריט **סקירה**, לחצו על הפקודה מחק

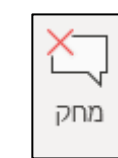

קורס אקסל

# **תרגול**

#### **תרגיל 1 – הוספת הערה**

.1 פתחו את הקובץ ביאור נתונים:

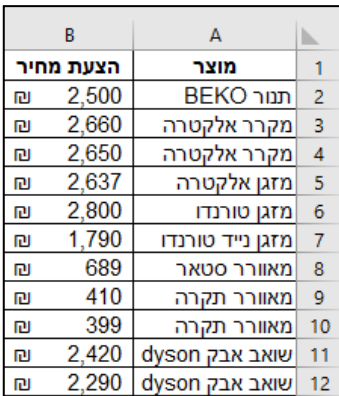

לפניכם טבלת מוצרי חשמל הנקנים ממשווקים שונים, עד הלום המוכר קנה ממשווק אחד, כעת הציעו משווקים חדשים הצעות זולות יותר . המוכר מעוניין לציין שמם של המשווקים החדשים כהוספת הערה בגיליון (ע"מ שלא יהיה גלוי לעיני כל.)

- .2 בתאים: 13B 6,B 4,B הוסיפו הערה בשם: **חיים כהנא**.
	- .3 בתא 10B הוסיפו הערה בשם: **אייל רוטשילד**.
		- .4 מחקו את הערה מתא 6B.
	- .5 ערכו את הערה בתא 10B ל: אייל רוטשילד-**צפת**.

#### **תרגיל -2 ת רגול נוסף**

.1 פתחו את הקובץ רישום מתעניינים.

להלן רשימת מתעניינים אשר התעניינו בקורסי מחשבים הנערכים בפרויקט בסניפיו השונים.

עורך הרישום נצרך לשלוח למנהליו השונים של הפרויקט מדי יום דוח רישום מתעניינים, מאחר ולמנהלי הפרויקט אין כל עניין בצפייה בהערות עורך הרישום, נאלץ העורך ליצור הערות אישיות לתאים מסויימים ולא כתאים נפרדים, עזרו לעורך להוסיף הערות כדלהלן:

- .3 למתעניינת **לוי נועה** קיימת הערה, הוסיפו להערה: לחזור אליה ביום שני ב 10 בבוקר .
	- .4 מחקו את הערה המופיעה למתעניין חכם תומר.

.5 הוסיפו הערה חדשה למתעניין גבריאל אלי: במידה ותפתח קבוצה חדשה בירושלים לפני פתח תקוה יש לעדכנו.

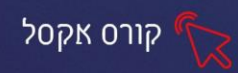

# **פרק 16 הגנה על מסמכים**

ניתן למנוע ממשתמשים לפתוח חוברת עבודה ללא סיסמה, להעניק גישת קריאה בלבד לחוברת עבודה ואפילו רק להגן על גיליון עבודה כדי שלא ימחקו בטעות נתונים . בנושא זה נעסוק בדרכים השונות שבהן נוכל להשתמש באפשרויות העיקריות להגנה על קבצי ה- .Excel

- .1 בחרו בכרטיסיית קובץ באפשרות **מידע**.
- .2 בחרו באפשרות **הגן על חוברת העבודה**.

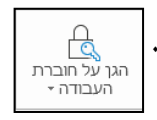

להלן האפשרויות השונות הקיימות להגנה:

- • **פתח תמיד לקריאה בלבד** חוברת המוגדרת להיפתח לקריאה בלבד
- • **הצפן באמצעות סיסמה** באפשרות זו יש לציין סיסמה כך שמשתמשים לא יכולים לפתוח את הקובץ או לשנות אותו
- • **הגן על הגיליון הנוכחי** -שליטה בסוגי השינויים שהמשתמשים יוכלו לבצע, לדוג': למחוק תאים, לעצב וכו'.
- • **הגן על מבנה חוברת העבודה** ניתן למנוע שינויים **למבנה** חוברת העבודה, לדוג': הוספת/מחיקת גיליונות.
- • **הגבל גישה** אם בארגון שלכם הוגדרו הרשאות באמצעות ניהול זכויות מידע (IRM (נוכל להחיל אחת מהרשאות ה IRM -הזמינות על המסמך.
	- • **הוסף חתימה דיגיטלית -** ניתן להוסיף חתימות דיגיטליות לקובץ.
- • **סמן כסופי -** נשתמש באפשרות זו אם רוצים לסמן את קובץ ה Excel -כגירסה הסופית ולמנוע ממשתמשים אחרים לערוך שינויים נוספים.
	- .3 בחרו **הצפן באמצעות סיסמה**.
	- .4 הזינו סיסמה **בתיבת הצפנת מסמך** ולאחר מכן לחצו על אישור .
	- .5 אשרו את הסיסמה בתיבת **אישור סיסמה** ולאחר מכן לחצו על אישור . בכל פתיחה מחדש של הקובץ תדרשו להזין סיסמה.

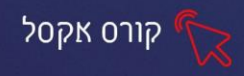

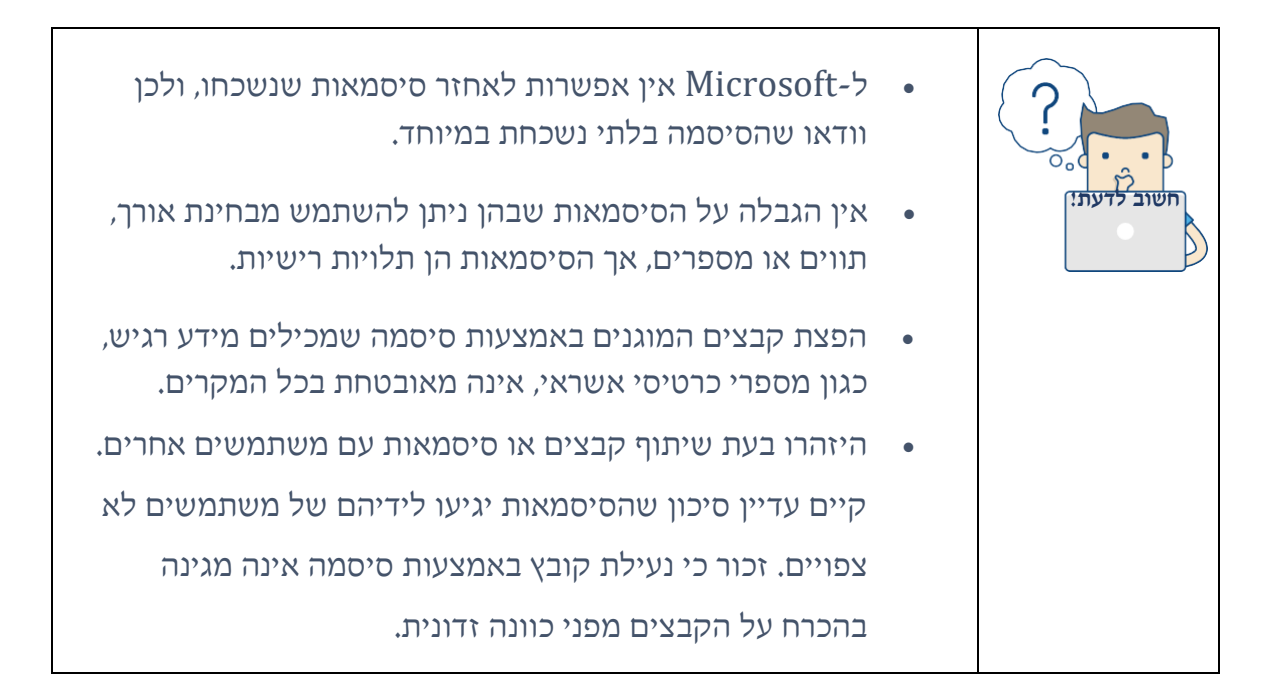

# **תרגול**

### **תרגיל 3 – הוצאות מדינת ישראל**

- .1 פתחו את הקובץ הוצאות מדינת ישראל:
- .2 בחרו באפשרות הגן על חוברת העבודה ובחרו הצפן באמצעות סיסמה.
	- .3 הזינו ואשרו סיסמה.
	- .4 שמרו וסגרו את הקובץ.
	- .5 פתחו את הקובץ והקישו סיסמה.

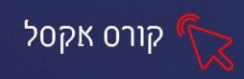

# **פרק 17 אפשרויות הדפסה**

ניתן להדפיס גיליונות עבודה וחוברות עבודה שלמים או חלקיים.

#### **תצוגה מקדימה של מעברי עמוד**

על מנת לצפות מראש את ההדפסה ולחסוך הדפסה מיותר , ניתן להציג ולערוך נתוני

הדפסה, בכרטיסיית תצוגה באפשרות **תצוגה מקדימה של מעברי עמוד ,** מקבוצת תצוגות

חוברת עבודה.

里 נה מקד<br>זעברי <mark>ע</mark>

הקובץ שלפנינו מיועד להדפסה,

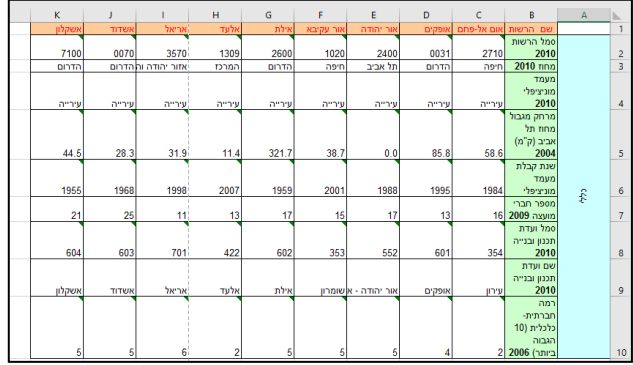

אנו לוחצים על הדפס ורואים כי הוא מתפרס על שני עמודים בעוד אנו מעוניינים להדפיסו בדף אחד.

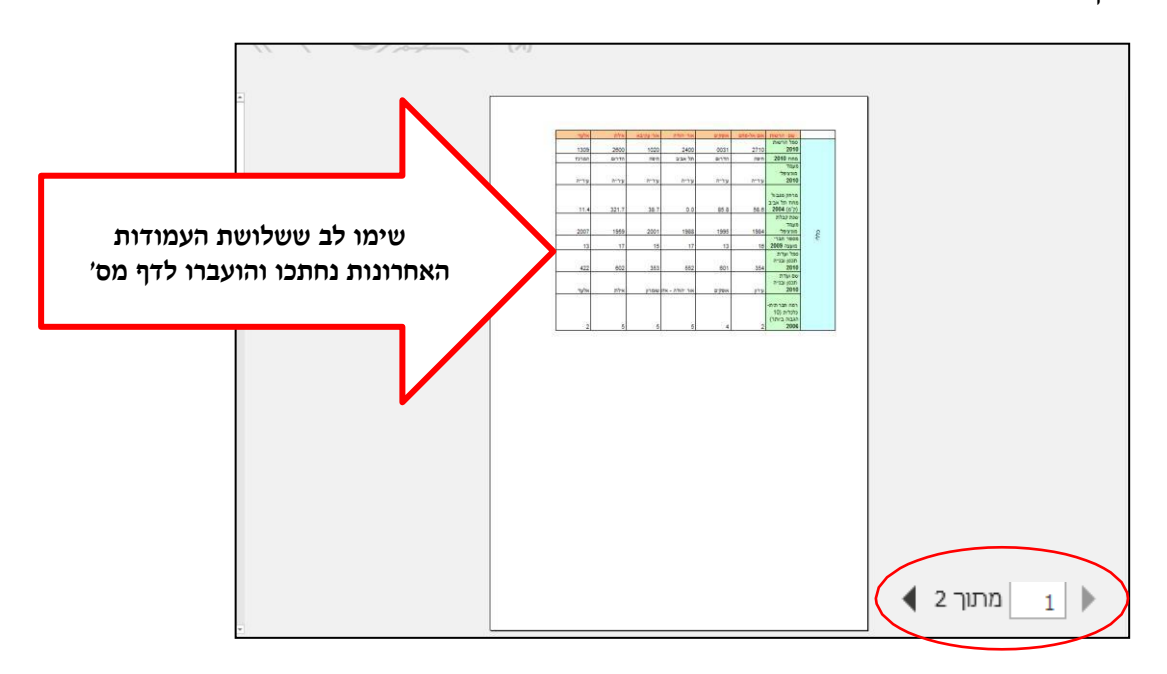

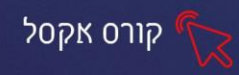

ניתן להימנע ממצבים אלו באמצעות **תצוגה מקדימה של מעברי עמוד**. אפשרי להיכנס בדרך הקיצור ליד שורת מצב-  $\overline{\mathbb{F}}$  $100\% +$ ł

### כעת, צפו במראה הגיליון לאחר לחיצה על האפשרות תצוגה הנ "ל:

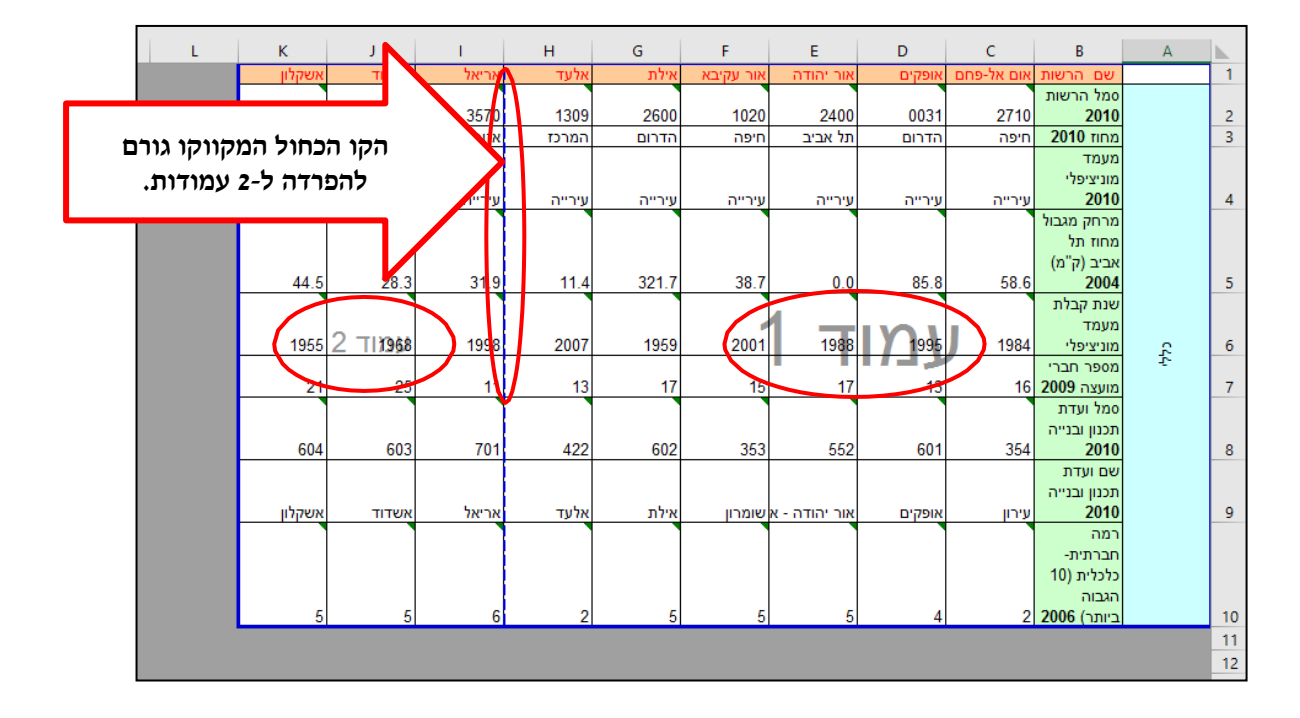

#### נזיז את הקו שלוש עמודות שמאלה **ונקבל עמוד אחד** :

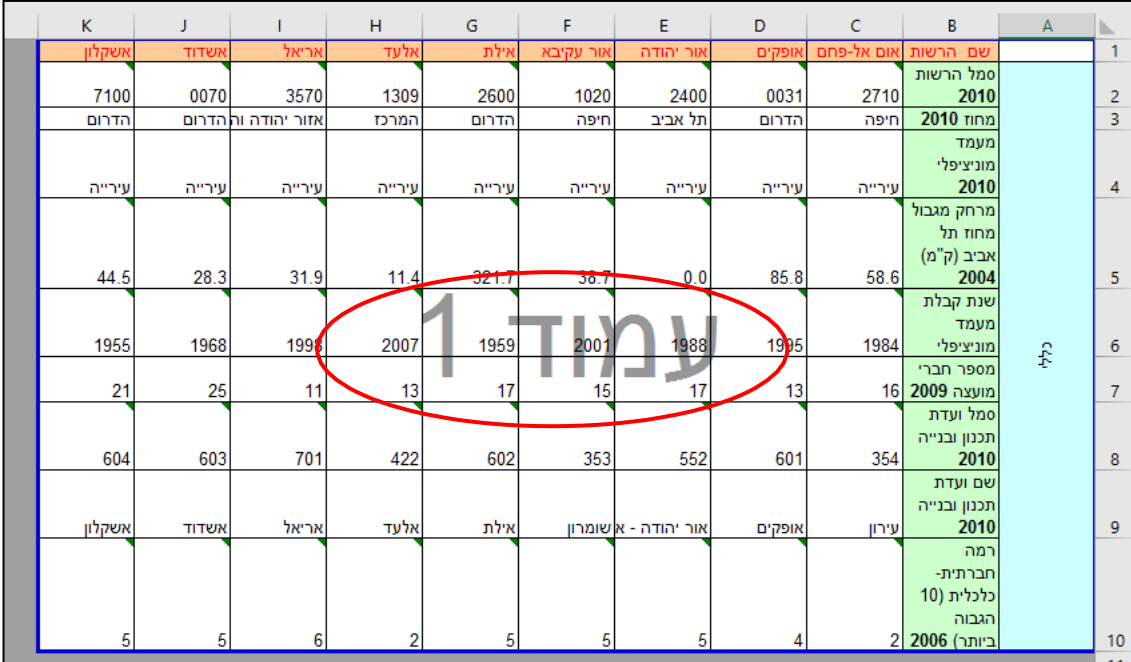

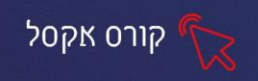

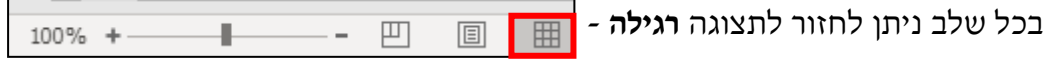

#### **הדפסת גיליון עם כותרות עליונות ותחתונות**

ניתן להדפיס גיליון עם כותרות, אפשרות זו מופיע בכרטיסיית **הוספה- כותרת עליונה**

**ותחתונה ,** קבוצת טקסט.

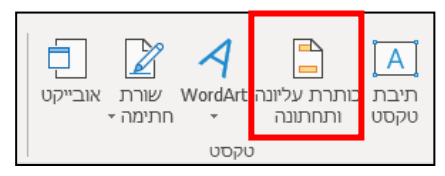

בלחיצה על פקד **כותרת עליונה ותחתונה**, הגיליון יעבור לתצוגת **פריסת עמוד** להוספת

כותרת **עליונה**.

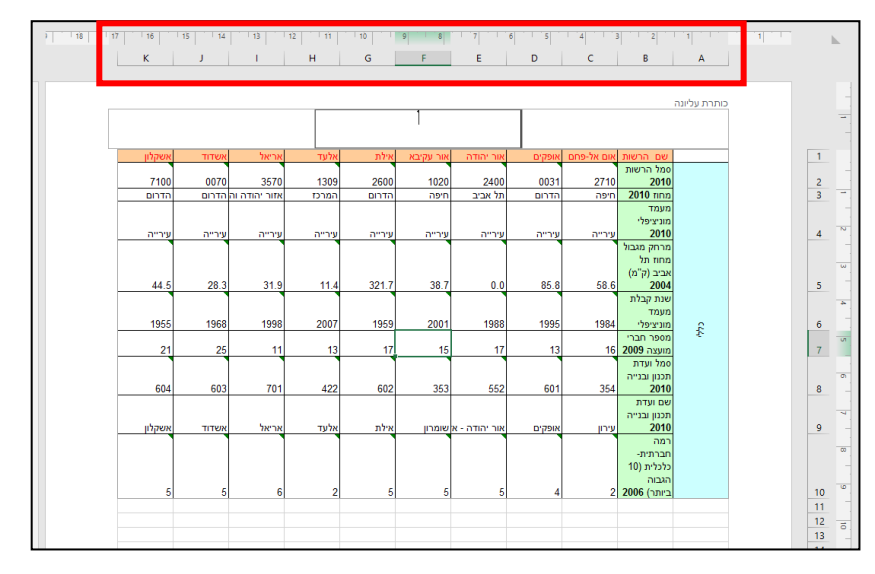

וכן תתווסף כרטיסיית תלוית הקשר -**עיצוב**:

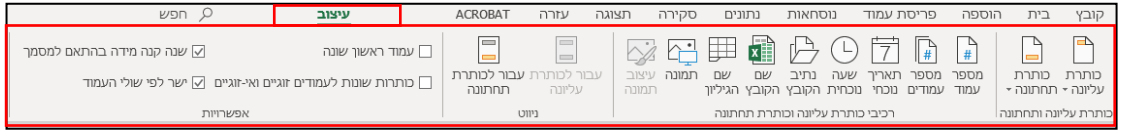

נקליד כותרת עליונה, ניתן לעצב את הטקסט בקבוצת עיצוב גופן.

על מנת לעבור לכותרת תחתונה, נלחץ בסרגל **עיצוב** על הפקד **עבור לכותרת תחתונה**:

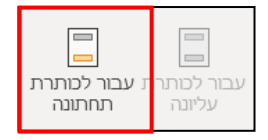

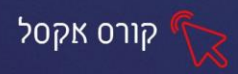

#### ניתן להוסיף מכרטיסיית עיצוב: מספר עמוד, שעה, תאריך וכדו'

O.

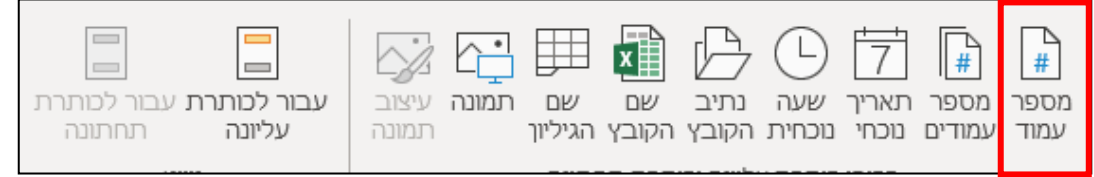

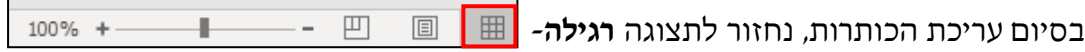

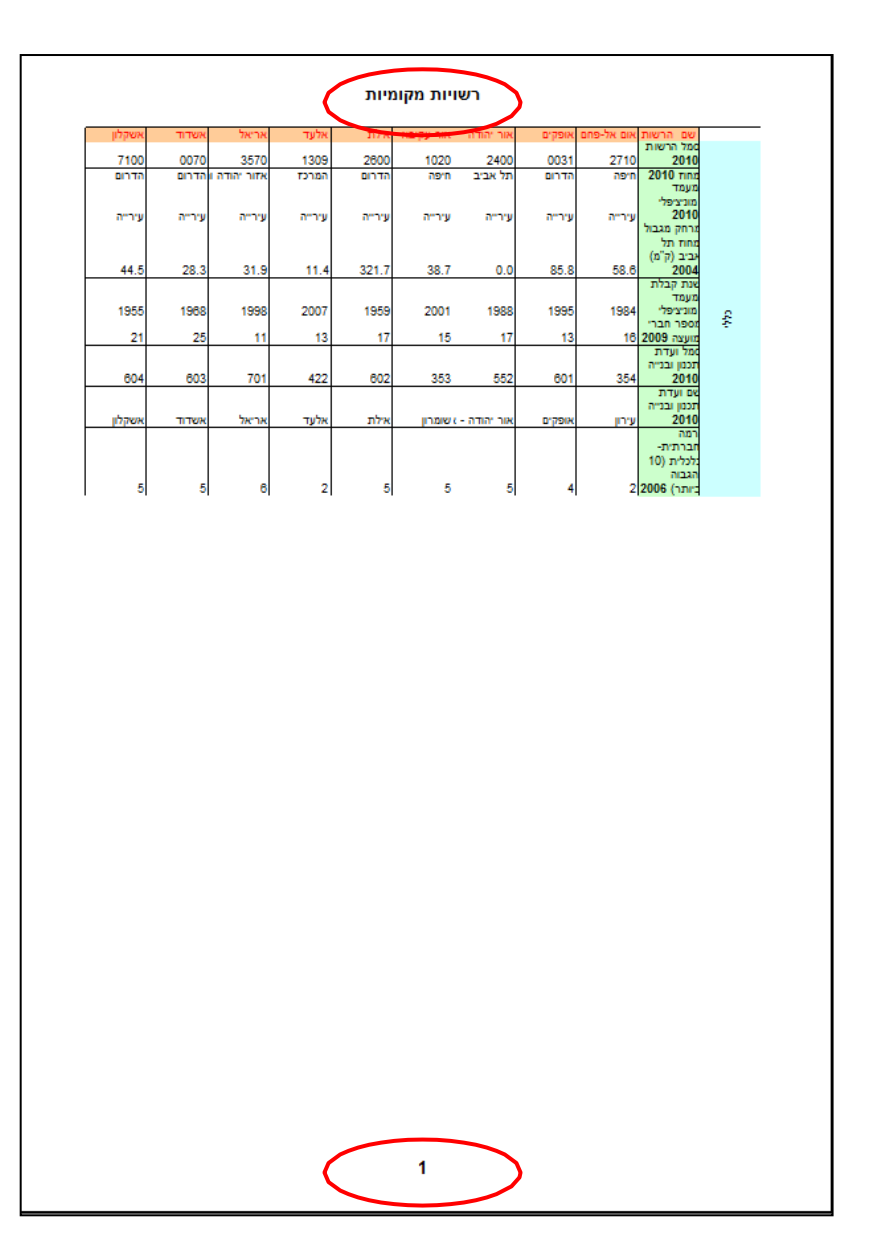

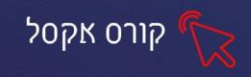

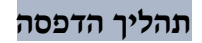

ניגש לתהליך ההדפסה בפועל:

.1 לחצו על כרטיסיית **קובץ** ולאחר מכן על **הדפס** 

בחלון שיוצג, בחרו בהגדרות הבאות:

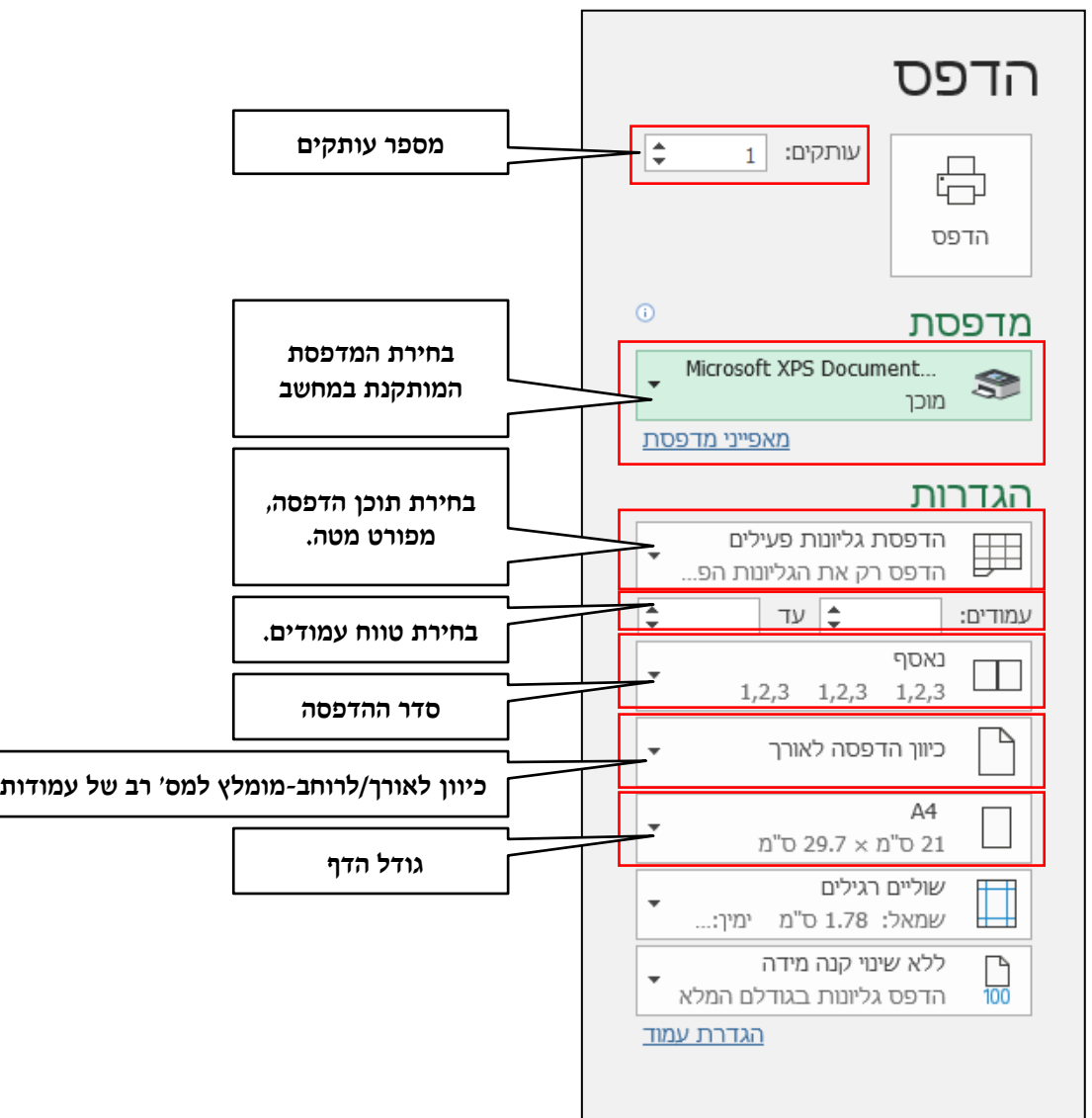

.2 לחצו על **הדפסת גיליונות פעילים ,** ובחרו באפשרות המתאימה:

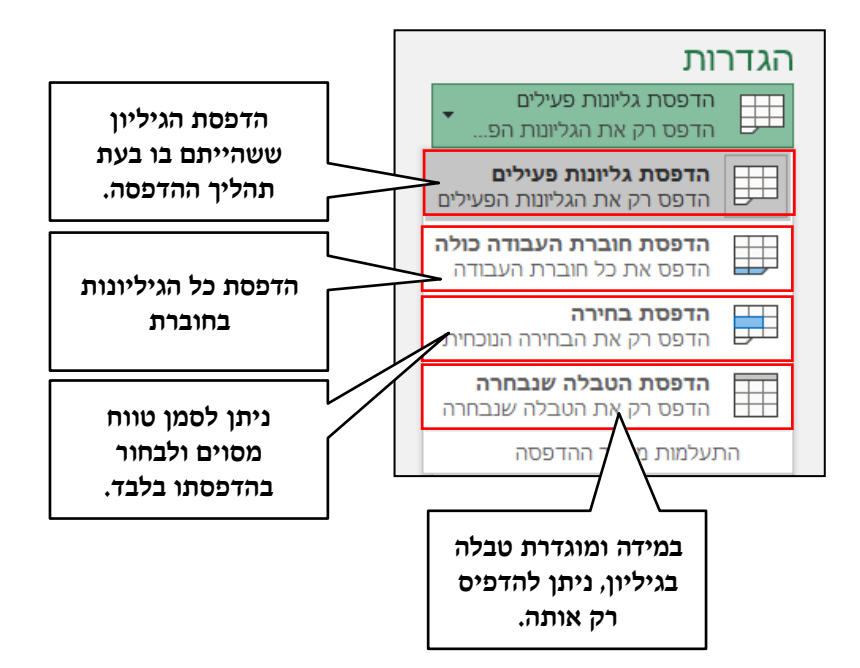

קורס אקסל

# **תרגול**

**תרגיל 4 – רשויות מקומיות** 

- .1 פתחו את הקובץ רשויות מקומיות.
- .2 עברו למצב **תצוגה מקדימה של מעברי עמוד**.
- .3 הגדירו פריסת הדפסה לעמוד **אחד**, ע"י הזזת הקו הכחול שמאלה.
	- .4 חזרו לתצוגה **רגילה**.
	- .5 הוסיפו כותרת עליונה: **רשויות מקומיות**.
		- .6 הוסיפו לכותרת תחתונה מספר עמוד.

הדף מוכן להדפסה, בהצלחה!

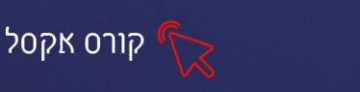

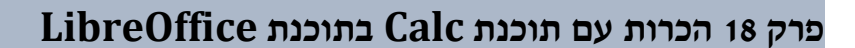

LibreOffice חבילת תוכנות הניתנת להורדה חינמית. החבילה כוללת מספר יישומים המקבילים לתוכנות ה-Office של חברת Microsoft.

נלמד על יישום Calc המקביל לתוכנת Excel, תוכנה ליצירת גיליונות אלקטרונים וכוללת כלי חישוב, כלים גרפיים ועוד.

# **הורדת התוכנה**

.1 היכנסו ללינק הבא:

<https://www.libreoffice.org/download/download/>

2. לחצו על המלבן הצהוב-להורדה | DOWNLOAD

אמורה להתבצע הורדה למחשב בחלק הימני-התחתון של המסך.

LibreOffice\_6.2.4\_....msi<br>4.2/282 MB, דק 15 ו־10.

- .3 לחצו על הקובץ שהורד.
- .4 יוצג חלון, לחצו על ה**פעל**.
- .5 באשף שנפתח לחצו על הבא.
- .6 סמנו סוג התקנה **מותאמת** ולחצו על הבא.
- \_\_<br>7. לחצו על הפלוס שליד השפות <mark>■</mark> <u> == •</u> שפות ממשק משתמש נוספות
- 8. בחרו בשפה הרצויה-לדוג עברית-(לחיצה על: יכולת זאת ותתי היכולת...) הבא,
	- .9 סמנו את כל היישומים הבא.
	- .10 לחצו על התקנה, כאשר מופיע סיום- לחצו על סיום.

**כניסה ראשונית לתוכנה**

LibreOffice

כדי להיכנס לתוכנה, נלחץ על אייקון התוכנה ב "שולחן העבודה" אם האייקון לא מופיע ב"שולחן העבודה " נכתוב בשורת החיפוש ונלחץ לפתיחת התוכנה.

**בלחיצה על אייקון התוכנה יפתח המסך הבא:**
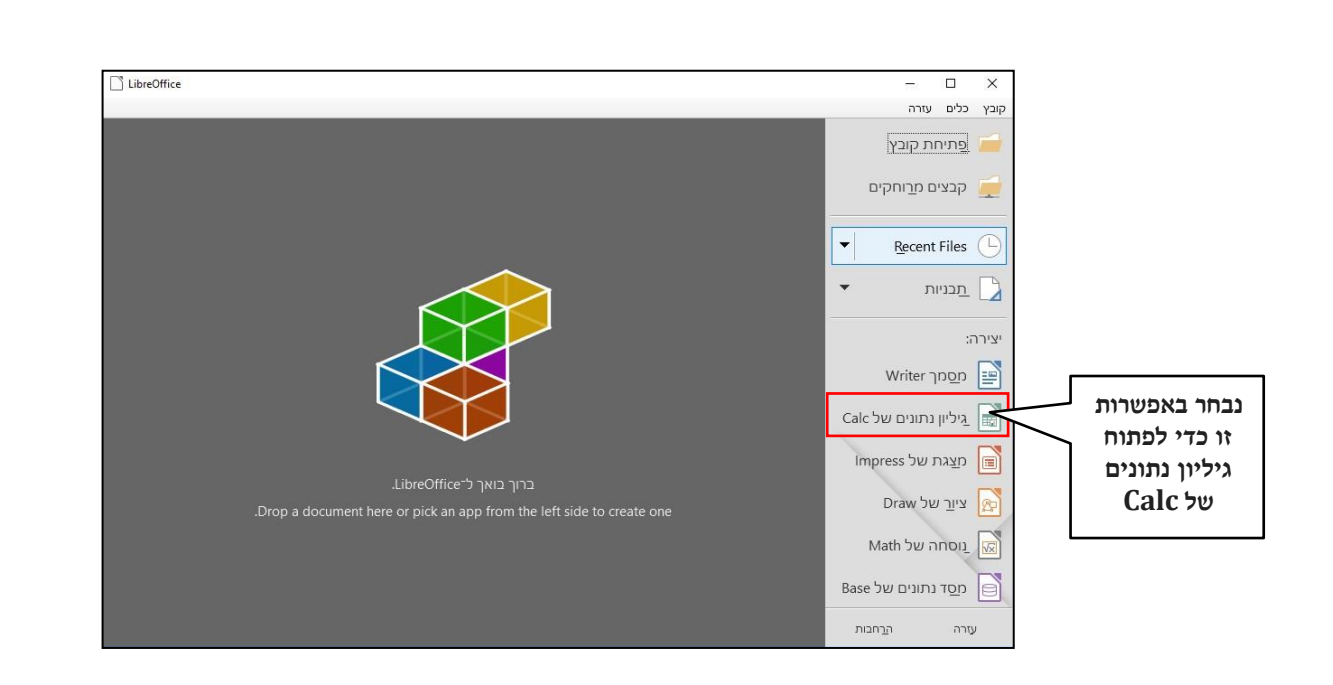

קורס אקסל

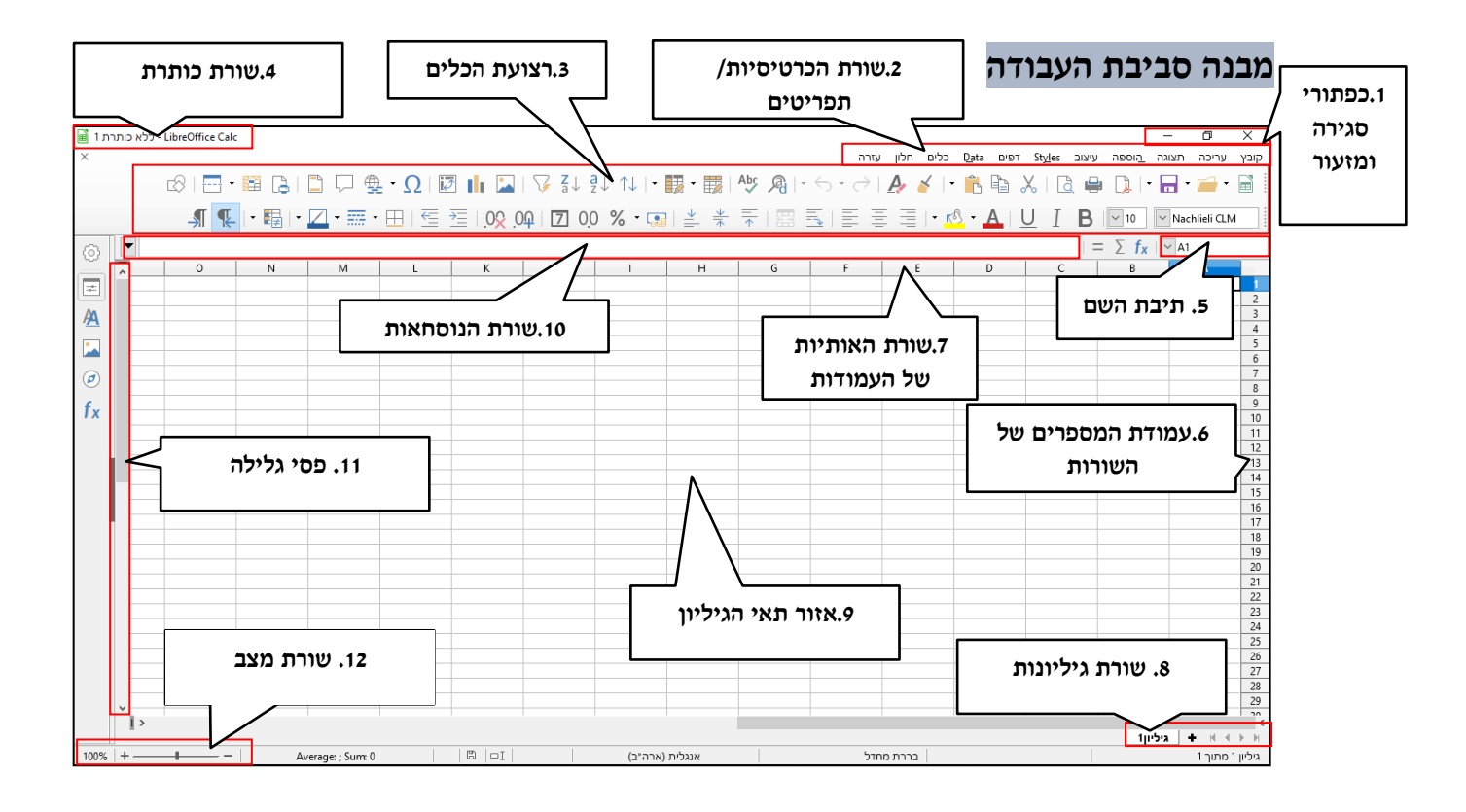

- .1 **כפתורי סגירה ומזעור** מאפשרים הקטנה, הגדלה ומזעור החלון.
- .2 **שורת הכרטיסיות/תפריטים** מכילה קבוצות של פקודות לעבודה שוטפת עם התוכנה.
	- .3 **רצועת הכלים** מציגה את הפקודות של כרטיסייה נבחרת.
	- .4 **שורת כותרת**  מציגה את שם התוכנה ושם הקובץ הפתוח.

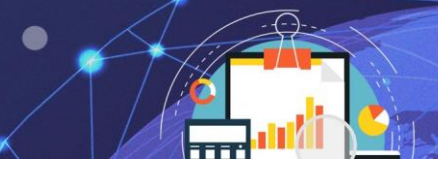

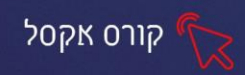

- .5 **תיבת השם** מציגה את שם התא המסומן.
- .6 **עמודת המספרים של השורות** מציגה את רצף המספרים לכל שורה.
- .7 **שורת האותיות של העמודות**  מציגה את רצף האותיות לכל עמודה**.**
- .8 **שורת גיליונות** מכילה את אפשרויות ניהול הגיליונות של חוברת העבודה.
	- .9 **אזור תאי הגיליון** האזור בו מוזנים הנתונים לתוך תאים.
	- .10 **שורת הנוסחאות** מציגה את נוסחת החישוב בתאים מסומנים.
		- .11 **פסי גלילה** מאפשרים לנוע לאורך ולרוחב גיליון.
- .12 **שורת מצב** מאפשר הגדלת תצוגת הגיליון ומציגה מידע נוסף על הגיליון.

## **ארגון סביבת העבודה**

### **אפשרויות תצוגה של גיליון עבודה**

אפשרויות תצוגת גיליון העבודה מאפשרים התאמת סביבת העבודה. ניתן לשנות את אפשרויות התצוגה דרך תפריט **תצוגה**:

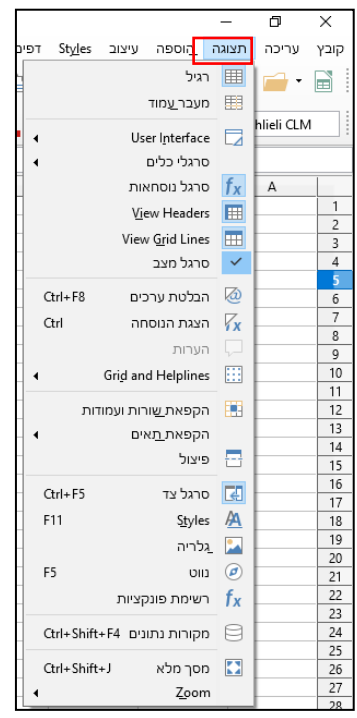

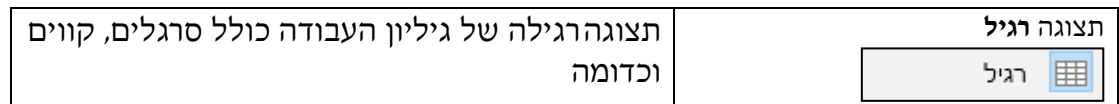

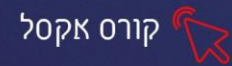

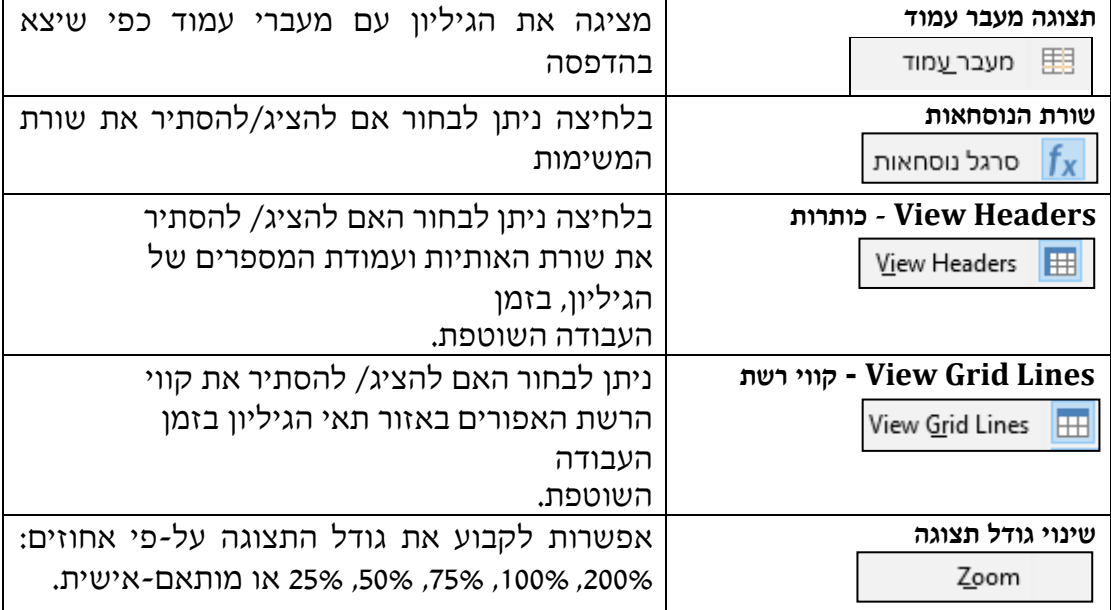

## **לשונית קובץ**

לשונית **קובץ** מופיעה בצמוד לתפריט עריכה, היא מכילה פקודות כגון: חדש, פתיחה , סגירה, שמירה, הדפסה וכדומה. להצגת הפקודות, לחצו על לשונית **קובץ**:

- **חדש** אפשרויות לפתיחת חוברת עבודה חדשה.
	- **פתיחה** פתיחת חוברת עבודה קיימת .
		- **סגירה** סגירת חוברת עבודה.
- **מסמכים אחרונים** הצגת מסמכים אחרונים שהיו בשימוש והצגת תיקיות אחרונות שהיו בשימוש.
- **שמירה** -שמירת השינויים שנעשו בחוברת העבודה בזמן עבודה שוטפת.
	- **שמירה בשם-** שמירת העתק חוברת העבודה כקובץ נוסף.
		- **שליחה-** אפשרויות שמירה ושליחה שונות כגון:

שמירה כקובץ PDF, כקובץ מצורף להודעת דואר , שמירה באינטרנט ועוד.

• **הדפסה**- אפשרות לשנות הגדרות הדפסה ולראות את הגיליון לפני הדפסה.

• **מאפיינים-** אפשרות לראות פרטים שונים על הגיליון.

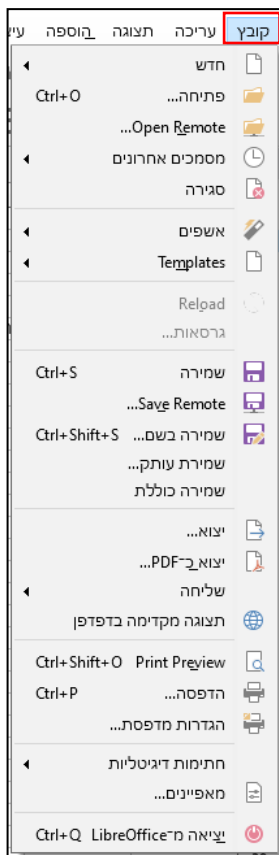

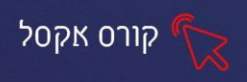

#### **תרגיל 1 סביבת העבודה**

- פתחו את תוכנת LibreOffice- גיליון נתונים **Calc**. **.1**
	- הסתירו את **סרגל הנוסחאות**. **.2**
	- הסתירו את **קווי הרשת-Lines Grid View . .3**
		- הציגו את **קווי הרשת. .4**
		- הסתירו את **הכותרות-Headers View . .5**
			- הציגו את **סרגל הנוסחאות. .6**
				- הציגו את **הכותרות**. **.7**
			- שנו את **גודל התצוגה** ל- .50% **.8**
				- החזירו לתצוגה של .**100% .9**
	- שמרו את הקובץ ב**מסמכים** בשם **יסודות הcalc**. **.10**

### **רצועת הכלים**

בפרק זה נפרט על אפשרויות ברצועת הכלים בהתאם לנושאים הבאים:

### **הוספה ומחיקת שורות ועמודות**

הוספה ומחיקה של שורות ועמודות, זהות בפעולתן לאקסל. אפשרויות אלו נמצאות

דפים Data ברצועת הכלים. ומופיעות גם בתפריט **דפים-**

罠

腵

מחיקת שורות

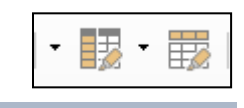

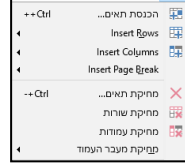

函

函

Insert Rows Above

Insert Rows Below

### **הוספה ומחיקת שורות**

.1 סמנו את השורה הרצויה.

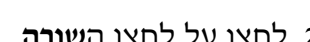

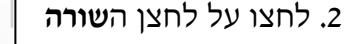

.3 בחרו בהוספת שורה מעל לשורה מסומנת

בחרו בהוספת שורה מתחת לשורה המסומנת

בחרו במחיקת שורות

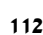

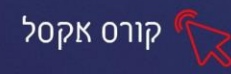

### הוספה ומחיקת עמודות

.1 סמנו את העמודה הרצויה. ・腰 .2 לחצו על לחצן **העמודה.** B. .3 בחרו בהוספת עמודה משמאל לעמודה המסומנת Insert Columns Before בחרו בהוספת עמודה מימין לעמודה המסומנת Insert Columns After 團 בחרו במחיקת העמודה המסומנת **|T** מחיקת עמודות

## **עיצוב גופן**

אפשרויות **עיצוב גופן** זהות לאפשרויות בתוכנות ה -Office.

נבחר באפשרויות השונות ברצועת הכלים.

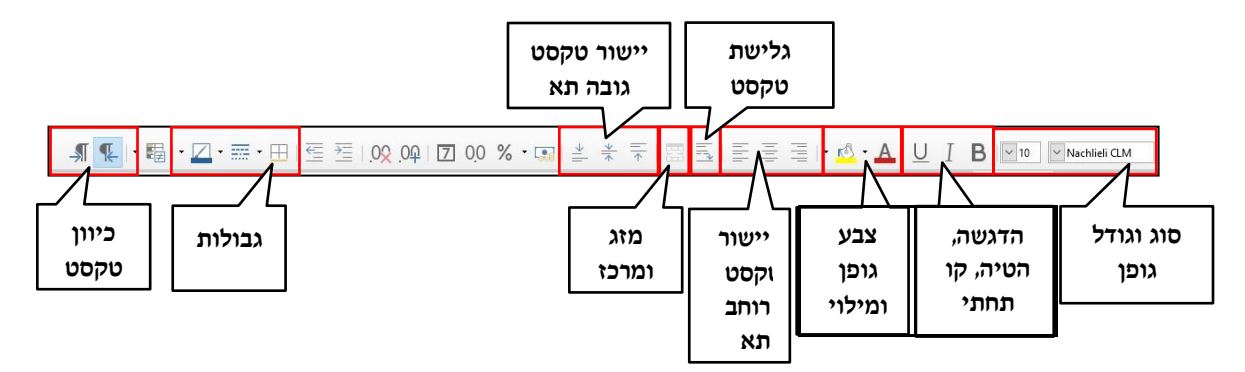

## **גבולות**

את אפשרויות **עיצוב גבולות** ניתן למצוא ברצועת הכלים:

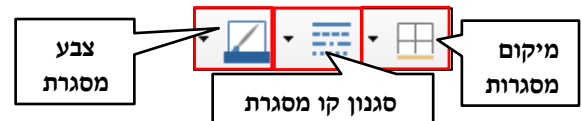

עצבו את גבולות התאים בסדר הבא:

- .1 סמנו את התאים שברצונכם לעצב.
	- m .2 בחרו בלחצן מסגרות.
- .3 תוצג רשימה עם אפשרויות שונות לבחירת מיקום גבולות התאים.
	- .4 בחרו באפשרות הרצויה, לדוג' כל הגבולות Ħ
	- .5 בחרו בסגנון קו הגבולות מתוך סגנון מסגרת

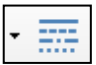

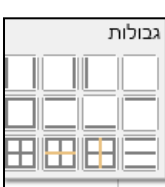

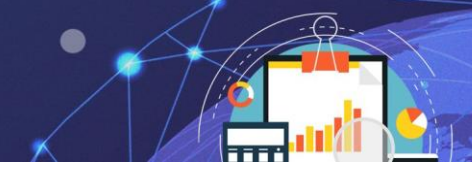

6. בחרו צבע לגבולות הטבלה | <sub>~</sub> | מתוך ספריית הצבעים

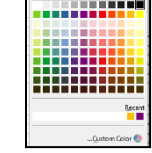

קורס אקסל

# **יישור**

אפשרויות **יישור** הטקסט בתאים בצורות שונות גם הן מופיעות ברצועת הכלים. חשוב לזכור לסמן את התא עליו רוצים לבצע את ההגדרות.

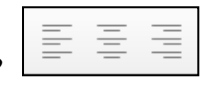

**יישור טקסט לימין/שמאל /מרכז**– מיישר את הטקסט בהתאם לבחירה.

**כיוון כתיבה מימין לשמאל / משמאל לימין** - הופך את כיוון כתיבת הטקסט

מימין לשמאל/ משמאל לימין.

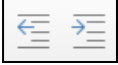

**הקטן כניסה/הגדל כניסה**- מקטין/מגדיל את כניסת הטקסט משולי התא. כיוון החץ על הלחצן מייצג את כיוון תזוזת הטקסט בתוך התא.

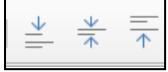

**יישר לקצה העליון/התחתון/למרכז**- מיישר את הטקסט לקצה התחתון של

התא.

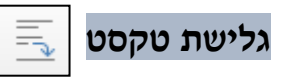

**גלישת טקסט**- כאשר אורך הטקסט רחב יותר מרוחב העמודה, ניתן להגדיר שגובה השורה יגדל והטקסט יגלוש למטה, ללא שינוי ברוחב העמודה

- .1 סמנו את התאים הרצויים.
- .2 לחצו לחיצה אחת על **לחצן גלישת טקסט** הלחצן יהפוך לפעיל
- .3 להסרת אפשרות **גלישת טקסט**, לחצו לחיצה נוספת על הלחצן

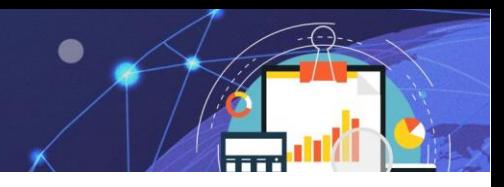

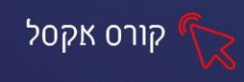

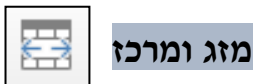

**מזג ומרכז-** על מנת לאחד מס' תאים לתא אחד יש לסמן שני תאים ומעלה, ולמרכז את הטקסט בלחיצה על מזג ומרכז.

## **מספר**

ניתן לעצב את הטקסט בתאים על פי **סוג הנתון** כגון: מספר, מטבע, תאריך, אחוז וכדומה את אפשרויות העיצוב לסוג נתון ניתן למצוא ברצועת הכלים.

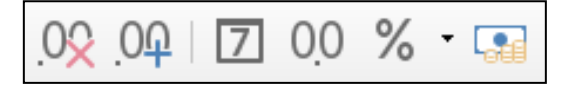

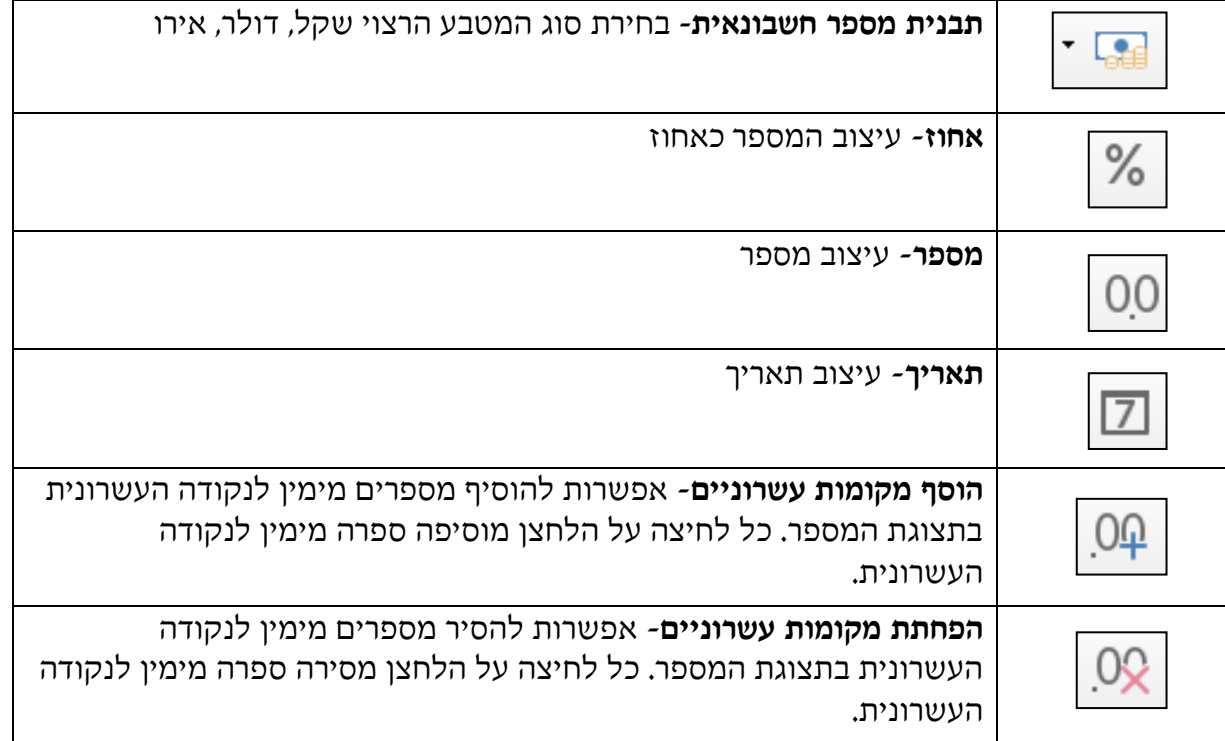

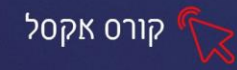

# **תרגול**

### **תרגיל 2 – חיפוש מועמ דים**

# .1 פתחו את תוכנת LibreOffice- גיליון נתונים Calc.

.2 הקלידו את הטבלה הבאה, ללא עיצובים:

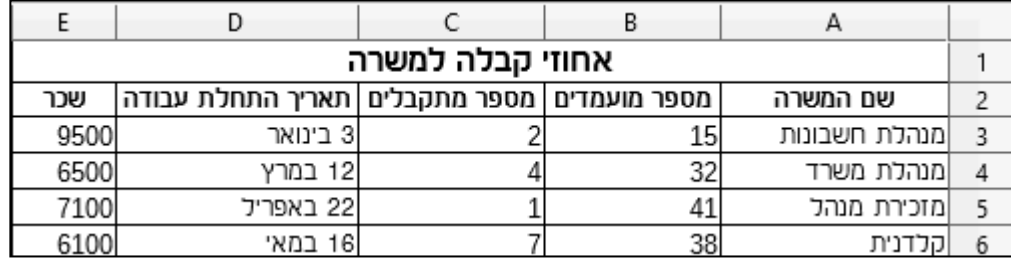

.3 הוסיפו למילה קלדניות את המילה זריזות כך שיהיה רשום "קלדניות זריזות"

.4 הוסיפו שורה בין שורה 3 לשורה 4 והוסיפו את הנתונים הבאים:

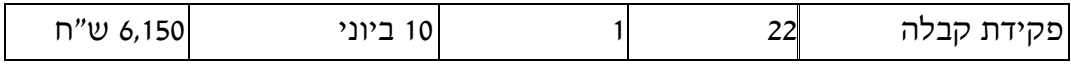

.5 הוסיפו עמודה בסוף הטבלה בשם: **תאריך ימי הגיוס** והוסיפו תאריכים כרצונכם.

.6 מרכזו את הכותרת, בחרו גופן מסוג David, וצבעו הטקסט כרצונכם. .7 התאימו את

רוחב הטורים D,C,B,A לרוחב הטקסט )ע"י לחיצה כפולה על הקווים שבין האותיות של העמודות.)

.8 סמנו את תוכן הטבלה, וקבעו גבולות לכל הטבלה קו כפול, צבע ירוק כהה.

.9 הגדירו צבע מילוי תאים לשורת הכותרות, כרצונכם.

.10 קבע בעמודת שכר סוג נתונים "מטבע" ש "ח.

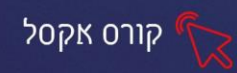

# **המשך הכרות עם תוכנת Calc**

## **נוסחאות**

אחד מהשימושים העיקריים בתוכנת אקסל הוא ביצוע חישובים עם הנתונים שהוזנו בגיליון. תהליך החישוב זהה בפעולתו בתוכנת האקסל.

**התחלת נוסחה**- הקשת סימן "=" בתא משנה את סטטוס התא מסטטוס הזנת נתונים לסטטוס נוסחה ולכן בכל פעם שנרצה להזין נוסחה חובה להזין את הסימן "=".

**סיום נוסחה**- לקבלת התוצאה בסיום בניית הנוסחה ניתן להקיש על מקש Enter או ללחוץ על הלחצן אישור │ ∕~ בשורת הנוסחאות.

## **פונקציות**

פונקציה הינה תבנית קבועה לחישוב המופעלת על תאים נבחרים. ניתן למצוא את הפונקציות השכיחות כגון: סכום, מקסימום, מינימום, נלחץ בתא על המקש "=" תופענה **בתיבת השם** רשימת הפונקציות בלחיצה על חץ נבחר את הפונקציה הרצויה.

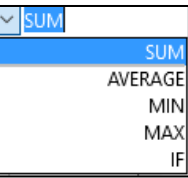

לאחר בחירת הפונקציה הרצויה, נסמן את טווח התאים לטווח הפונקציה ו-Enter לאישור .

ניתן לבחור פונקציות נוספות בלחיצה על אשף הפונקציות, הפקד מופיע משמאל לתיבת השם .

יוצג חלון לבחירת מתוך רשימת הפונקציות:

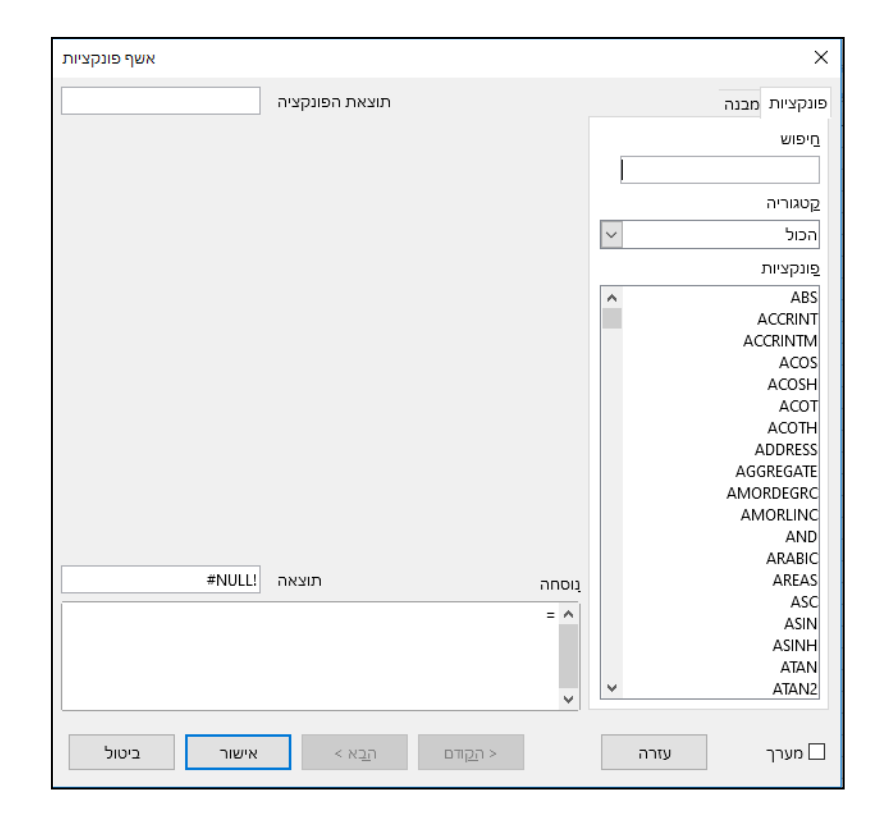

## **תרגול**

## **תרגיל 1 – נוסחאות ופונקציות**

.1 פתחו את תוכנת LibreOffice- גיליון נתונים Calc, ופתחו את הקובץ תרגול נוסחאות ופונקציות.

קורס אקסל

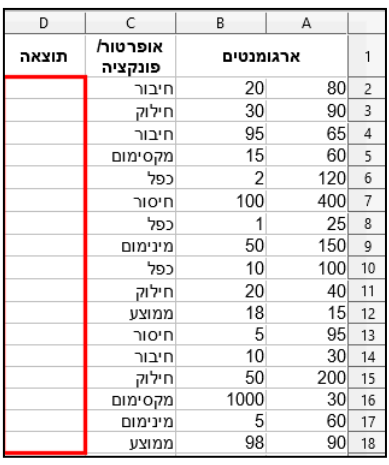

.2 חשבו התוצאות בעמודה D, באמצעות הכנסת הנוסחה המתאימה בכל שורה,

**שימו לב לשימוש בעת הצורך בפונקציה ולא בחישוב ידני.**

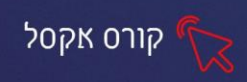

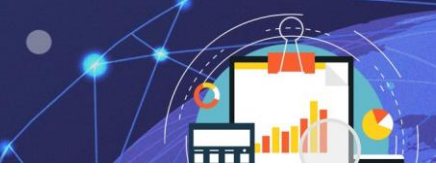

# **עיצוב מותנה**

עיצוב מותנה הינה אפשרות מתקדמת להצגת נתונים , בצורה יעילה ומקצועית, על ידי הגדרת תנאי מסוים ועיצוב התא העומד בתנאי. יתרון עיצוב מותנה הוא בכך שניתן לקבל ניתוח נתונים בהתבסס על עיצוב התאים.

בלחיצה על לחצן עיצוב מותנה מרצועת הכלים יוצג תפריט עם האפשרויות השונות:

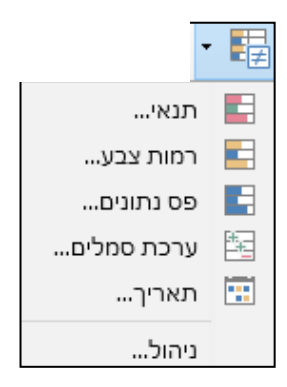

לדוגמא נבחר בעיצוב **תנאי** , יוצג החלון הבא:

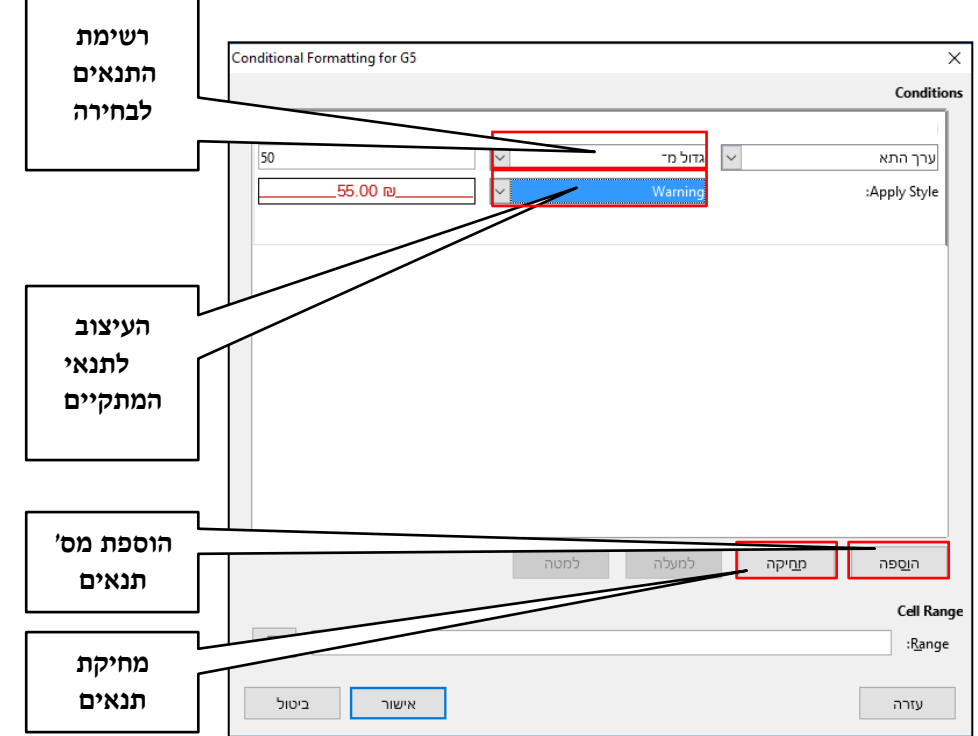

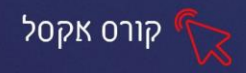

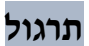

## **תרגיל 2 – פרטי לבוש**

.1 פתחו את תוכנת LibreOffice- גיליון נתונים Calc, ופתחו את הקובץ: פרטי לבוש

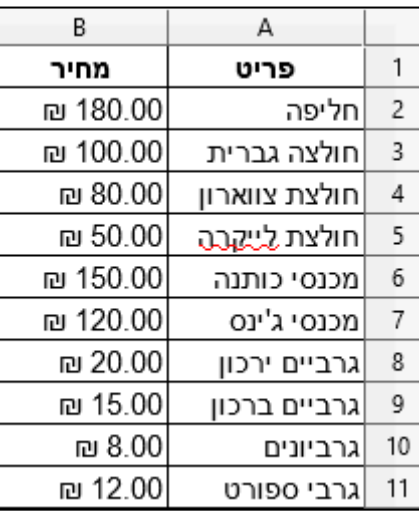

- .2 צבעו במילוי צהוב ) Note ) את כל המחירים מעל .60
- .3 (לחצו על הוספה תנאי) וצבעו במילוי ירוק (Good ) את כל המחירים הנמוכים מ 10.
	- .4 שמרו את הקובץ כהמשך לתרגיל הבא.

# **מיון נתונים**

- 1. סמנו <u>תא</u> (ולא עמודה שלמה) בעמודה לפיה תרצו למיין (תאריך, ערך מספרי, שם).
	- .2 בחרו ב:
	- a • מיין בסדר עולה
		- מיין בסדר יורד

# **מיון מותאם אישית**

ניתן לקבוע קריטריונים נוספים למיון על ידי מיון מותאם אישית.

 $\frac{Z}{a}$ 

- 
- .1 סמן תא (לא עמודה שלמה) בתוך טווח מסד הנתונים .

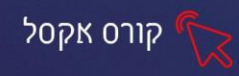

⇅ .2 בחר באפשרות מיון מותאם אישית .

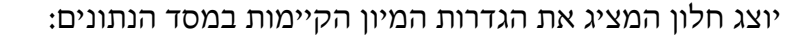

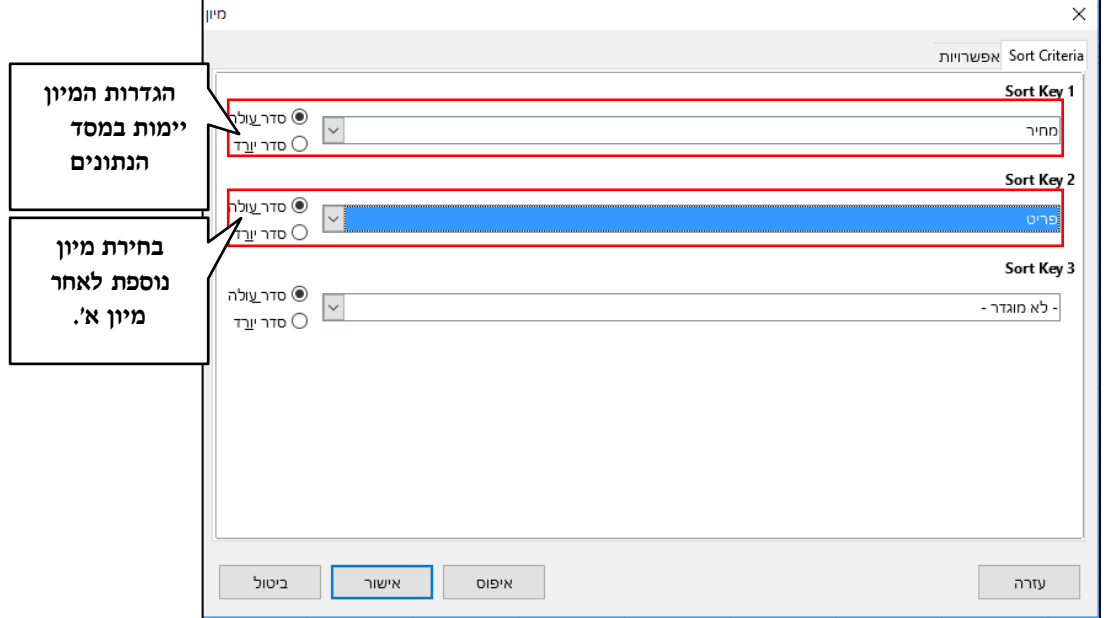

## **הפעלת מצב סינון**

לפני הגדרת הקריטריונים לסינון יש להעביר את מסד הנתונים למצב סינון.

- .1 סמנו תא בתוך מסד הנתונים.
- .2 לחצו על לחצן מיין וסנן.
- .3 בחר באפשרות סנן.  $\boxed{\nabla}$  פון

### **סינון לפי ערכים בעמודה**

- .1 לחצו על החץ של העמודה לפיה תרצו לסנן ערכים (נסיעות).
- .2 מתוך רשימת הערכים שבעמודה, סמנו V ליד הערכים שברצונכם להציג בתצוגה מסוננת.

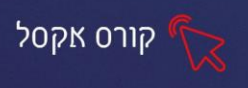

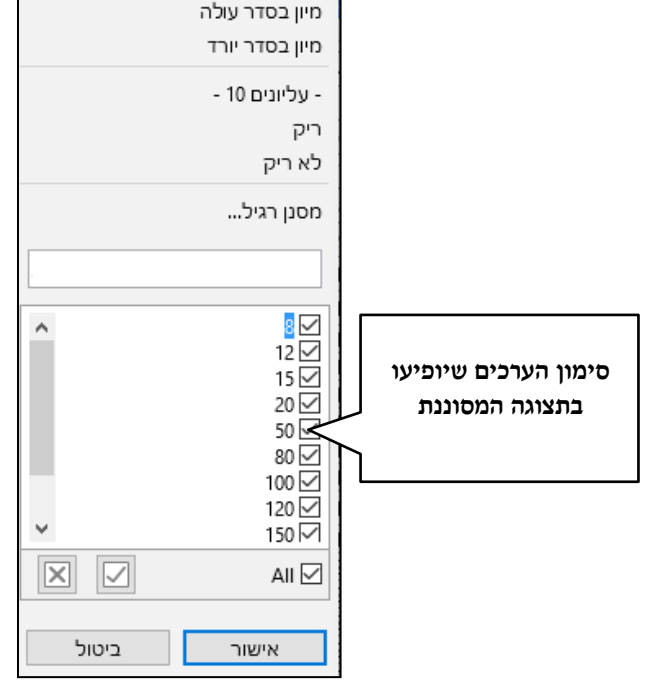

3. לחצו על אישור.

# **סינון לפי סוג הנתון בעמודה**

ניתן לקבוע קריטריון לסינון על פי פרמטרים של סוג הנתון בעמודה (מספר , טקסט או תאריך) בחרו באפשרות **מסנן רגיל**:

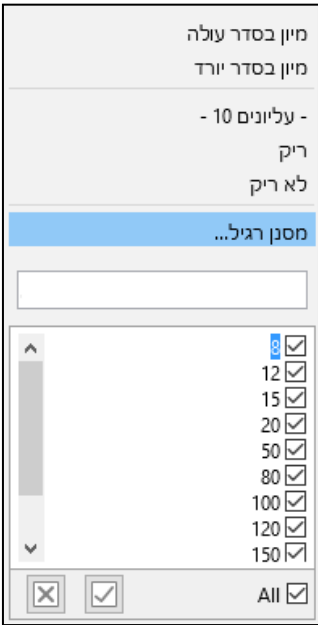

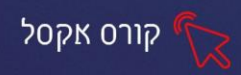

# נדרש להזין ערך כלשהו לבניית התנאי לסינון.

# לדוגמא, עמודת **מחיר** תסונן לפי הערכים הגדולים מ.100-

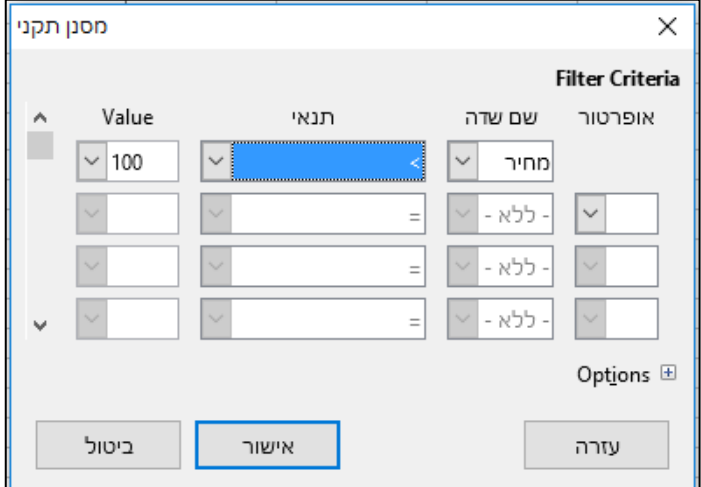

### **התוצאה:**

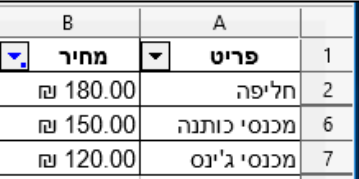

## **תרגול**

## **תרגיל 3 – פרטי לבוש**

- .1 פתחו את הקובץ פרטי לבוש (המשך טבלת תרגיל 2):
	- .2 סננו והציגו רק את **החולצות**.
		- .3 בטלו את הסינון.
	- .4 הציגו רק את מחירים מעל 95 ש "ח.

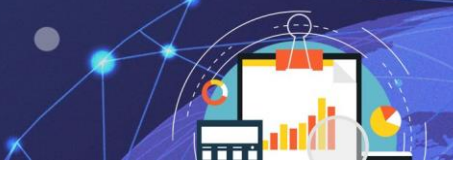

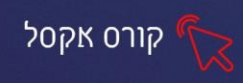

# **פרק 19 פונקציית** VLOOKUP**, השוואת גיליונות**

פונקציית VLOOKUP היא פונקציה להפניה ובירור מידע, מסייעת לאיתור נתונים בין טבלאות רבות נתונים. ניתן להשתמש בכמה גיליונות להשוואה בין הטבלאות.

## **תיאור פעולת פונקציה**

לחישוב זה יש צורך ב2- טבלאות: טבלת נתונים – בה נמצא המידע וטבלת חישובים. הפונקציה מחפשת ערך לאורך עמודה ראשונה בטבלה, מוצאת את השורה בו הוא נמצא, ומציגה נתונים נוספים מהשורה בהתאם לעמודה שנבחרה.

# **הפונקציה VLOOKUP**

.1 לחצו על אשף הפונקציות, הפקד מופיע משמאל לתיבת השם.

 $f_X$ 

יוצג חלון לבחירת מתוך רשימת הפונקציות:

.2 הקלידו בחיפוש את שם הפונקציה VLOOKUP.

.3 לחצו פעמיים על הפונקציה המופיעה, ומלאו את הארגומנטים בהתאם לקריטריונים:

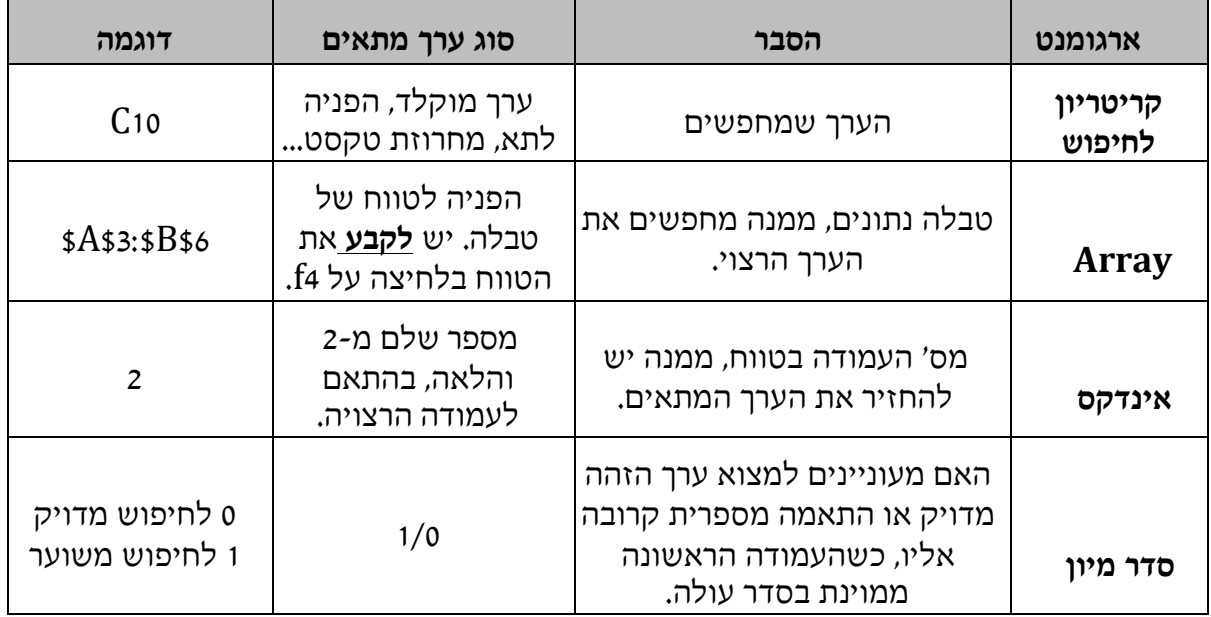

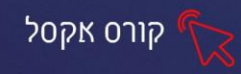

### **דוגמת תהליך הפונקציה -השוואה בין מס' גיליונות**

בתחנת דלק ישנם תעריפי תדלוק שונים, בגיליון הראשון מפורטים דוח פרטי מכירות, בגיליון הנוסף מוצגים טבלת תעריפי תדלוק .

### **גיליון -1 דוח מכירות**

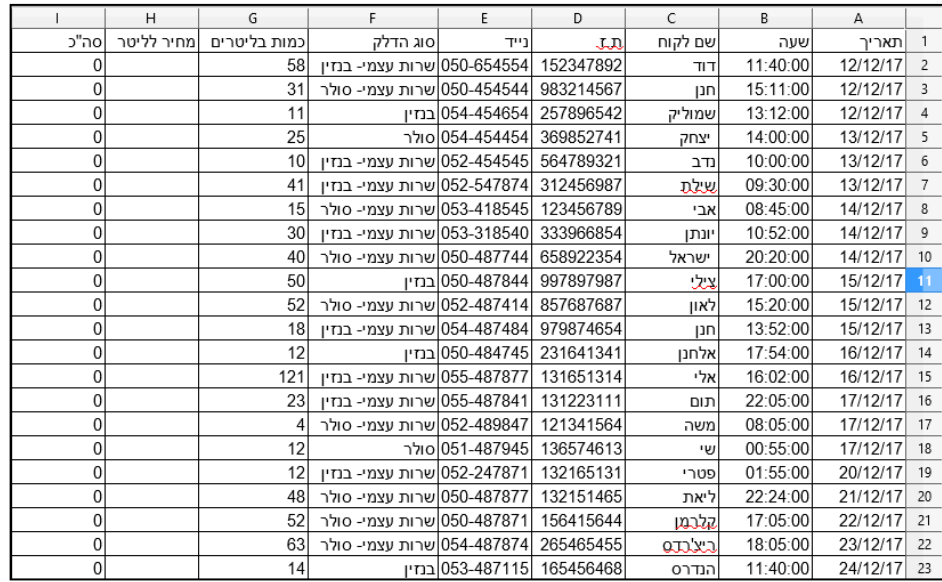

### **גיליון -2 תעריפי תדלוק**

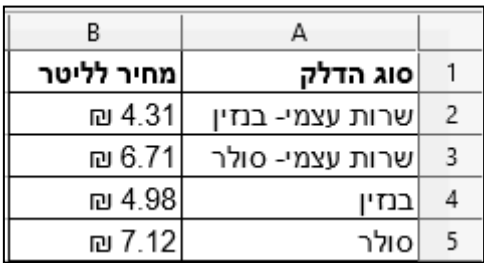

**המחיר לליטר, יתמלא אוטומטית ע"י פונקציית VLOOKUP, באופן הבא:** משמעות הפונקציה: חיפוש הערך הנמצא בתא 2A) סוג הדלק ) לאורך העמודה בו מופיע התא, טווח הטבלה לאיתור הערך הרצוי (טבלת תעריפים), הצגת הערך המופיע בעמודה לידו-עמודה מס' 2, (המחיר לליטר המתאים לפי סוג הדלק), 0-התאמה מדויקת.

.1 סמנו את התא בו תרצו לקבל את התוצאה. )2H)

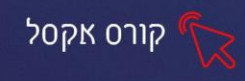

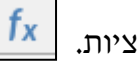

.2 לחצו על אשף הפונקציות.

יוצג חלון לבחירת מתוך רשימת הפונקציות:

.3 הקלידו בחיפוש את שם הפונקציה VLOOKUP.

## .4 לחצו פעמיים על הפונקציה המופיעה, ומלאו את הארגומנטים בהתאם

לקריטריונים:

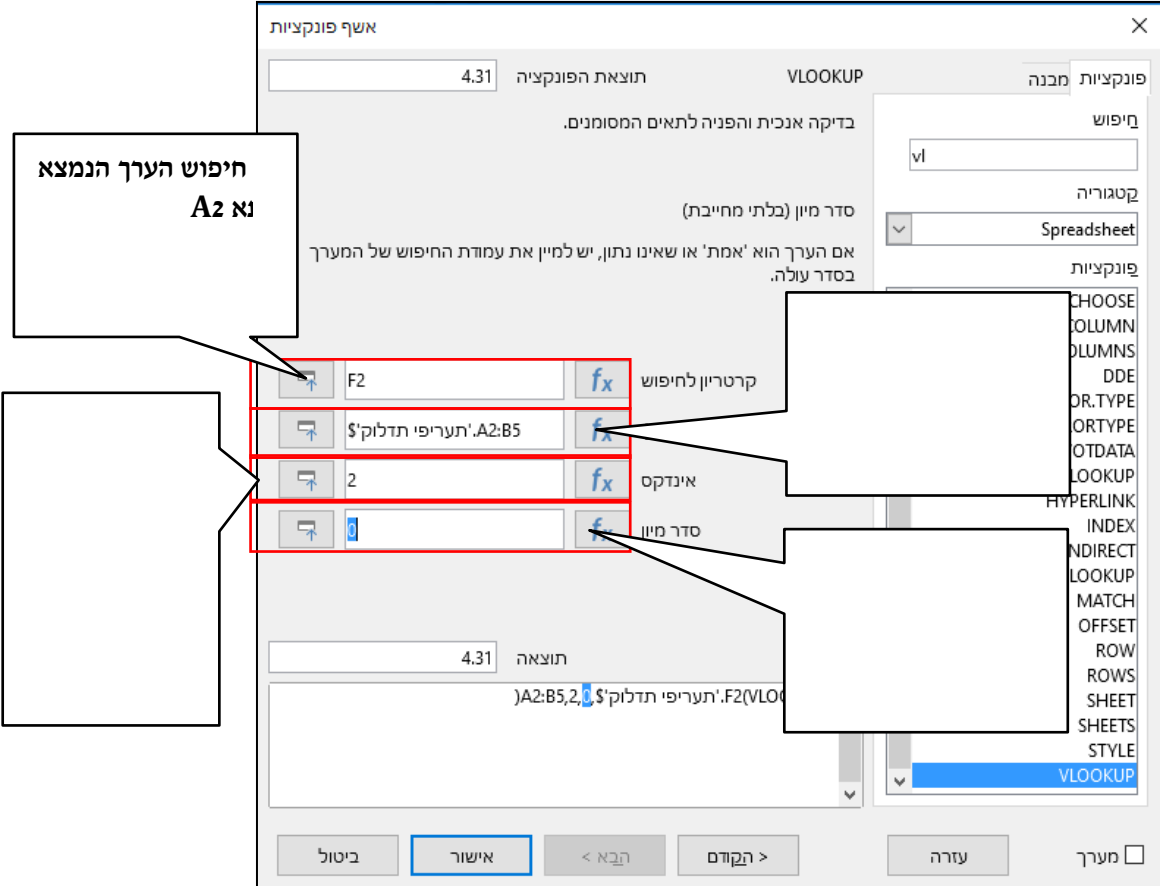

- .5 לחצו על אישור .
- .6 לפני הגרירה לתאים מתחת, יש לקבע את **התא**  לחיצה בשורת הנוסחאות בצמוד

לטווח הטבלה ולחיצה על המקש 4F – התווספו סימני .\$

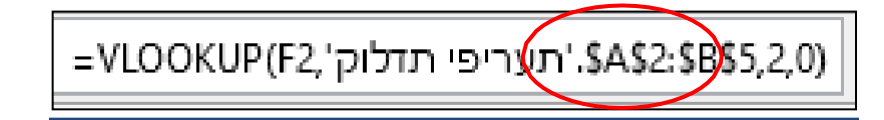

.7 גררו את הנוסחה לשאר תאי העמודה.

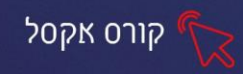

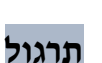

### **תרגיל 4 – מכירות דלק**

- .1 פתחו את תוכנת LibreOffice- גיליון נתונים Calc, ופתחו את הקובץ מכירות דלק .
	- .2 חשבו את המחיר לליטר ע"י פונקציית VLOOKUP. תוכלו להיעזר בהדגמה מעמודים קודמים.

## **תרגול**

### **תרגיל -5 הוצאות חודשיות בחברה**

.1 פתחו את תוכנת LibreOffice- גיליון נתונים Calc, ופתחו את הקובץ הוצאות חודשיות בחברה.

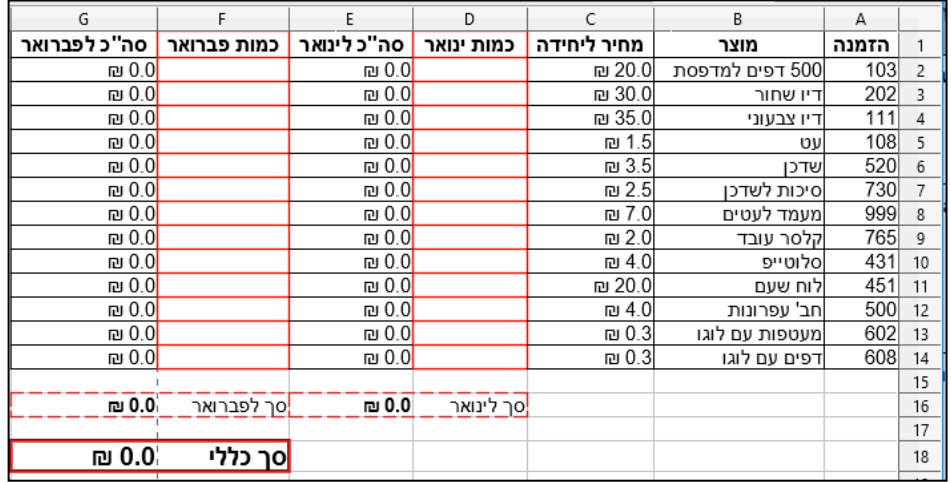

.2 חשבו את כמות ינואר , פברואר ע"י פונקציית VLOOKUP ע"מ לגלות סך כללי. **לבדיקה**-תוצאת הסך הכללי היא: .1222.5

תוכלו להיעזר בתהליך הנוסחה-מומלץ לנסות בלי להיעזר,

### **נוסחת - כמות ינואר**

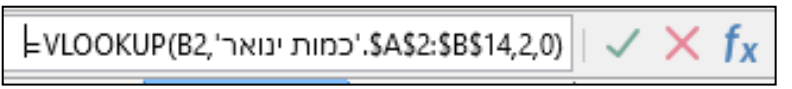

### **נוסחת - כמות פברואר**

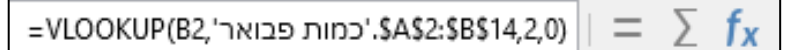

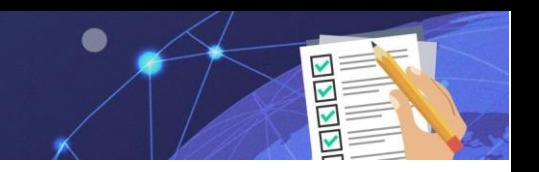

# **מטלת סיכום -Excel**

תרגיל מסכם

- **.1 הזנת נתונים**
- הקלידו הנתונים הבאים :

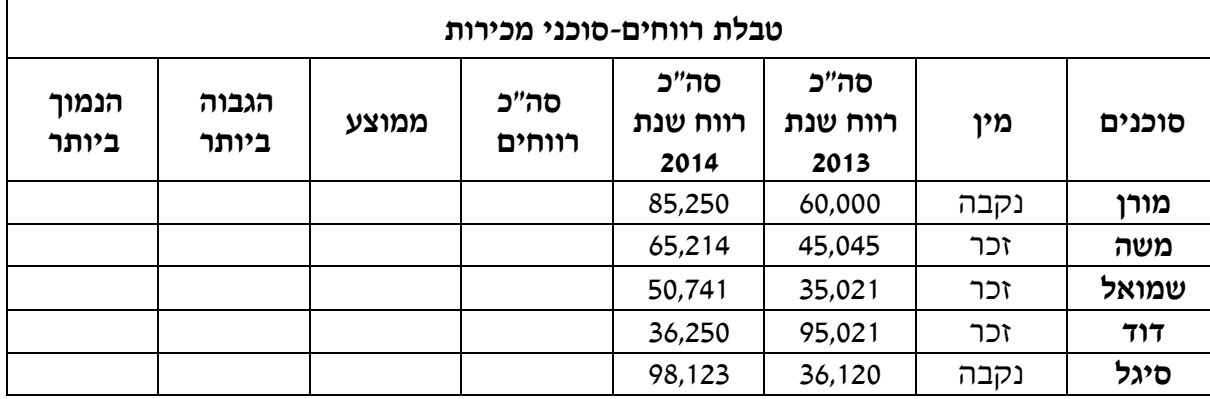

- **.2** הגדירו את סוג הנתונים של המחירים:
	- סוג מטבע₪-
- ללא ספרות לאחר הנקודה העשרונית
- **.3** הוסיפו שורה חדשה בין "דוד" ל -"סיגל " ומלאו נתונים כרצונכם.
- **.4** עצבו את שורת הכותרות: מודגש, צבע טקסט- כתום וצבע רקע ירוק כהה.
	- **.5** קבעו צבע רקע ליתרת הטבלה לצבע ירוק בהיר .
		- **.6** מרכזו את כל תוכן הטבלה למרכז התא.
		- **.7** בחרו סוג גופן David לכל הטקסט בטבלה.
			- **.8** הוסיפו גבולות לטבלה.
		- **.9** שנו את שם הגיליון **רווחים - סוכני מכירות**.

#### **.10 פונקציות**

• חשבו את הפונקציות: סה "כ, ממוצע, הגבוה ביותר , הנמוך ביותר .

יש לזכור להשתמש בידית המילוי כדי שהנוסחאות יתבצעו אוטומטית  $\bullet$ לשאר הסוכנים.

 בפונקציות ממוצע, הגבוה והנמוך ביותר יש לשים לב כי רק **תאי רווחי הסוכנים** כלולים בחישוב!

- **.11** הוסיפו תא עזר מחוץ לטבלה והקלידו בו את שער הדולר .4.17
- **.12** הוסיפו עמודה משמאל לנמוך ביותר בשם: **סה"כ בדולר** וחשבו ע "י נוסחה **קבועה** את עמודת סה "כ רווחים בסכום בדולרים (השתמשו בתא העזר שהכנתם), הגדירו סוג מטבע דולר .
	- **.13** שנו את שער הדולר ל,3.45- שימו לב שהנתונים בעמודת הסכום בדולר משתנים.
		- **.14** הוסיפו הערה חדשה לתא של הסוכן דוד- הקלידו: סוכן חדש- מחברת ביטוח.

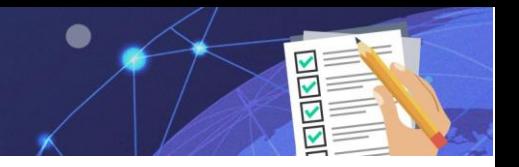

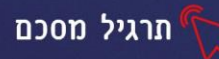

## **.15 פונקציית IF**

- הוסיפו עמודה לטבלה בשם : **מרוויחים הרבה**
- בנו נוסחה הבודקת אם הסוכן הרוויח בסה "כ רווחים **מעל** 120,000 ש "ח. אם אכן הדבר , בעמודה "מרוויחים הרבה" ייכתב **"כן ",** אחרת ייכתב **"לא".**

## **.16 עיצוב מותנה**

- בעמודת **מרוויחים הרבה**, צבעו במילוי אדום את התאים המכילים הטקסט: **כן**  וצבעו במילוי ירוק את התאים המכילים הטקסט: **לא** .
	- הגדירו כי התאים של **סה"כ רווחים** מעל הממוצע יהיו עם מילוי צהוב.

## **.17 מיון וסינון**

- • **מיינו** את הטבלה ע "פ עמודת סוכנים בסדר מא' עד ת'.
- **מיינו** את הטבלה ע"פ עמודת מרוויחים הרבה כך שתציג את הצבועים באדום למעלה והצבועים בירוק למטה.
	- **סננו** את הטבלה ע "פ עמודת **מין** כך שתציג רק את הסוכנים ממין זכר .
		- בטלו את הסינון.
- **סננו** את הטבלה ע "פ עמודת **סה"כ רווחים** כך שתציג רק את הסוכנים שהרוויחו מעל .110,000
	- בטלו את הסינון.
	- **סננו** את הטבלה ע"פ עמודת **סה"כ רווחים** כך שתציג רק את התאים הצבועים בצהוב.
		- הסירו את הסינון ממסד הנתונים.

### **.18 תרשים עוגה**

- יש ליצור תרשים עוגה תלת מימד, המשקף את רווחי שנת 2013-2014 של הסוכן דוד.
	- עצבו את פלחי העוגה, כך שתופיע תצוגה תווית נתוני אחוזים לכל פלח.
		- הגדירו צבע שונה לפלחי העוגה.

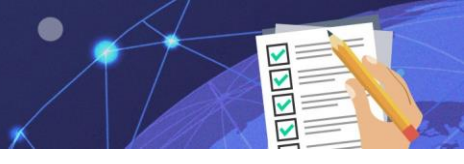

**.19 תרשים טורים** 

- צרו גיליון חדש.
- שנו את שם הגיליון לתרשים.
- העתיקו את הטבלה (המקורית, ללא החישובים) לגיליון חדש.
	- מחקו את עמודת מין.
- צרו תרשים טורים המתאר את רווחי הסוכנים בשנת .2013-2014
	- הוסיפו כותרת לתרשים: **רווחים** .**2013-2014**
		- הוסיפו כותרות ציר מתאימות.
		- שנו את מיקום המקרא למעלה.

## **.20 דוח PivotTable**

- חזרו לגיליון -1 רווחים...
- סמנו את טבלת הנתונים הבסיסי, לא כולל חישובים נלווים לטבלה. (מתאי שמות הסוכנים עד סה"כ רווחים 2014(

תרגיל מסכם

- צרו לנתונים טבלת ציר PivotTable.
- צרו טבלה המציגה את כלל הסוכנים ורווחיהם לשנת .2014
- צרו מסנן לעמודת מין, והציגו רק את המין **נקבה** ובדקו מה הסך הכולל של רווחיהן ב.2014

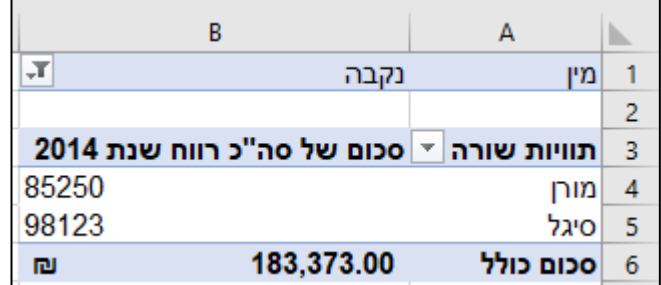

### **.21 שמירה בשם**

▪ שמרו את הקובץ בשם **"תרגיל מסכם"**